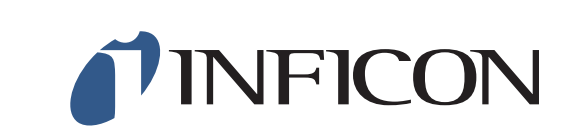

# Sensistor ILS500 Wasserstoff-Lecksuchsystem

B E T R I E B S A N L E I T U N G

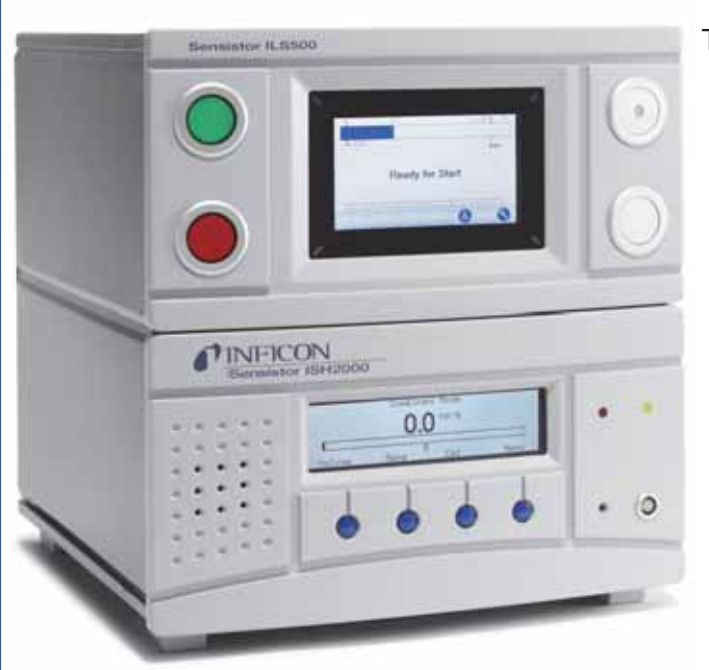

ninb63de1-05 (1512)

Typ Nr. ILS500.210.306

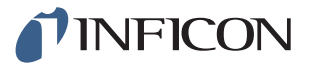

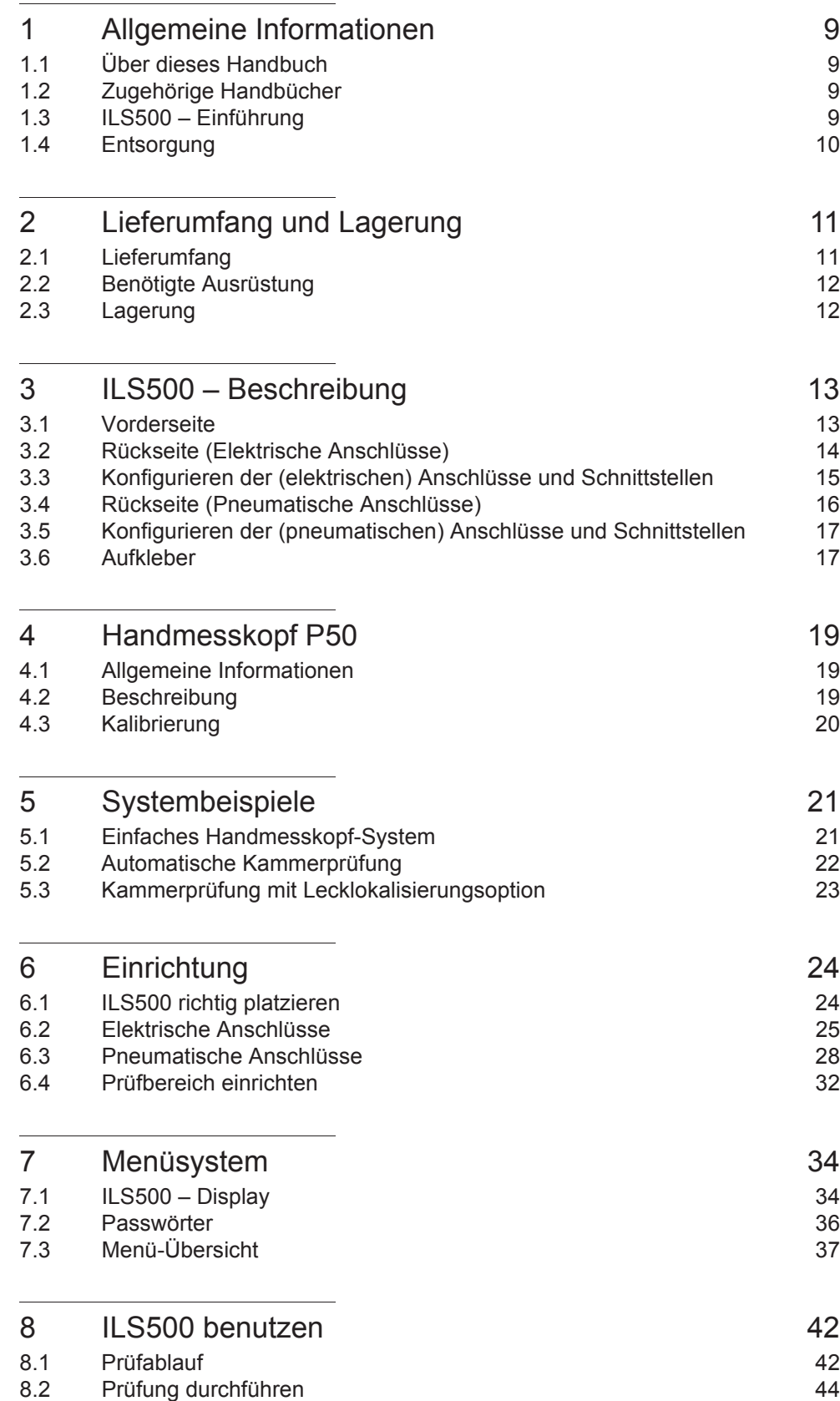

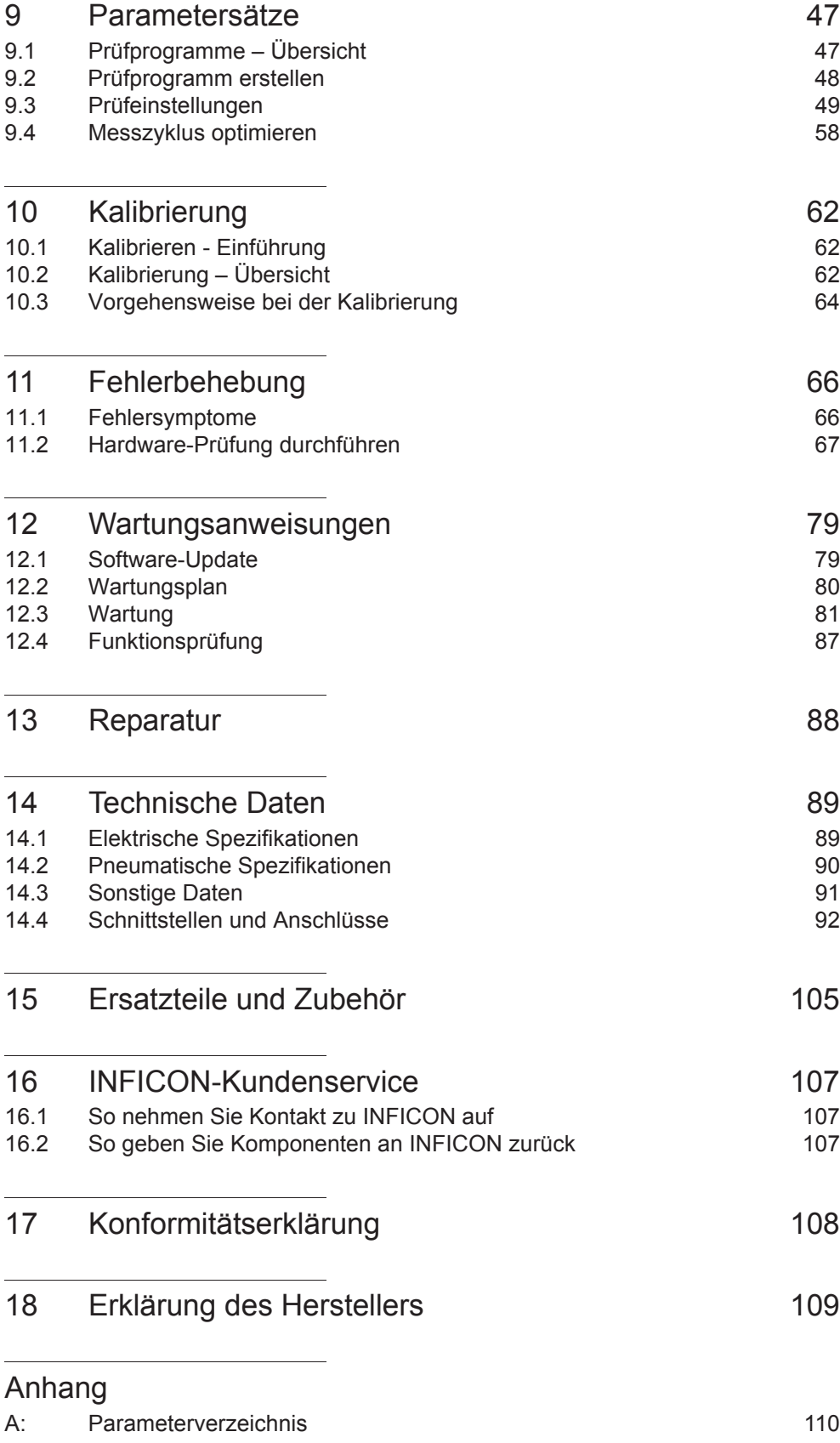

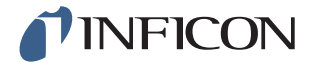

### *Allgemeine Sicherheitsmaßnahmen*

#### *WARNUNG, VORSICHT und HINWEIS – Definitionen*

**Warnung**

Kennzeichnet Verfahren, die genau einzuhalten sind, um eine Gefährdung von Personen auszuschließen.

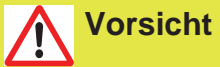

Kennzeichnet Verfahren, die genau einzuhalten sind, um eine Beschädigung oder Zerstörung des Gerätes zu vermeiden.

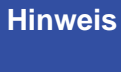

**Hinweis** Gilt für spezielle Erfordernisse, die der Benutzer besonders beachten muss.

#### *Allgemeine Sicherheit*

**Eine Nichtbeachtung der nachstehenden Sicherheitsvorschriften kann zu schwerwiegenden Verletzungen führen:**

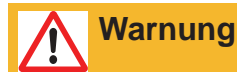

Reiner Wasserstoff ist ein brennbares Gas. Verwenden Sie nur vorgefertigtes Wasserstoff-Prüfgas, das 5 % Wasserstoff in Stickstoff enthält. Hierbei handelt es sich um eine Standard-Industriegasmischung, die in einer Vielzahl von industriellen Anwendungen verwendet wird.

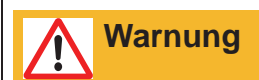

Da das Prüfgasgemisch keinen Sauerstoff enthält, kann die Freisetzung großer Mengen des Gases in einem geschlossenen Raum zu Erstickung führen.

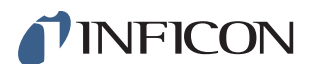

### **Warnung**

Komprimierte Gase enthalten eine große Menge gespeicherter Energie. Achten Sie immer auf eine sorgfältige Sicherung von Gasflaschen, bevor Sie einen Druckregler anschließen. Transportieren Sie Gasflaschen niemals mit angeschlossenem Druckregler.

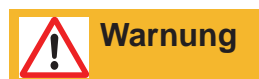

Eine zu hohe Druckbeaufschlagung kann dazu führen, dass ein Objekt platzt. Dies wiederum kann zu schweren Verletzungen oder sogar zum Tod führen. Beaufschlagen Sie nur Objekte mit Druck, die vorher einer Berstprüfung unterzogen wurden oder in anderer Weise für den Prüfdruck, den Sie verwenden möchten, zugelassen sind.

**Eine Nichtbeachtung der nachstehenden Sicherheitsvorschriften kann zu schwerwiegenden Beschädigungen an der Ausrüstung führen:**

**Vorsicht**

Das Lecksuchgerät nicht öffnen! Eine Reparatur dieses Gerätes darf nur durch von INFICON autorisierten Service-Organisationen durchgeführt werden.

**Vorsicht**

Wenn das Lecksuchgerät von außen beschädigt wird, muss es von einer von INFICON autorisierten Service-Organisation überprüft und repariert werden.

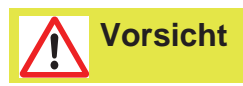

Setzen Sie den Messkopf bei ausgeschaltetem Gerät keiner Wasserstoffkonzentration von mehr als 0,1 % aus, da ansonsten der Gassensor des Messkopfes beschädigt werden kann.

### **Vorsicht**

Wenn das Gerät in Betrieb genommen wird, kann der Sensor kurzzeitig einer Wasserstoffkonzentration von bis zu 100 % ausgesetzt werden. Vermeiden Sie es jedoch, ihn sehr lange hohen Konzentrationen auszusetzen.

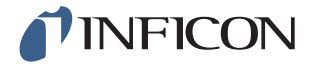

#### **Vorsicht**  $\bm{\Lambda}$

Schalten Sie immer die Stromversorgung aus, bevor Sie ein Kabel anschließen oder entfernen.

**Hinweis** Wann immer der Begriff "Wasserstoff" in diesem Handbuch verwendet wird, bedeutet dies, dass das Wasserstoffgas in einem Verhältnis von 95 % Stickstoff / 5 % Wasserstoff sicher mit Stickstoff gemischt ist.

Vergewissern Sie sich vor dem Anschließen des Prüfgases, dass die Anschlüsse und das Prüfobjekt für einen Betrieb bei dem Prüfdruck, der verwendet werden soll, ausgelegt sind.

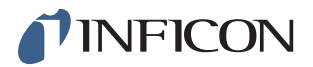

### *ILS500 – Sicherheit*

### **Warnung**

Der ILS500 darf niemals Drücken ausgesetzt werden, die über den für das Prüfobjekt zugelassenen Drücken liegen oder höher sind als die in der ILS500- Spezifikation angegebenen Drücke.

### **Warnung**

Stellen Sie sicher, dass ein Überdruckventil vorhanden ist, das bei einem versehentlichen Überdruck des Prüfgases öffnet.

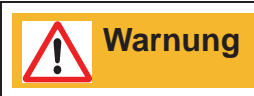

Beim Umgang mit hohen Drücken ist ein Explosionsschutz zwischen dem Prüfanschluss und dem Prüfobjekt erforderlich.

## **Warnung**

Achten Sie darauf, dass bei Prüfobjekten, die nicht für einen starken Druckanstieg ausgelegt sind, ein Durchflussregelventil an den Prüfanschlüssen vorhanden ist.

### **Warnung**

Achten Sie darauf, Druckluft und Prüfgas nicht zu verwechseln.

**Hinweis** Der ILS500 besitzt keine interne Not-Aus-Schaltung. Der ILS500 ist für die Integration in eine externe Not-Aus-Schaltung vorgesehen.

> Stellen Sie vor jeder Inbetriebnahme des ILS500 sicher, dass alle einschlägigen rechtlichen Bestimmungen und Sicherheitsstandards eingehalten werden. Weitere Informationen finden Sie im Abschnitt "Installation".

INFICON übernimmt keine Verantwortung für Folgen, die sich aus der unsachgemäßen Anwendung bestimmter Prüfdrücke ergeben.

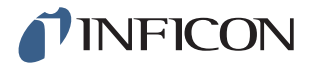

### *1 Allgemeine Informationen*

Bitte lesen Sie sich diese Bedienungsanleitung sorgfältig durch, bevor Sie Ihren Sensistor ILS500 in Betrieb nehmen. Achten Sie dabei insbesondere auf Textstellen, die mit **WARNUNG**, **VORSICHT** und **HINWEIS** gekennzeichnet sind.

#### *1.1 Über dieses Handbuch*

Dieses Handbuch:

- **•** Beschreibt die Funktionsprinzipien des ILS500 und seiner verschiedenen Komponenten
- **•** Zeigt Beispiele für verschiedene Ausführungen von Prüfstationen
- **•** Erläutert dem Anwender die Einrichtung des ILS500 für verschiedene Prüfzwecke

#### *1.1.1 Revisionsverlauf des Dokuments*

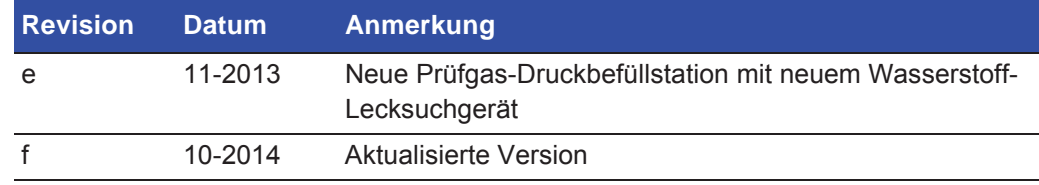

#### *1.2 Zugehörige Handbücher*

Umfassende Informationen zu dem Lecksuchgerät sind in den Handbüchern zum Sensistor ISH2000 enthalten:

- **•** Bedienungsanleitung zum Sensistor ISH2000
- **•** Technisches Referenzhandbuch zum Sensistor ISH2000

#### *1.3 ILS500 – Einführung*

Der Sensistor ILS500 ist ein Komplettsystem für die Lecksuche mittels Prüfgas. Ziel des ILS500 ist die schnelle und preisgünstige Einrichtung eines vollautomatischen Leckprüfsystems.

#### *1.3.1 Bestimmungsgemäßer Gebrauch*

Der ILS500 ist nur für den Innenbereich konzipiert.

Alle Funktionen sind über ein Touch-Panel, einen PC oder über das Internet zugänglich und programmierbar. Der Prüfablauf wird durch ein integriertes Steuergerät gesteuert.

Verschiedene Parameter können gespeichert werden. Dadurch entsteht jeweils ein spezifischer Parametersatz für ein bestimmtes Prüfobjekt.

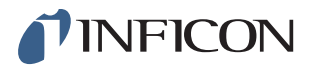

#### *1.3.2 Verfügbare Konfigurationen*

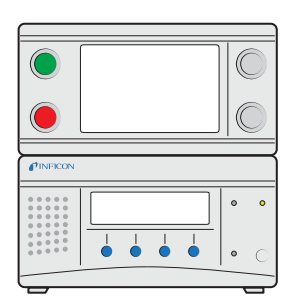

#### *Sensistor ILS500*

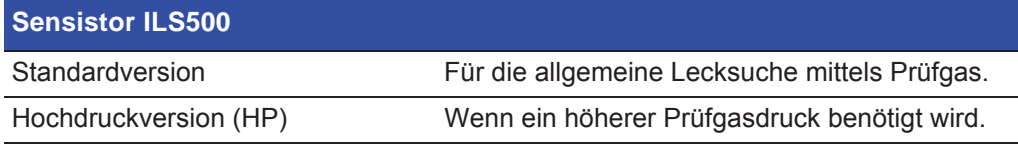

Die aktuelle Konfiguration wird auf dem ILS500-Display bei Inbetriebnahme und im Menü angezeigt, wenn Sie auf **Setup >> Info** tippen.

**Hinweis** Je nach Bedingungen kann die Anlaufzeit für die Lecksuchgeräte bis zu 10 Minuten betragen.

#### *1.4 Entsorgung*

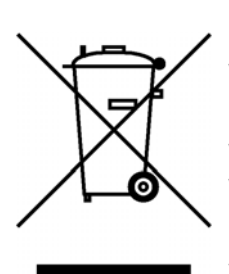

Laut EU-Recht ist dieses Produkt zur Trennung von Materialien der Wiedergewinnung zuzuführen und darf nicht über den unsortierten Hausmüll entsorgt werden.

Wenn Sie möchten, können Sie dieses INFICON-Produkt zur Wiedergewinnung an den Hersteller zurück geben.

Der Hersteller hat das Recht, die Rücknahme von Produkten zu verweigern, die unzureichend verpackt sind und damit ein Sicherheits- und/oder Gesundheitsrisiko für seine Mitarbeiter darstellen.

Der Hersteller erstattet Ihnen die Versandkosten nicht.

Versandadresse:

INFICON AB Westmansgatan 49 582 16 Linköping Schweden

### **INFICON**

### *2 Lieferumfang und Lagerung*

#### *2.1 Lieferumfang*

**Hinweis** Kontrollieren Sie das Gerät bei der Anlieferung auf Transportschäden.

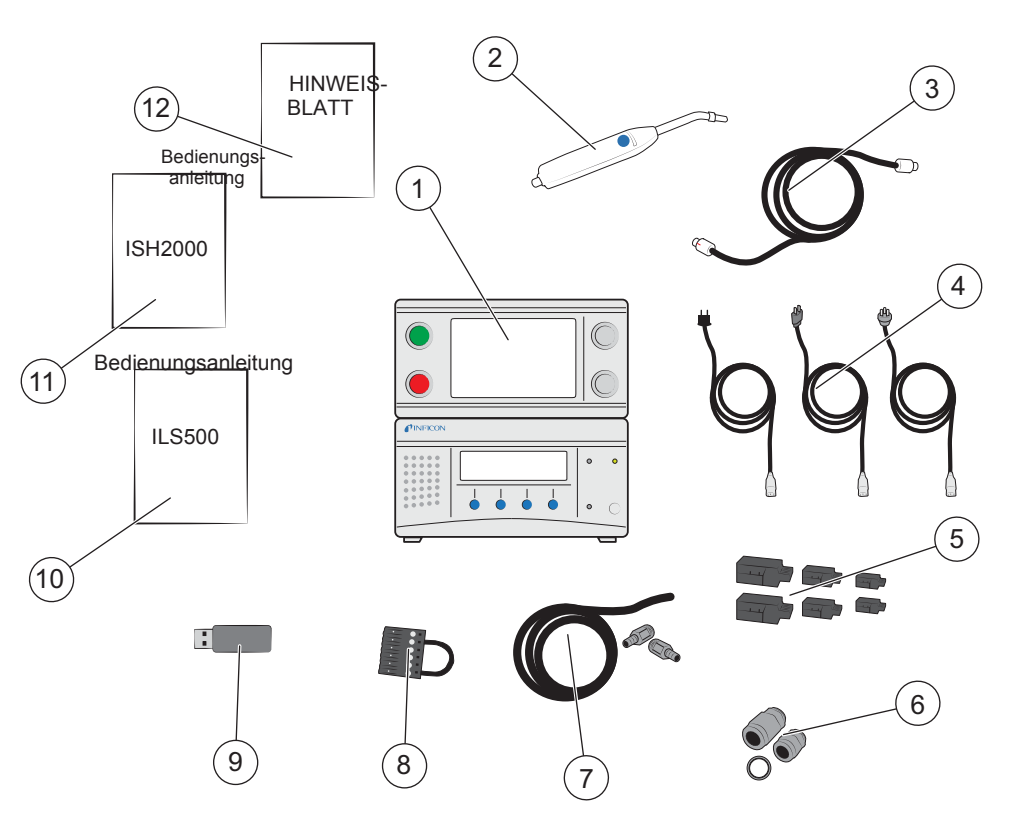

#### *Lieferumfang*

- 1 ILS500
- 2 Handmesskopf P50
- 3 Messkopfkabel (3 m)
- 4 Netzkabel (EU, UK, US)
- 5 Schraubanschlüsse für externe E/A-Signale
- 6 Gewindeadapter (ISO zu NPT)
- 7 Schlauch-Anschluss-Set
- 8 Sicherheitsüberbrückung
- 9 USB-Stick mit weiteren relevanten Handbüchern
- 10 Bedienungsanleitung Sensistor ILS500 (dieses vorliegende Handbuch)
- 11 Bedienungsanleitung ISH2000
- 12 Hinweisblatt zur Verwendung des Handmesskopfes

**Hinweis** Alle Druckluftanschlüsse sind im Lieferzustand mit einem Blindstopfen versehen. Bewahren Sie die Blindstopfen sorgfältig auf. Sie werden später für Hardware-Prüfungen benötigt.

Zubehör zum ILS500 finden Sie auf Seite 105.

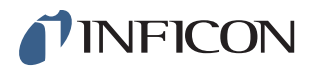

#### *2.2 Benötigte Ausrüstung*

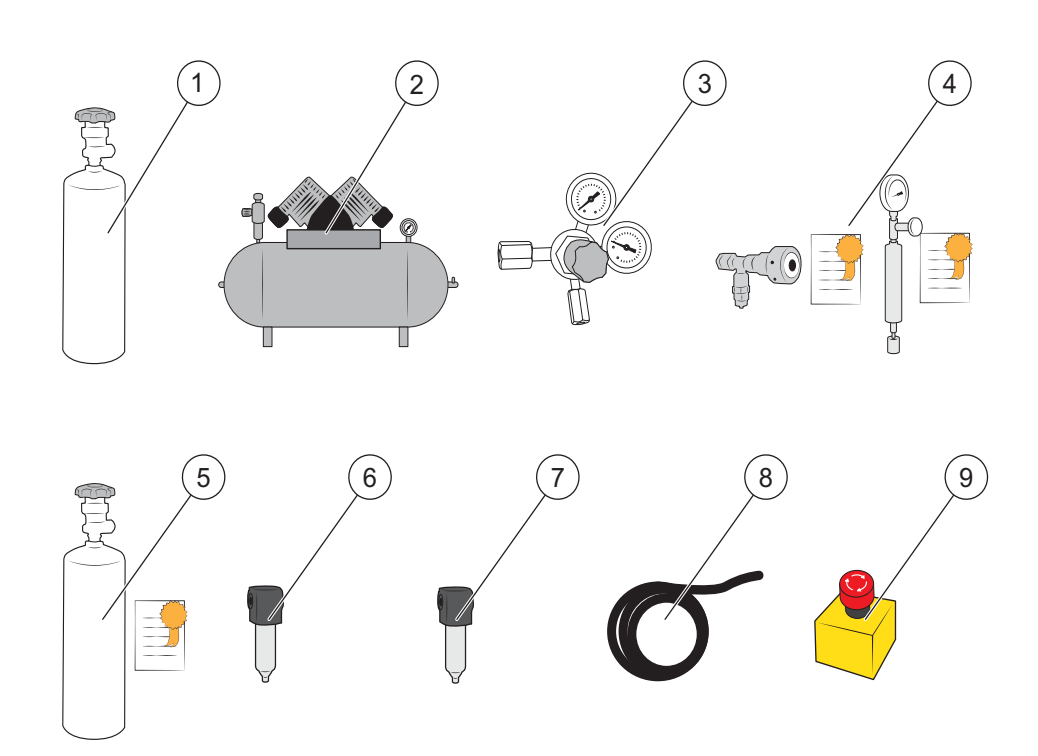

#### *Benötigte Ausrüstung*

- 1 Prüfgas
- 2 Druckluft
- 3 Zweistufiger Gasregler
- 4 Prüfleck (groß oder klein) mit Bescheinigung, oder
- 5 Kalibriergas mit Bescheinigung
- 6 Druckluftfilter
- 7 Ölabscheider (empfohlen)
- 8 Abgasschlauch
- 9 Not-Aus-Schaltung (empfohlen)

Weitere Informationen finden Sie auf Seite 105.

#### *2.3 Lagerung*

Bei einer längerfristigen Lagerung berücksichtigen Sie bitte Faktoren wie Temperatur, Feuchtigkeit, Salzgehalt der Atmosphäre usw., da diese die Detektorelemente beschädigen können.

Für weitere Informationen wenden Sie sich bitte an Ihren lokalen Ansprechpartner.

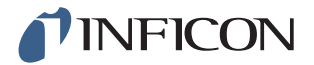

### *3 ILS500 – Beschreibung*

Der ILS500 wird manuell über die Tasten START und STOPP sowie über das Menüsystem des Touchscreens bedient. Außerdem dient der Bildschirm zur Anzeige der einzelnen Schritte des Prüfablaufs als Grafik und in Textform.

#### *3.1 Vorderseite*

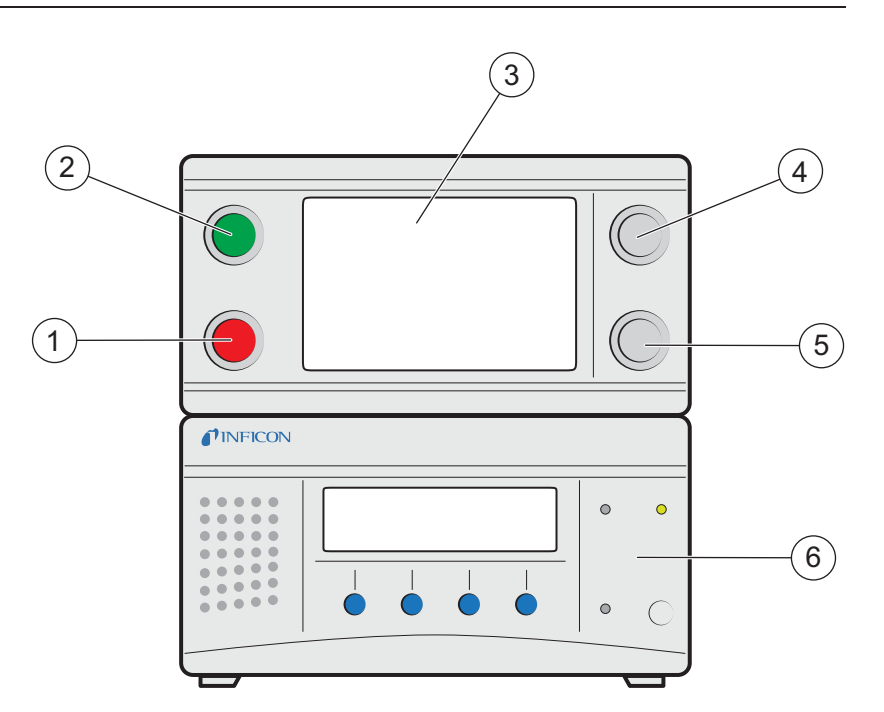

*Vorderseite des ILS500*

- 1 Rote Anzeigeleuchte
- 2 Grüne Anzeigeleuchte
- 3 ILS500 Touchscreen
- 4 START-Taste
- 5 STOPP-Taste
- 6 ISH2000

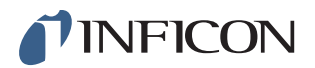

#### *3.2 Rückseite (Elektrische Anschlüsse)*

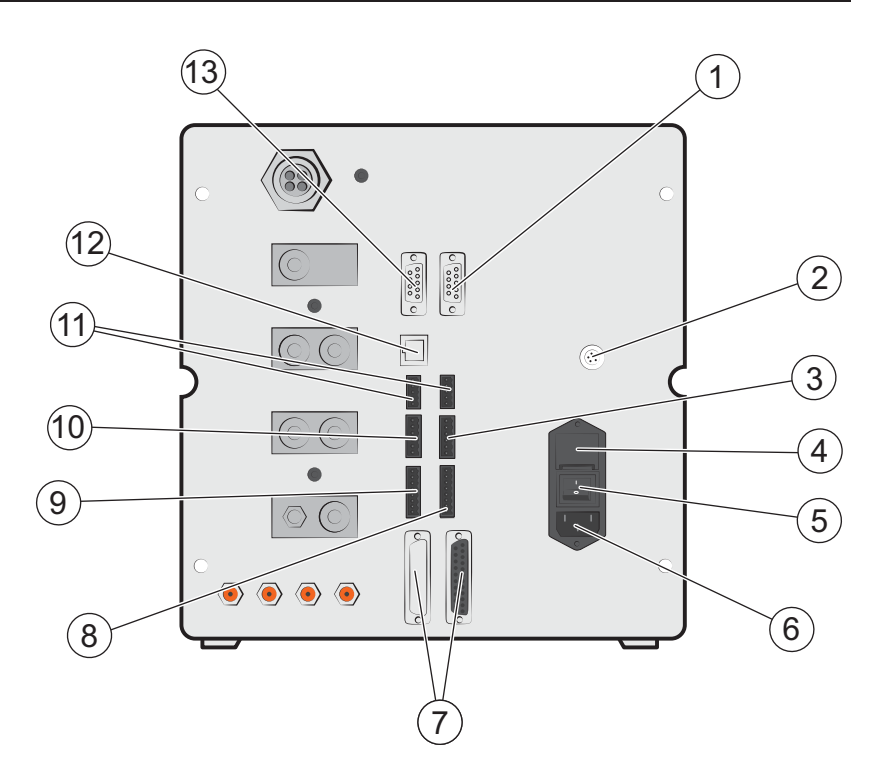

#### *Rückseite (Elektrische Anschlüsse)*

- 1 Wasserstoff-Lecksuchgerät
- 2 Verbindungsanschluss
- 3 Sicherheitsschnittstelle
- 4 Sicherungen
- 5 Netzschalter
- 6 Netzkabelanschluss
- 7 Steueranschluss für Messkopf
- 8 Steuerausgang
- 9 Werkzeugschnittstelle
- 10 Statusausgang
- 11 Eingänge 1 und 2 (optional)
- 12 Ethernet
- 13 Druckeranschluss/RS232

Weitere Informationen finden Sie auf Seite 89.

#### *3.3 Konfigurieren der (elektrischen) Anschlüsse und Schnittstellen*

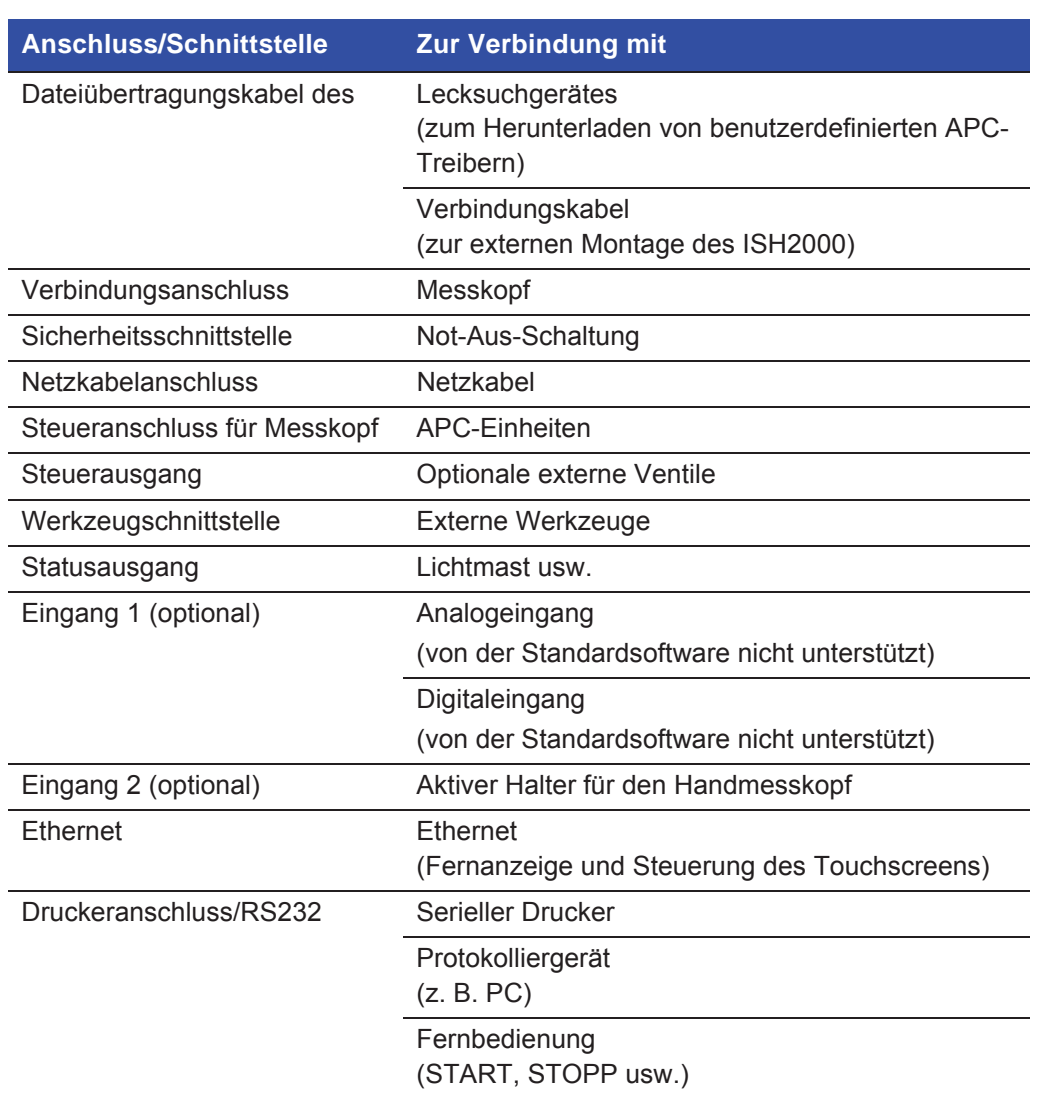

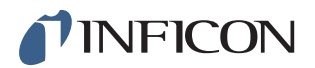

### *3.4 Rückseite (Pneumatische Anschlüsse)*

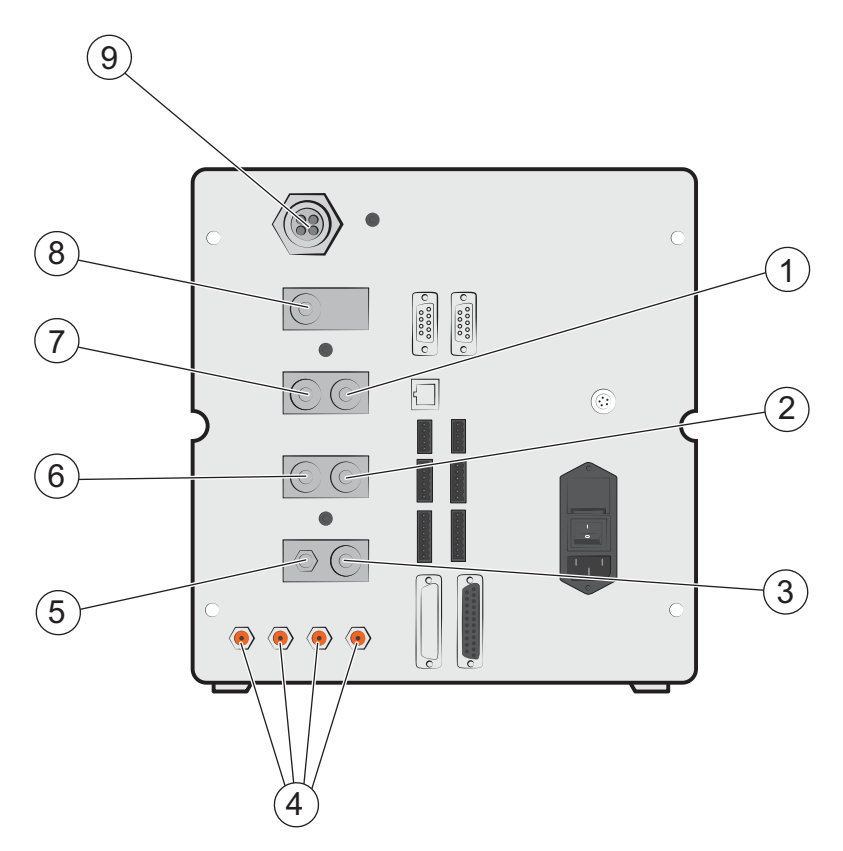

*Rückseite (Pneumatische Anschlüsse)*

- 1 Optionaler Anschluss
- 2 Prüfanschluss 2
- 3 Drucklufteingang
- 4 Werkzeugventilausgänge 1-4
- 5 Entlüftung Vakuum-Messgerät
- 6 Prüfanschluss 1
- 7 Prüfgaseingang
- 8 Verschlossener Anschluss
- 9 Abgas

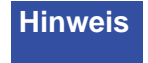

**Hinweis** Der Stopfen in dem verschlossenen Anschluss in Position 8 darf nicht entfernt werden.

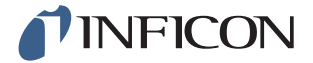

#### *3.5 Konfigurieren der (pneumatischen) Anschlüsse und Schnittstellen*

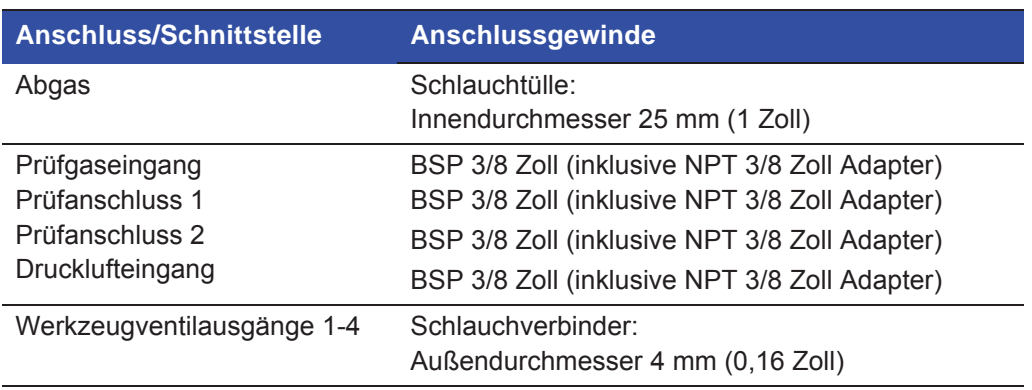

#### *3.6 Aufkleber*

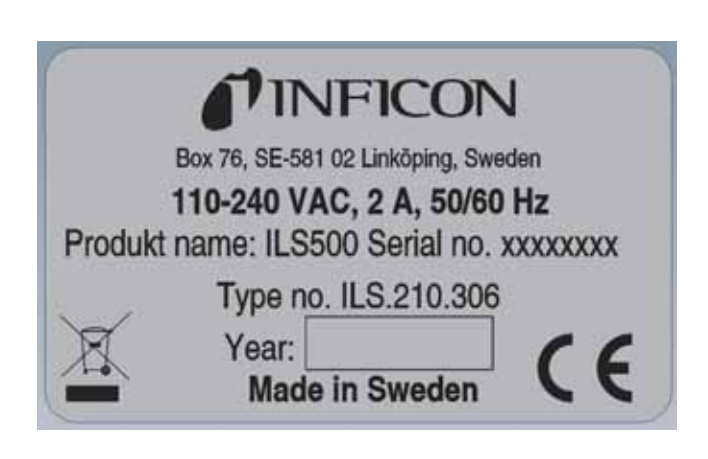

*Typenschild*

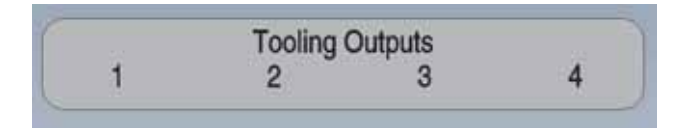

*Werkzeugausgänge*

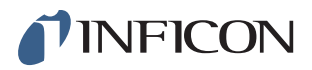

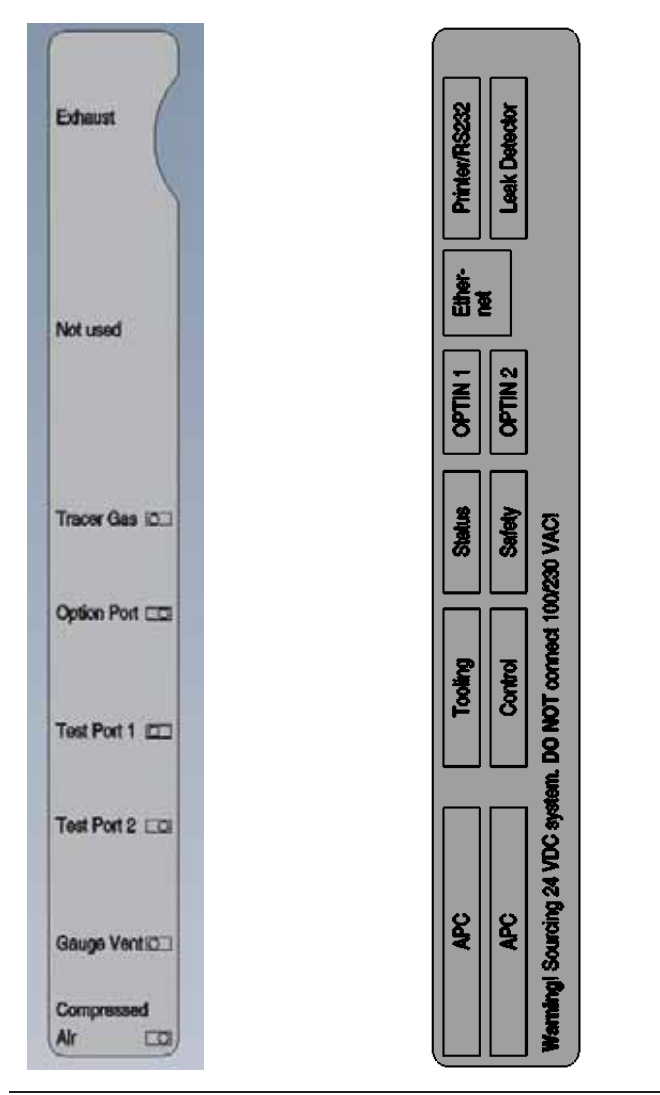

*Pneumatikanschlüsse Elektroanschlüsse*

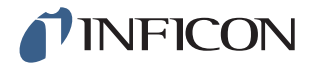

### *4 Handmesskopf P50*

#### *4.1 Allgemeine Informationen*

**Vorsicht**

Setzen Sie den Messkopf bei ausgeschaltetem Gerät keiner Wasserstoffkonzentration von mehr als 0,1 % aus, da ansonsten der Gassensor des Messkopfes beschädigt werden kann.

**Vorsicht**

Achten Sie darauf, dass das Gerät beim Anschließen und Trennen des Messkopfkabels AUSGESCHALTET ist. Bei eingeschaltetem Gerät kann der Sensor beschädigt werden.

#### *4.2 Beschreibung*

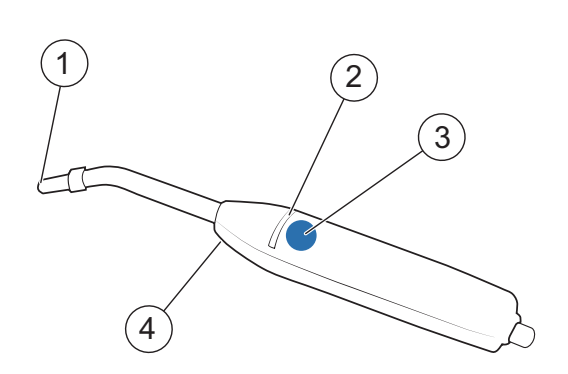

*Handmesskopf P50 (mit starrem Hals)*

- 1 Wasserstoffsensor
- 2 LED-Anzeigeleuchten
- 3 Multifunktionstaste
- 4 Beleuchtung

Der Handmesskopf P50 ist eine nicht saugende Messsonde. Die Gasanalyse erfolgt in dem auswechselbaren Sensor in der Spitze des Messkopfes.

Für weitere Informationen zum Handmesskopf P50 siehe die Bedienungsanleitung und das Technische Referenzhandbuch für den Sensistor ISH2000.

**Hinweis** Der Messkopf ist auch mit einem flexiblen Hals erhältlich. Weitere Informationen finden Sie auf Seite 105.

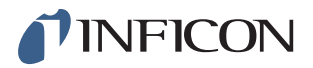

### *4.3 Kalibrierung*

Um eine optimale Genauigkeit zu erzielen, muss der Messkopf kalibriert werden. Vergewissern Sie sich daher, dass er kalibriert ist, wenn Sie ihn zum ersten Mal benutzen. Weitere Informationen finden Sie auf Seite 62.

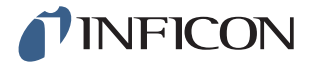

### *5 Systembeispiele*

Der ILS500 verfügt über eine Vielzahl von Funktionen, über die sich verschiedene Objekte anschließen und auf Lecks prüfen lassen. Dies ermöglicht die Einrichtung einer Leckprüfstation, die auf das Prüfobjekt und die jeweiligen Anforderungen, wie z. B. die Prüfgeschwindigkeit, abgestimmt ist.

In den folgenden Abschnitten sind drei Beispiele für Prüfstationen aufgeführt.

#### *5.1 Einfaches Handmesskopf-System*

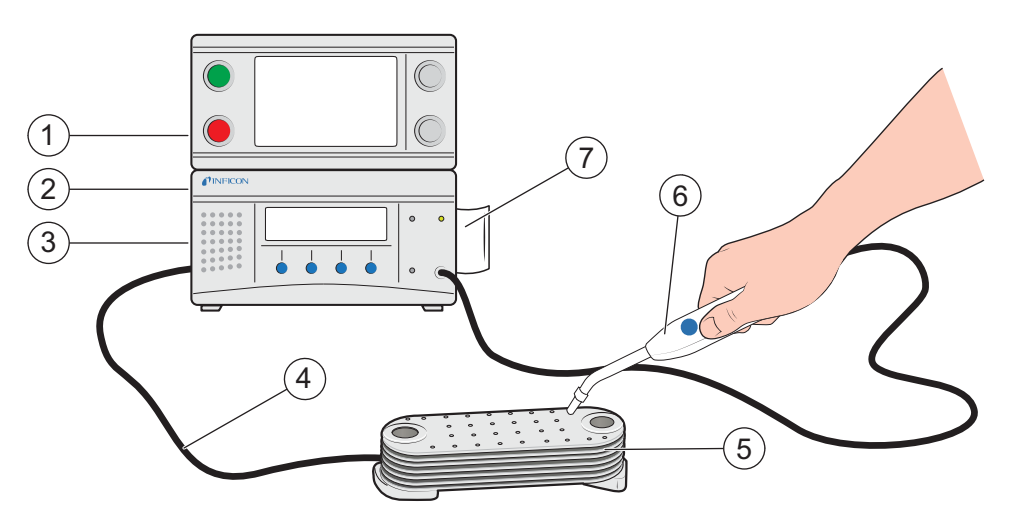

*Einfaches Handmesskopf-System*

- 1 Netzanschluss
- 2 Druckluftanschluss
- 3 Prüfgasanschluss
- 4 Gas-Evakuierung und -Befüllung
- 5 Prüfobjekt
- 6 Handmesskopf
- 7 Aktiver Halter für den Handmesskopf (optional)

In diesem System bedient der Anwender den Handmesskopf für die Lecksuche und die Prüfvorrichtung (Werkzeug) manuell.

Der ILS500 stellt sicher, dass das gesamte Objekt korrekt mit Prüfgas gefüllt ist.

Füllung und Grobleckprüfung erfolgen (falls gewünscht) automatisch, während die Dichtheitsprüfung manuell durch den Bediener durchgeführt wird.

Ein aktiver Halter für den Handmesskopf (Option) kann benutzt werden, um sicherzustellen, dass die gewählte Mindestprüfzeit verwendet wird.

Der ILS500 zeigt LECK an, wenn eine der Prüfungen fehlschlägt.

Systembeispiele *21*

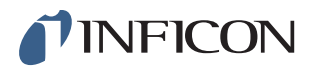

#### *5.2 Automatische Kammerprüfung*

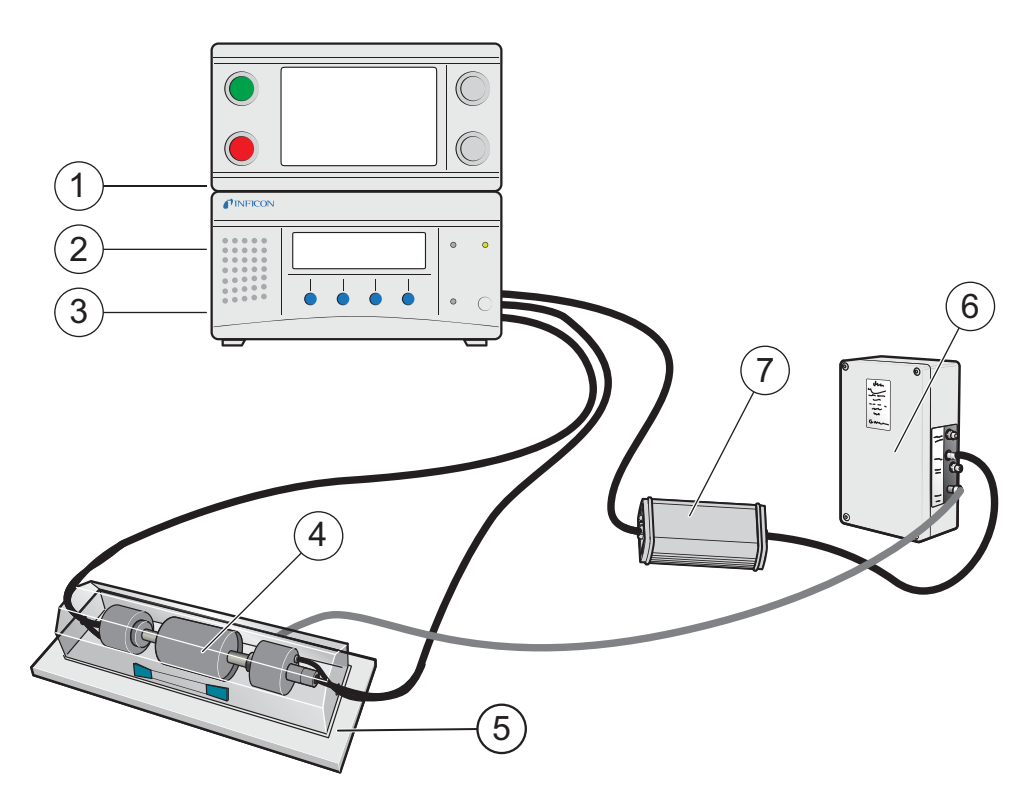

*Automatische Kammerprüfung*

- 1 Stromversorgung
- 2 Druckluft
- 3 Prüfgas
- 4 Prüfobjekt
- 5 Prüfkammer
- 6 Automatischer Messkopf, AP29 ECO
- 7 COMBOX

In diesem Beispiel wird das integrierte Werkzeugsystem für den automatischen Anschluss des Prüfobjekts verwendet. Der ILS500 füllt das Objekt automatisch mit Prüfgas und hält den richtigen Druck aufrecht.

Nach dem Füllen und nachdem sich ausströmendes Gas in der Testkammer angesammelt hat, wird eine automatische Dichtheitsprüfung durchgeführt. Für die Gasprüfung kommt der aktive Messkopf AP29 zum Einsatz. Der ILS500 zeigt LECK an, wenn die Leckrate über dem festgelegten Grenzwert liegt.

Nach der Prüfung wird das Prüfgas automatisch entfernt und das Werkzeugsystem trennt die Prüfvorrichtung.

### **INFICON**

#### *5.3 Kammerprüfung mit Lecklokalisierungsoption*

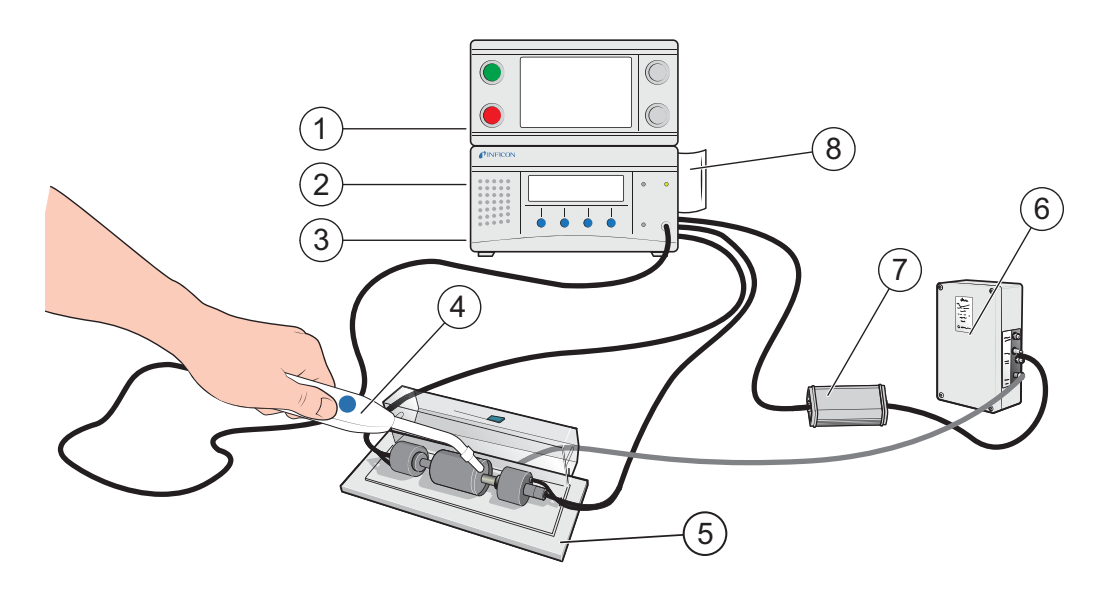

*Kammerprüfung mit Lecklokalisierungsoption*

- 1 Stromversorgung
- 2 Druckluft
- 3 Prüfgas
- 4 Handmesskopf
- 5 Prüfkammer
- 6 Automatischer Messkopf, AP29 ECO
- 7 COMBOX
- 8 Aktiver Halter für den Handmesskopf (optional)

In diesem Systembeispiel beinhaltet der ILS500 einen aktiven Halter für den Handmesskopf, einen Handmesskopf und einen automatischen Messkopf. Dadurch ist es möglich, eine Dichtheitsprüfung durch einen aktiven Messkopf mit einer Lecklokalisierung durch einen Handmesskopf zu kombinieren.

Zuerst misst der aktive Messkopf im Inneren der Kammer. Bei Feststellung eines Lecks wird der zusätzliche Handmesskopf automatisch aktiviert und der Bediener kann die Kammer sofort öffnen und das Leck lokalisieren.

Das Lecksuchgerät schaltet automatisch in den Lecksuchmodus, wenn der Messkopf aus dem Halter genommen wird. Das Gas in dem Prüfobjekt wird automatisch entfernt, wenn der Messkopf zurück in den Halter gesetzt wird.

Der Bediener kann die Lecksuche überspringen, indem er STOPP drückt, anstatt den Messkopf aus dem Halter zu nehmen.

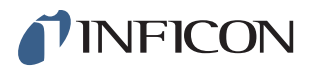

### *6 Einrichtung*

### **Vorsicht**

Stellen Sie vor jeder Inbetriebnahme des ILS500 sicher, dass alle einschlägigen rechtlichen Bestimmungen und Sicherheitsstandards eingehalten werden.

#### *6.1 ILS500 richtig platzieren*

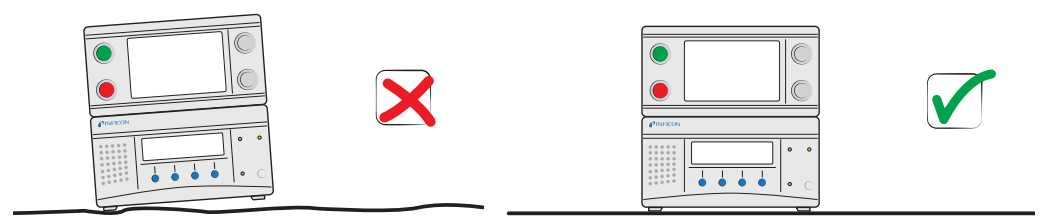

Platzieren Sie den ILS500 auf einer ebenen Fläche, so nahe wie möglich an der Prüfvorrichtung und Entlüftungsanlage.

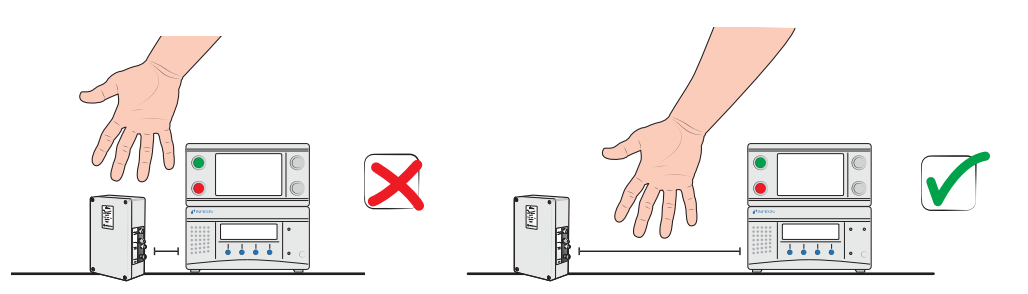

Lassen Sie um den ILS500 herum ausreichend Platz, damit das Gerät für Wartungsund Reparaturarbeiten zugänglich ist.

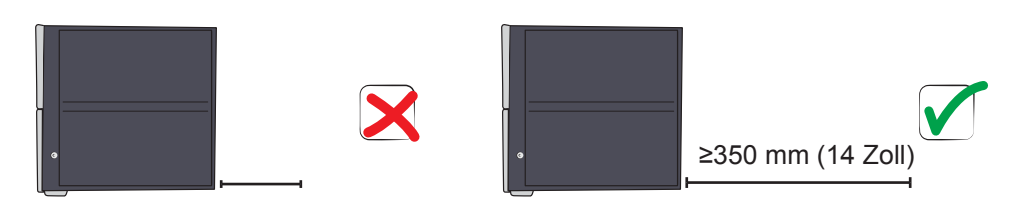

Achten Sie darauf, dass für die Entfernung von Serviceklappen, den Anschluss von Betriebsmitteln, die Verbindung zur Prüfvorrichtung usw. hinter dem ILS500 mindestens 350 mm (14 Zoll) Platz bleibt.

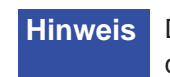

**Hinweis** Die vorderen Füße unter dem ILS500 können ausgeklappt werden, um die Vorderseite für einen besseren Blickwinkel etwas anzuheben.

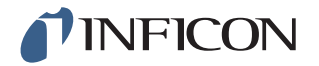

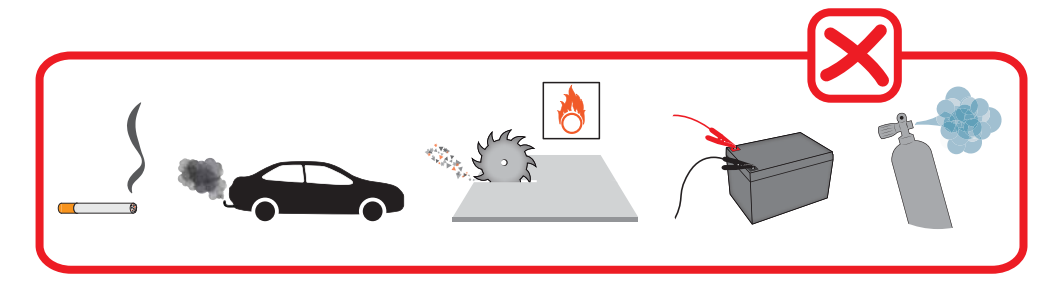

Vermeiden Sie es, den ILS500 in der Nähe von Wasserstoffquellen zu platzieren, wie z. B. Zigarettenrauch, Verbrennungsmotoren, Maschinen zur Aluminiumbearbeitung, Ladestationen für Bleibatterien und Druckluftsysteme.

#### *6.2 Elektrische Anschlüsse*

#### *6.2.1 Not-Aus einrichten*

**Vorsicht** Ein Kurzschließen wird nicht empfohlen und sollte nur für Vorversuche erfolgen, bevor Druckgase oder Prüfwerkzeuge mit beweglichen Teilen verbunden werden.

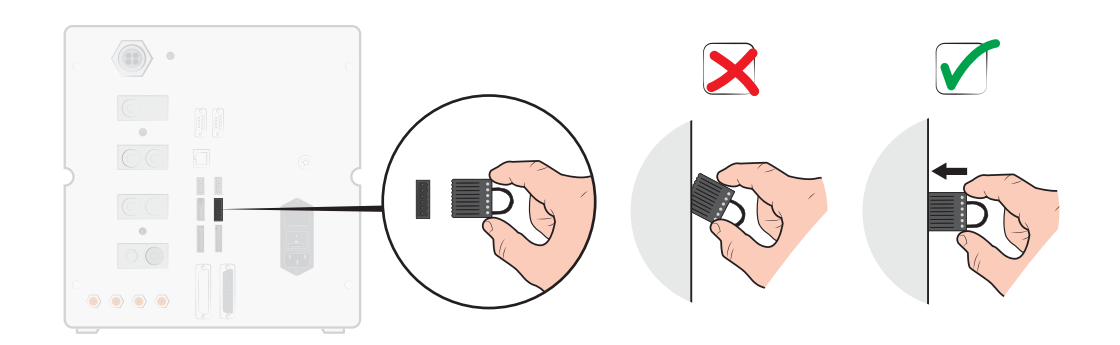

Sie haben die folgenden zwei Möglichkeiten, um den ILS500 auf den Start vorzubereiten:

- **•** Schließen Sie den ILS500 über ein externes Not-Aus-Relais an.
- Schließen Sie den Anschluss SAFE SPLY auf "+24 V" am Sicherheitsanschluss kurz.

Verwenden Sie dazu die mitgelieferte Sicherheitsüberbrückung.

**Hinweis** Der ILS500 kann nur in Betrieb genommen werden, wenn eine Not-Aus-Schaltung installiert ist.

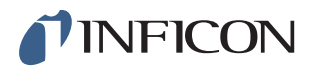

#### *6.2.2 Messkopf anschließen*

**1** Verbinden Sie den Messkopf über das Messkopfkabel mit dem ILS500. Messkopf-Anschlüsse befinden sich auf der Vorder- und Rückseite des Gerätes.

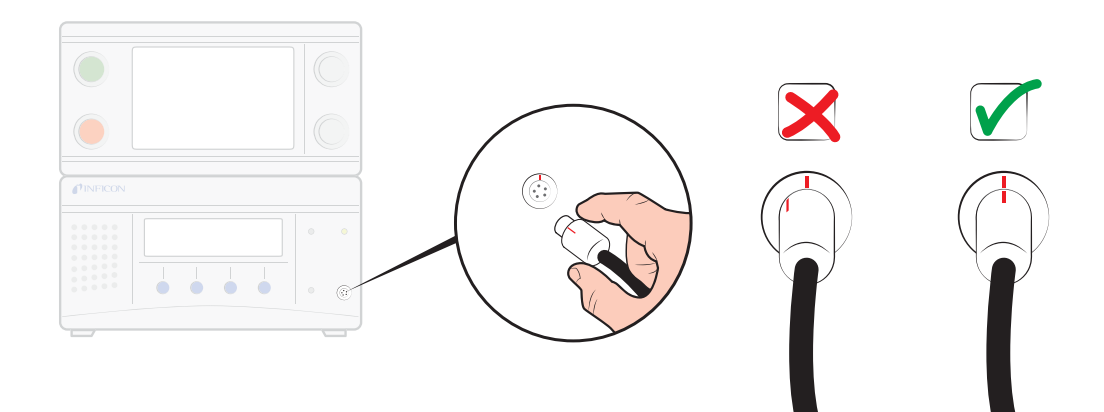

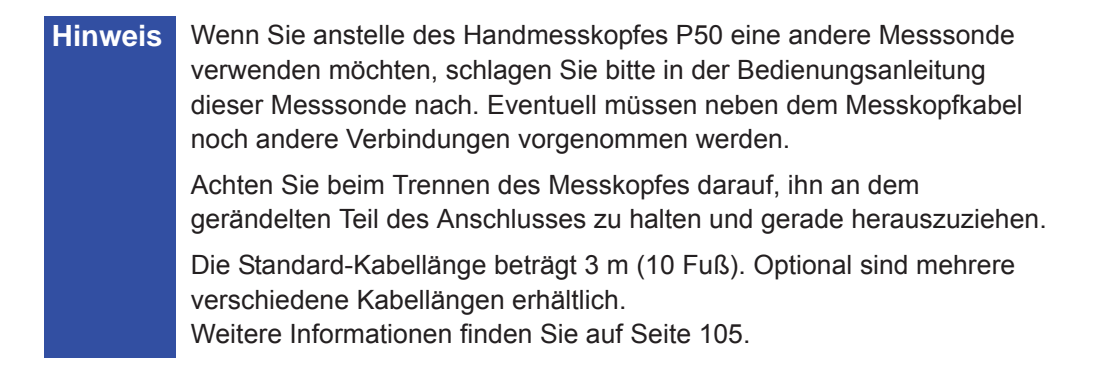

#### *6.2.3 Netzanschluss*

**1** Stecken Sie das eine Ende des Netzkabels in den Netzanschluss am ILS500 und das andere in eine Netzsteckdose.

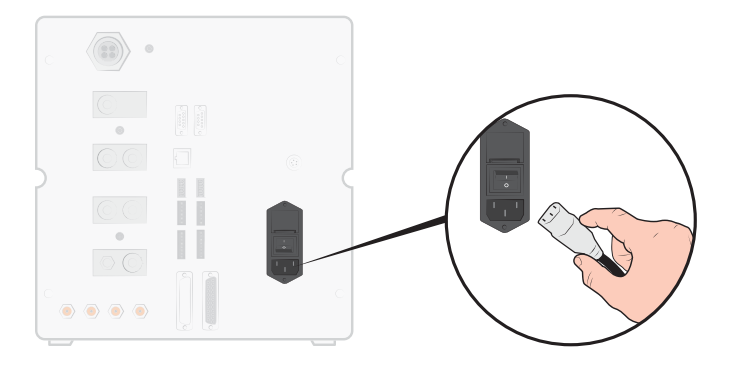

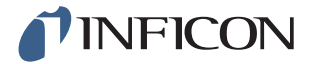

#### *6.2.4 Zusatzfunktionen anschließen*

Wenn Sie die Anschlüsse für Optionen, Status, Werkzeug und Steuerung verwenden, achten Sie darauf, die Stecker wie unten dargestellt anzuschließen.

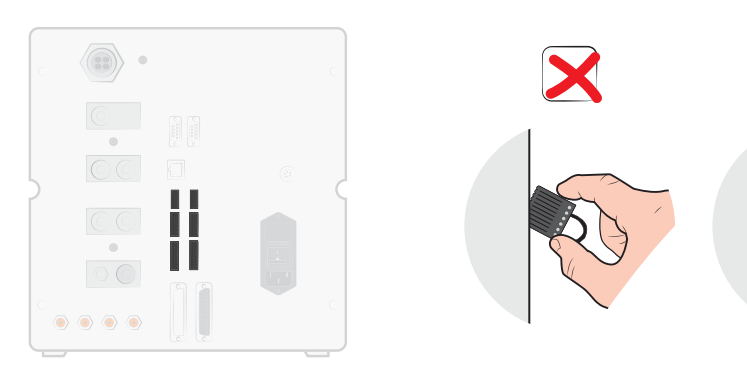

Der obere Stift ist die Nummer 1

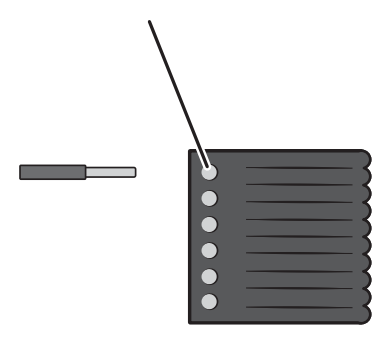

Weitere Informationen zu den Verbindungsanschlüssen finden Sie auf Seite 89.

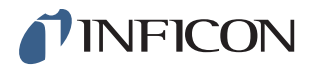

#### *6.3 Pneumatische Anschlüsse*

#### *6.3.1 Druckluft anschließen*

**Vorsicht**

Achten Sie darauf, dass die Druckluft trocken, gut gefiltert und ölfrei ist. Die empfohlene Filterfeinheit beträgt 5 µm oder feiner. Eine unzureichende Filterung führt zu einem höheren Wartungsaufwand.

### **Vorsicht**

Achten Sie auf einen ausreichenden Druck und Durchfluss. Weitere Informationen finden Sie auf Seite 90.

**1** Verbinden Sie den Kompressor über den Schlauch mit dem ILS500.

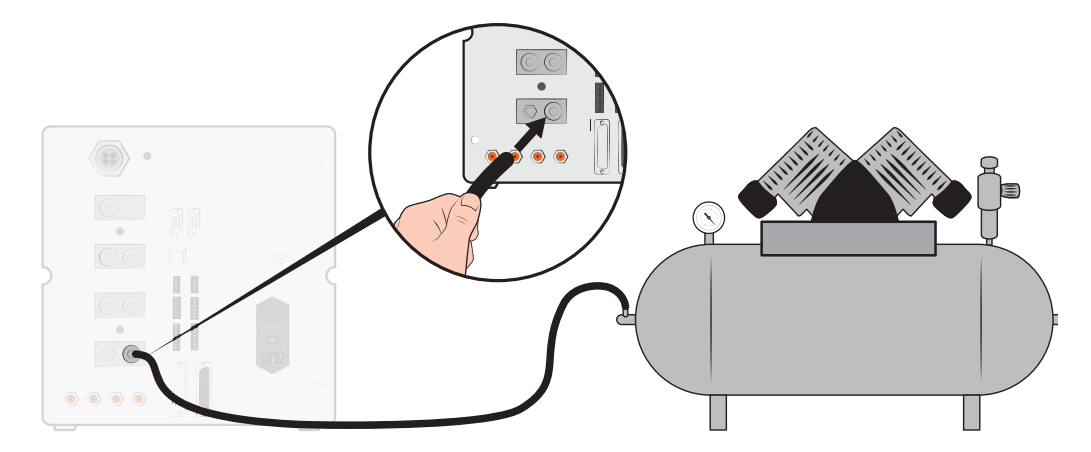

#### *6.3.2 Prüfgas anschließen*

### **Warnung**

Eine zu hohe Druckbeaufschlagung kann dazu führen, dass ein Objekt platzt. Dies wiederum kann zu schweren Verletzungen oder sogar zum Tod führen. Beaufschlagen Sie nur Objekte mit Druck, die vorher einer Berstprüfung unterzogen wurden oder in anderer Weise für den Prüfdruck, den Sie verwenden möchten, zugelassen sind.

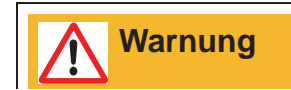

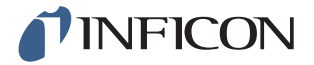

Reiner Wasserstoff ist ein brennbares Gas. Verwenden Sie nur vorgefertigtes Wasserstoff-Prüfgas, das 5 % Wasserstoff in Stickstoff enthält. Hierbei handelt es sich um eine Standard-Industriegasmischung, die in einer Vielzahl von industriellen Anwendungen verwendet wird.

- **1** Achten Sie bei Gasflaschen auf einen sicheren Stand.
- **2** Öffnen Sie kurz das Flaschenventil, um Schmutz herauszublasen, der sich möglicherweise im Auslass angesammelt hat.
- **3** Montieren Sie den zweistufigen Gasregler an der Gasflasche.

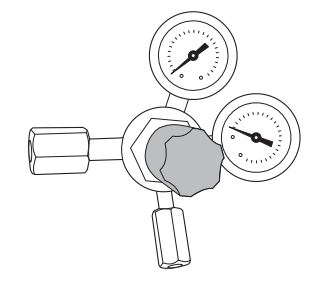

**4** Für einen Ausgangsdruck von Null drehen Sie den Regler ganz nach links (gegen den Uhrzeigersinn).

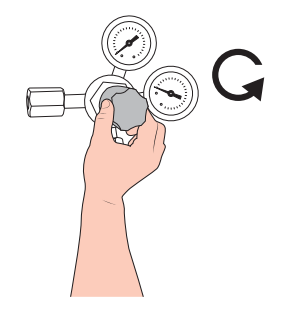

**5** Verbinden Sie den Prüfgasanschluss über einen herkömmlichen Schweißgasschlauch oder einen ähnlichen Schlauch mit dem Druckregler. Kontrollieren Sie, dass der Schlauch für den maximalen Ausgangsdruck des Reglers ausgelegt ist.

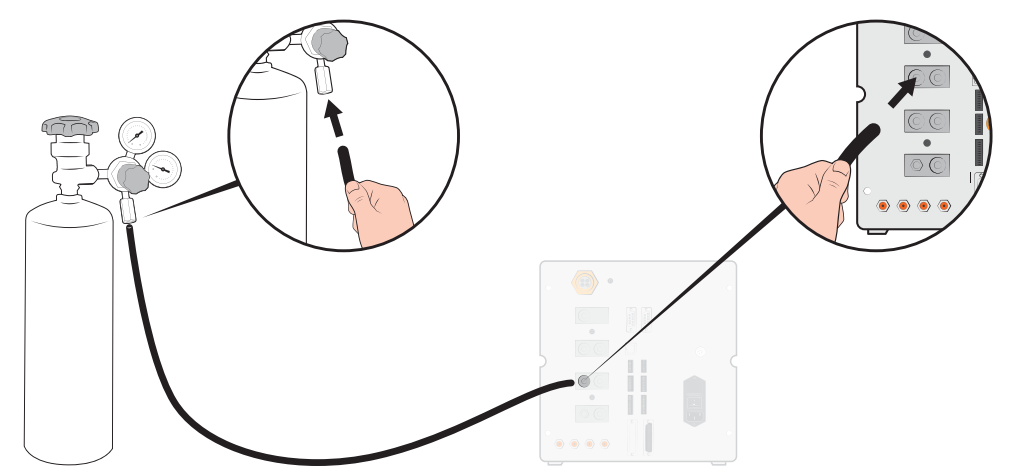

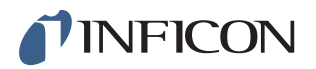

**6** Öffnen Sie das Flaschenventil und stellen Sie den Regler auf den gewünschten Druck ein. Siehe Warnschild!

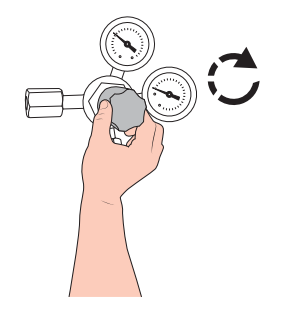

**7** Öffnen Sie das Auslassventil des Reglers (falls vorhanden).

#### *6.3.3 Abgasleitung an die Entlüftung anschließen*

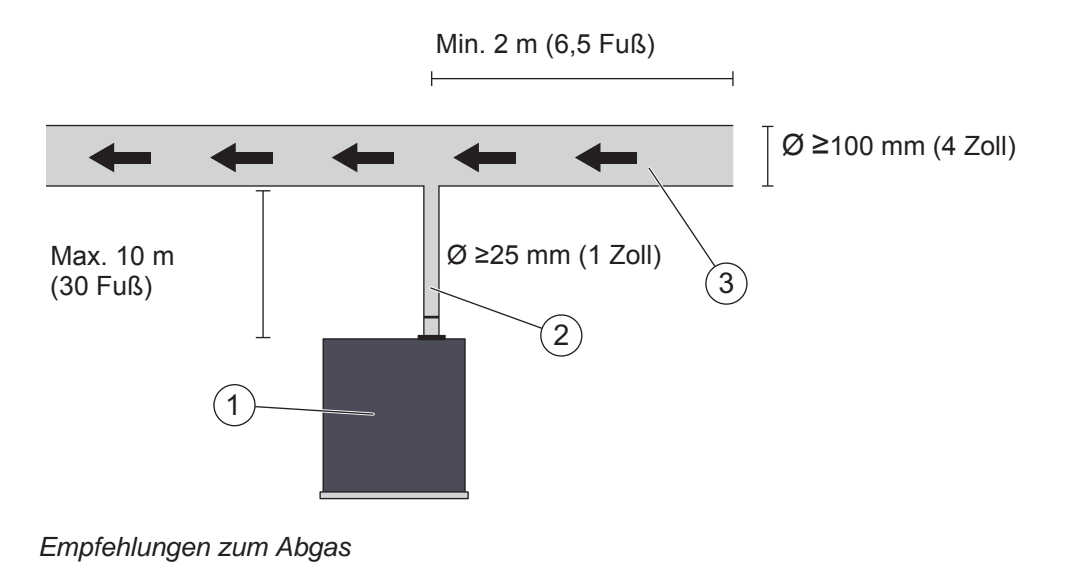

- 1 ILS500
- 2 Abgasschlauch
- 3 Abluft
- **•** Das Abgas muss aus dem Gebäude nach außen geleitet werden. Der Auslass sollte sich auf dem Dach des Gebäudes befinden, in ausreichender Entfernung zur Frischluftzufuhr der Prüfstation.
- **•** Es wird empfohlen, einen entsprechenden Abgaskanal zu installieren. Bringen Sie einen elektrischen Kanalventilator und optional eine windgetriebene Absaugung an.
- **•** Es wird nicht empfohlen, die allgemeine Lüftungsanlage zum Ausleiten des Abgases zu verwenden. Wenn die Lüftungsanlage mit einer Energierückführung ausgestattet ist, besteht die Gefahr, dass große Mengen des Prüfgases zurück in den Prüfraum gelangen und dadurch Prüfergebnisse verfälschen.

**Hinweis** Eine ungeeignete Abgasinstallation ist die häufigste Ursache für Probleme bei der Lecksuche mittels Prüfgas. Zu kleine oder zu lange Abgasleitungen haben eine geringere Evakuierungskapazität und damit längere Zykluszeiten zur Folge.

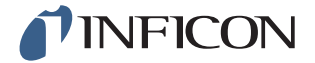

#### *6.3.4 Verbindung mit den Prüfanschlüssen 1 und 2 herstellen*

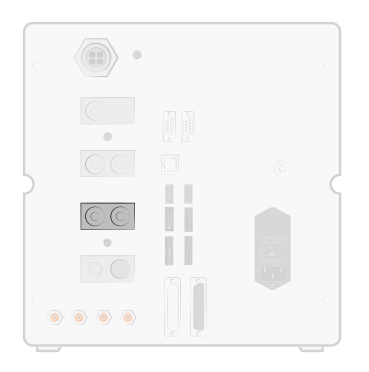

- **•** Benutzen Sie ggf. beide Prüfanschlüsse.
- **•** Schlauch-Innendurchmesser 8 mm (0,31 Zoll).
- **•** Die Schläuche sollten so kurz wie möglich sein.

**Hinweis** Je größer das Prüfobjekt, desto wichtiger ist es, den oben aufgeführten Empfehlungen zu folgen.

#### *6.3.5 Werkzeuge anschließen*

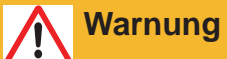

Achten Sie darauf, alle Anschlüsse und Verbindungen in Ruhe vorzunehmen, um das Verletzungsrisiko so gering wie möglich zu halten. Gehen Sie umsichtig vor und installieren Sie Schutzvorrichtungen, die den einschlägigen rechtlichen Bestimmungen und Sicherheitsstandards entsprechen, damit Ihre Vorrichtung sicher benutzt werden kann.

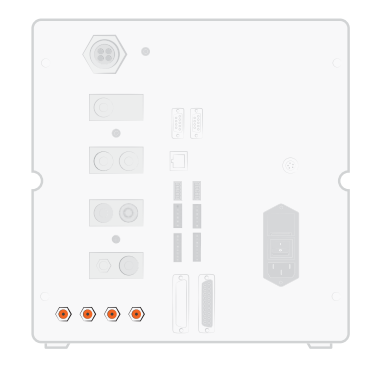

Für den Anschluss externer Werkzeuge stehen die Werkzeugventilausgänge 1-4 zur Verfügung.

Wenn das Prüfobjekt zwei oder mehr Anschlüsse besitzt, nehmen Sie den Anschluss auf gegenüberliegenden Seiten des Prüfobjektes vor.

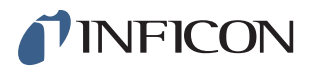

#### *6.4 Prüfbereich einrichten*

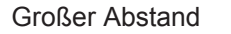

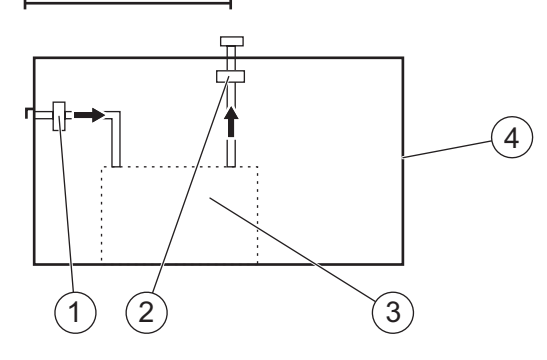

*Empfehlungen zum Prüfbereich*

- 1 Frischluftventilator
- 2 Absaugventilator
- 3 Prüfbereich
- 4 Prüfgebäude
- **•** Platzieren Sie den Frischlufteinlass an einer Außenwand des Gebäudes.
- **•** Achten Sie darauf, den Lufteinlass in ausreichendem Abstand zum Prüfgasaustritt, zu Ladebuchten und anderen Wasserstoffquellen anzuordnen.
- **•** Verwenden Sie keine Druckluft als Frischluftzufuhr. Industriedruckluft enthält oft unterschiedliche und erhebliche Mengen an Wasserstoff.

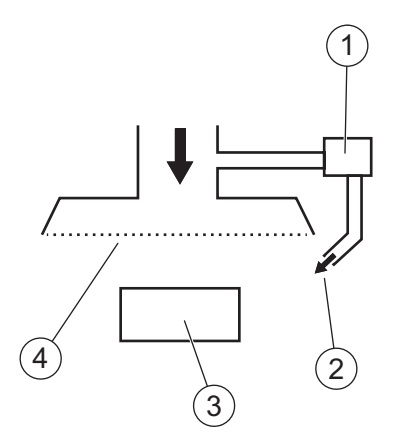

*Empfehlungen zum Frischluftvorhang*

- 1 Ventilator
- 2 Lokale Luftdüse
- 3 Prüfobjekt
- 4 Filter
- **•** Versuchen Sie, eine laminare Strömung über dem Testbereich zu erzeugen.
- **•** Der Vorhang sollte den gesamten Prüfbereich (Haube oder Prüfstelle) abdecken und sich mindestens 0,5 m über den Bereich hinaus erstrecken.
- **•** Die Luftgeschwindigkeit in dem Vorhang sollte verhältnismäßig niedrig sein, in der Regel 0,1 m/s.

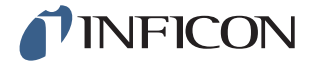

**•** Innerhalb des Vorhangs können ein oder mehrere zusätzliche kleine Lüfter zum gerichteten "Spülen" der Prüfkammer usw. angeordnet werden.

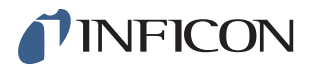

### *7 Menüsystem*

### *7.1 ILS500 – Display*

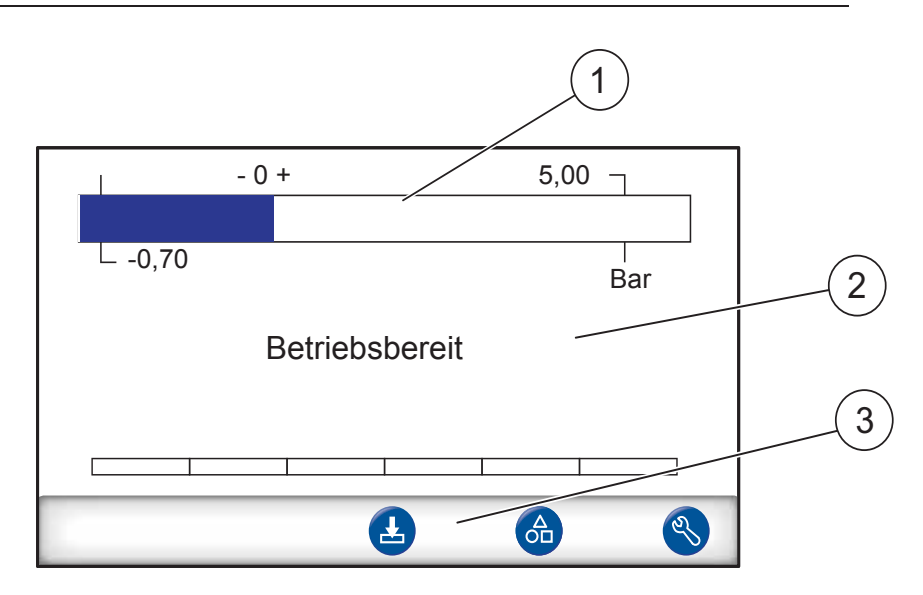

- 1 Statusleiste
- 2 Haupt-Anzeigebereich
- 3 Leiste mit Navigations-Schaltflächen (je nach Menü unterschiedlich)

#### *7.1.1 Menü-Schaltflächen*

Verwenden Sie die Menü-Schaltflächen für eine schnelle Navigation in den Menüs.

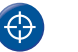

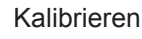

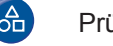

Kalibrieren **Ga** Prüfprogramm laden

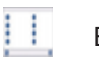

Einstellungen (Machine

### **INFICON**

#### *7.1.2 Navigations- und sonstige Schaltflächen*

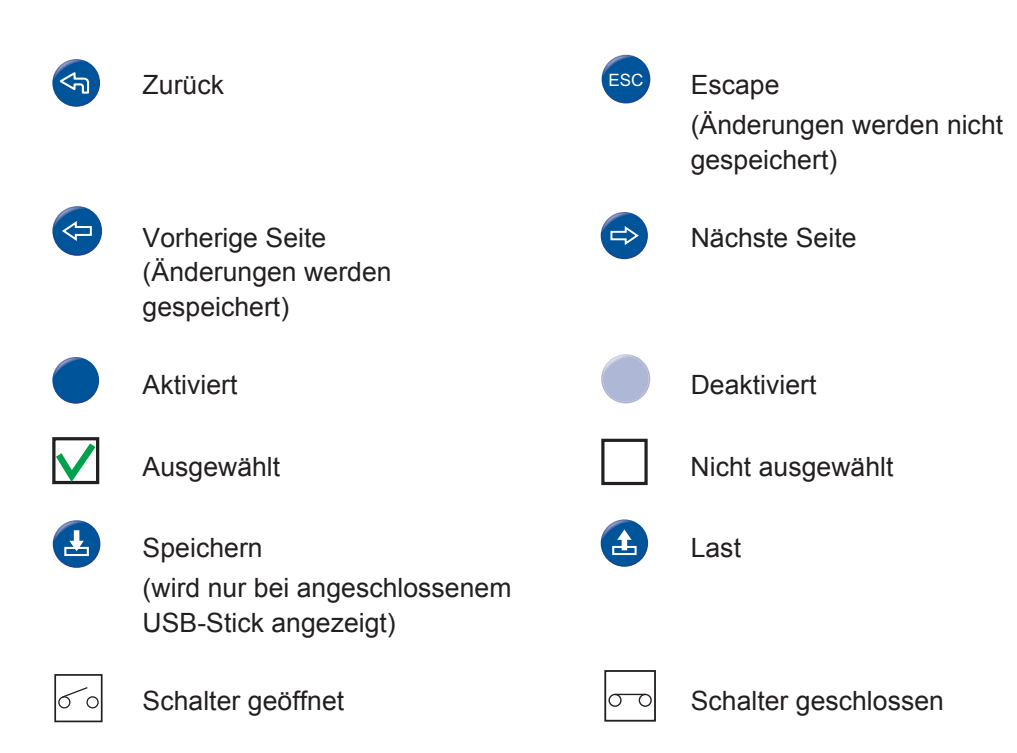

#### *7.1.3 Zahlen und Text eingeben*

Ändern eines Wertes:

- **1** Tippen Sie auf den Wert. Auf dem Bildschirm wird eine numerische oder alphanumerische Tastatur angezeigt.
- **2** Geben Sie die gewünschten Ziffern oder Zeichen ein.
- **3** Tippen Sie auf das Eingabe-Symbol, um den neuen Wert zu speichern.

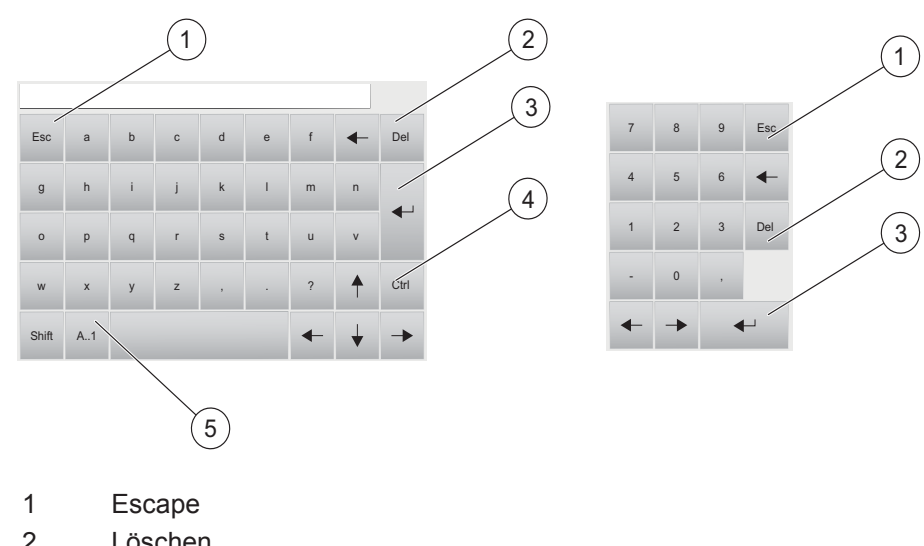

- 2 Löschen
- 3 Eingabe
- 4 Steuerung
- 5 Groß-/Kleinschreibung und Zahlen

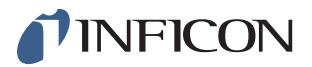

#### *7.2 Passwörter*

Für den Zugriff auf die Menüs verwenden Sie das Standard-Passwort "1234" für "Service". Das Passwort kann unter Einstellungen / Erweiterte Einstellungen / Passwörter geändert werden.

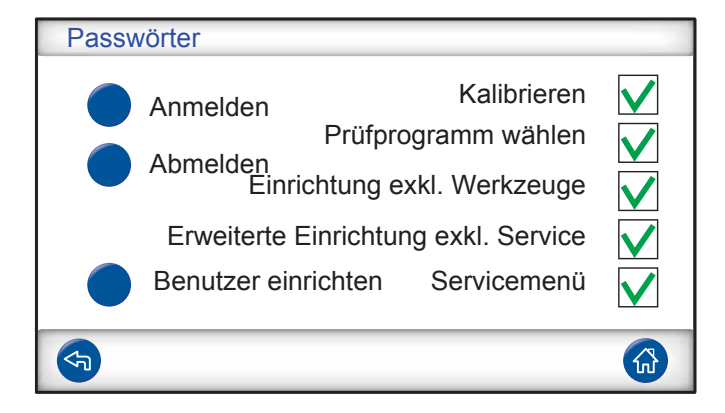

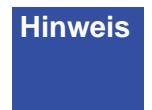

**Hinweis** Denken Sie daran, die Passwörter aller Menüs zu ändern, die Sie schützen möchten. Wenn Sie das Standardpasswort beibehalten, kann jeder, der diese Bedienungsanleitung liest, auf das System zugreifen.

#### *7.2.1 Einen neuen Benutzer einrichten*

- **1** Tippen Sie auf **Einstellungen >> Erweiterte Einstellungen >> Passwörter** um das Passwörter-Menü zu öffnen.
- **2** Tippen Sie auf **Anmelden** und melden Sie sich als Service an.
- **3** Tippen Sie auf **Benutzer einrichten**.
- **4** Tippen Sie auf **Hinzufügen**.
- **5** Geben Sie den Benutzernamen und das Passwort für den neuen Benutzer ein.
- **6** Tippen Sie auf **Weiter**.
- **7** Wählen Sie die Sicherheitsgruppe, indem Sie das entsprechende Kontrollkästchen aktivieren.
- **8** Tippen Sie auf **Fertig**.
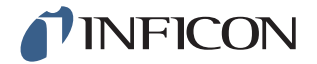

## *7.3 Menü-Übersicht*

Informationen zu den Werkeinstellungen der einzelnen Parameter finden Sie auf Seite 110.

**Hinweis** Das Instrument ist mit einem Lecksuchgerät des Typs ISH2000 ausgestattet; dies bedeutet, dass einige Einstellungen gesperrt sind. Auf diese Einstellungen kann über das Bedienfeld des ILS500 zugegriffen werden.

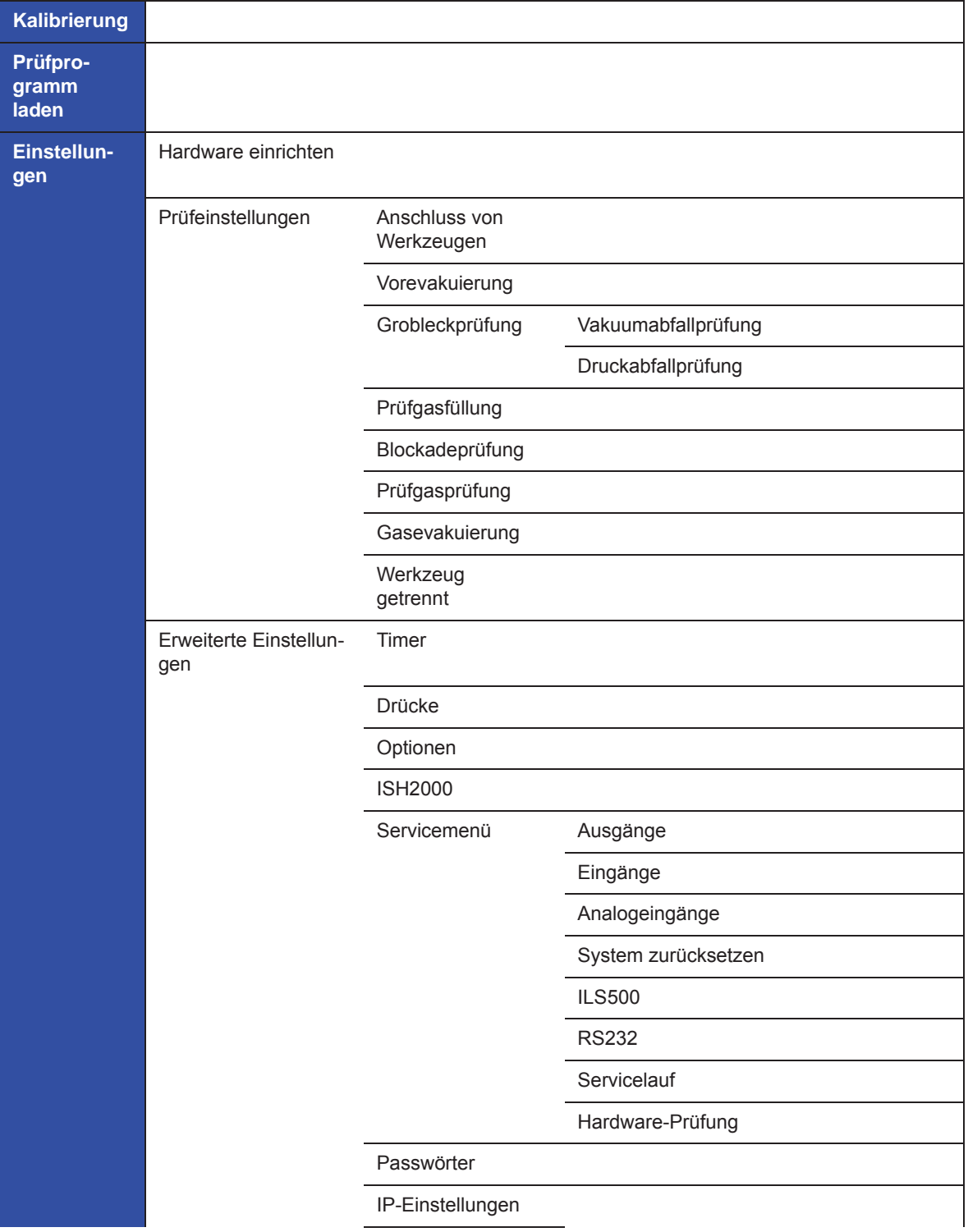

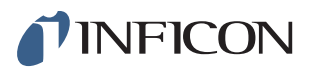

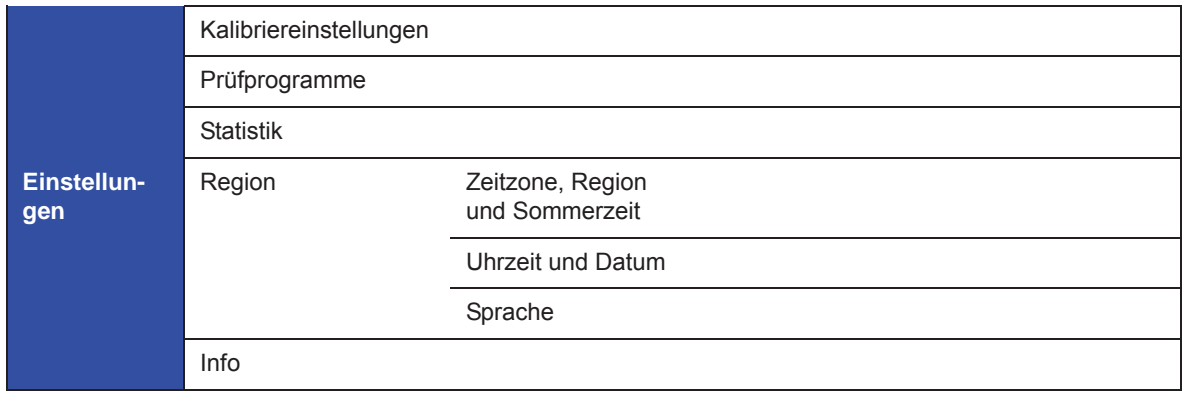

## *7.3.1 Einstellungen*

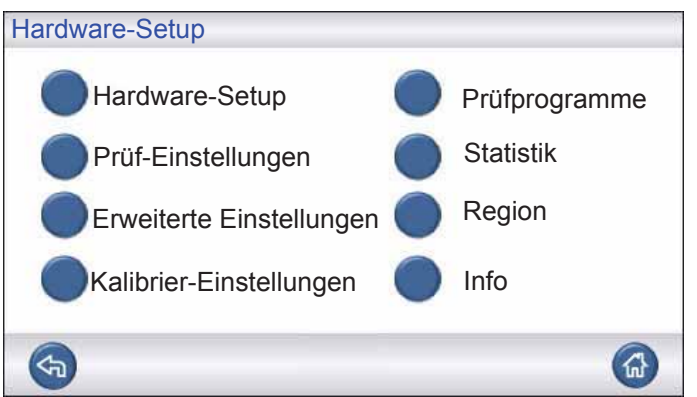

### **Hardware einrichten**

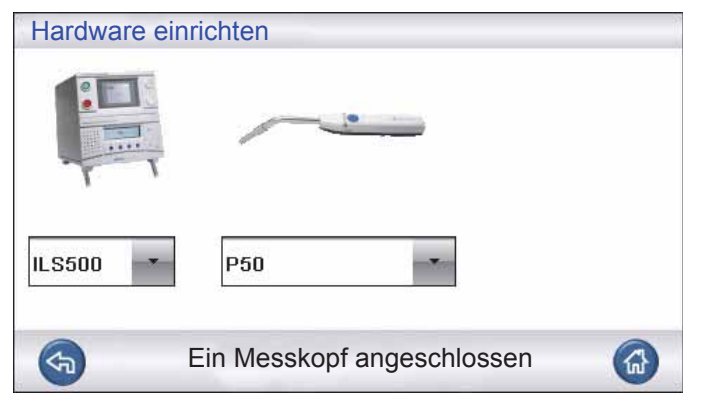

Hardware einrichten; Ein Messkopf angeschlossen

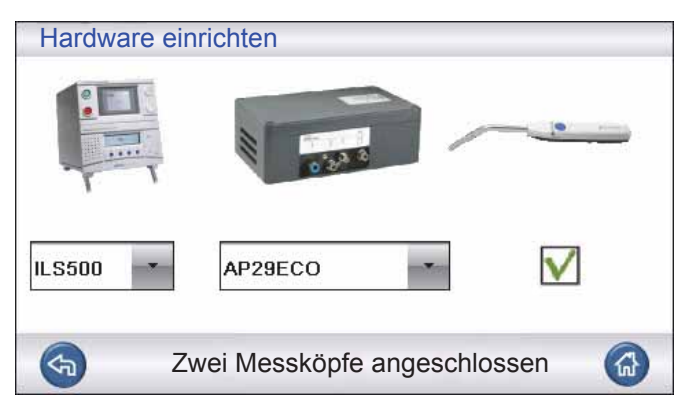

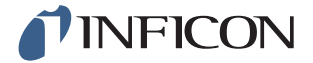

Hardware einrichten; Zwei Messköpfe angeschlossen

### **Prüfeinstellungen**

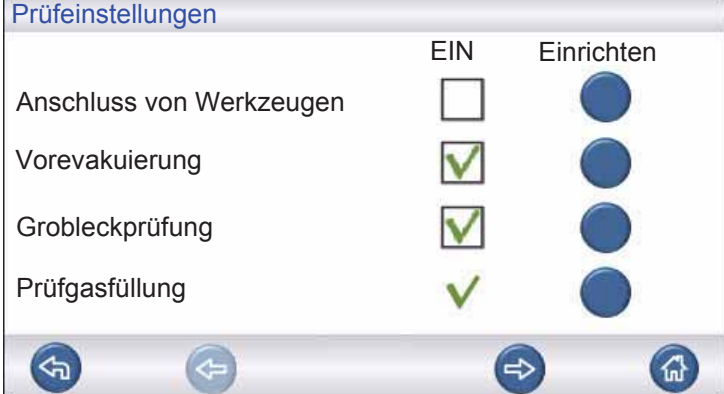

Weitere Informationen finden Sie in Kapitel 9 auf Seite 47.

### **Erweiterte Einstellungen**

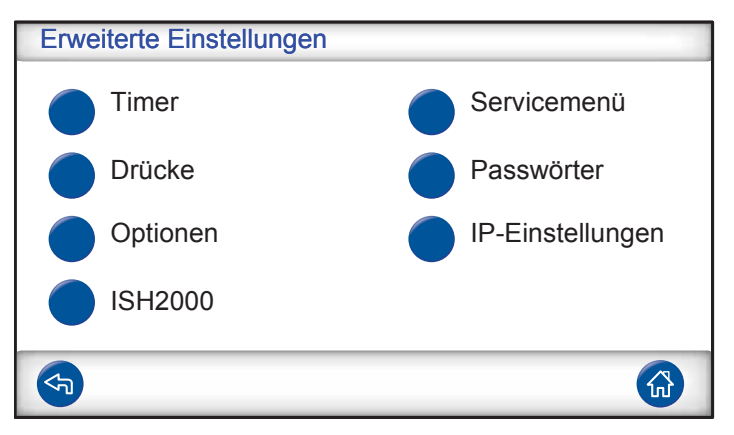

Erweiterte Einstellungen zur Feinabstimmung der Füllzyklen und Einstellungen für das Wartungspersonal.

### **Kalibriereinstellungen**

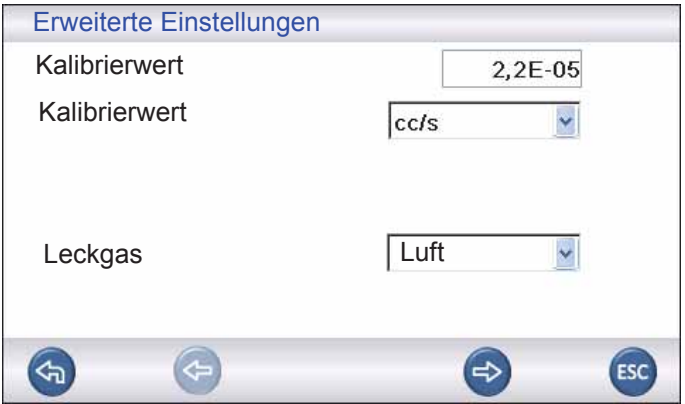

Weitere Informationen finden Sie in Kapitel 10 auf Seite 62.

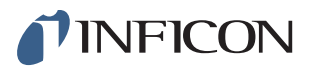

### **Prüfprogramme**

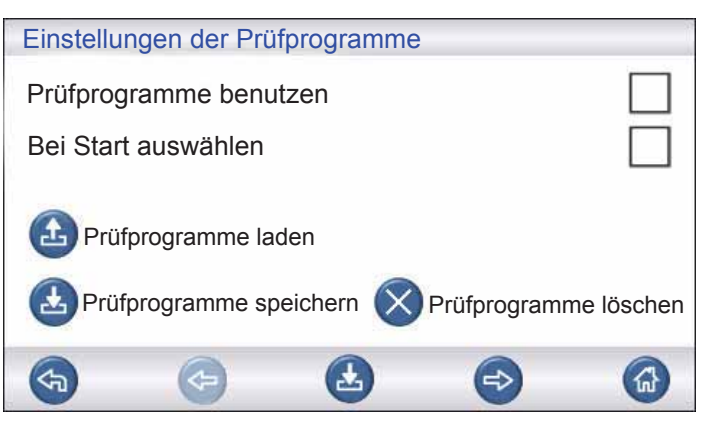

Weitere Informationen finden Sie in Kapitel 9 auf Seite 47.

### **Statistik**

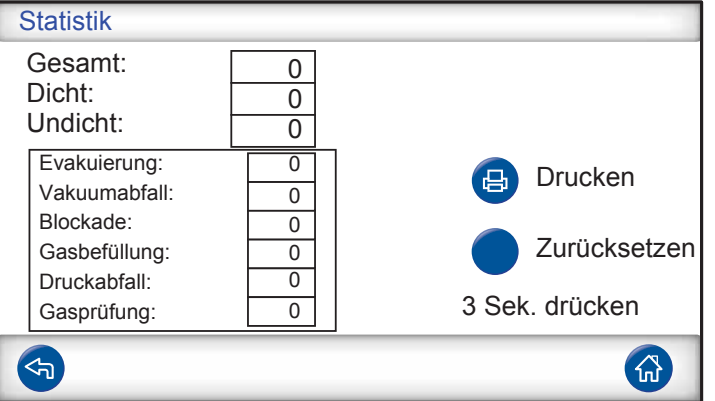

Informationen über Prüfstatistiken und die Anzahl von Zyklusereignissen während eines Prüfzeitraums.

Weitere Informationen finden Sie auf Seite 92.

### **Region**

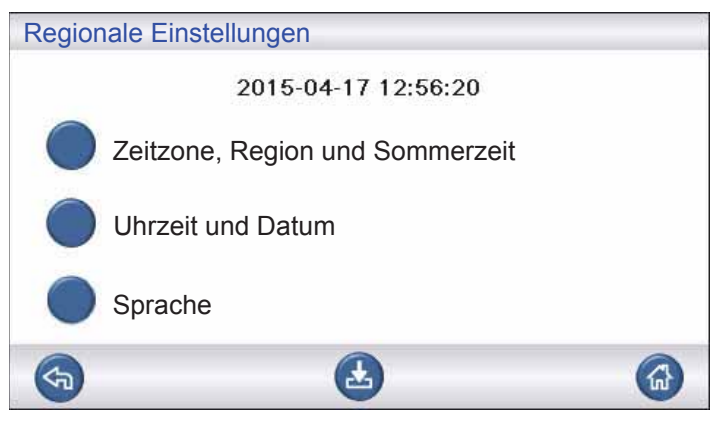

Regionale Einstellungen.

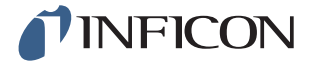

### Sprache

![](_page_40_Picture_72.jpeg)

Spracheinstellungen

### **Info**

![](_page_40_Picture_73.jpeg)

Geräteinformationen, Softwareversionen, Ladezustand der Batterie und Helligkeitseinstellungen des Bildschirms.

![](_page_41_Picture_0.jpeg)

# *8 ILS500 benutzen*

## **Warnung**

Stellen Sie sicher, dass der Versorgungsdruck des Prüfgases (zum Prüfgaseinlass des ILS500) richtig eingestellt ist.

**Vorsicht**

Um einen Prüfablauf abzubrechen und das Gerät in den Standby-Zustand zurückzusetzen, halten Sie die STOPP-Taste drei Sekunden lang gedrückt.

![](_page_41_Picture_6.jpeg)

**Hinweis** Die folgende Beschreibung ist ein Beispiel und dient nur der Veranschaulichung. Die Gestaltung der Prüfvorrichtung, die Verwendung eines oder mehrerer Messköpfe, Werkzeugfunktionen usw. sollten an Ihre jeweilige Anwendung angepasst werden.

## *8.1 Prüfablauf*

![](_page_41_Picture_90.jpeg)

![](_page_42_Picture_0.jpeg)

![](_page_42_Picture_170.jpeg)

![](_page_43_Picture_0.jpeg)

**Hinweis** Einige der Schritte sind optional und können deaktiviert werden.

Ausgewählte Einstellungen können als Prüfprogramm gespeichert werden. Weitere Informationen finden Sie auf Seite 47. Es ist auch möglich, zwei Prüfprogramme in einem Prüfablauf miteinander zu kombinieren. Für weitere Informationen und individuelle Einstellungen wenden Sie sich bitte an Ihren lokalen Ansprechpartner.

## *8.2 Prüfung durchführen*

Die Kommunikation mit dem ILS500 erfolgt durch die Anzeigeleuchten und Meldungen auf dem Display.

![](_page_43_Picture_147.jpeg)

### *8.2.1 Start*

- **1** Schalten Sie den ILS500 ein.
- 2 Warten Sie, bis "Betriebsbereit" auf dem Display angezeigt wird.
- **3** Tippen Sie auf **Prüfprogramm laden** und wählen Sie ein voreingestelltes Prüfprogramm aus, oder folgen Sie den Anweisungen im entsprechenden Abschnitt auf Seite 48.

### *8.2.2 Prüfobjekt platzieren*

- **1** Platzieren Sie das Prüfobjekt in der Prüfkammer oder verbinden Sie es mit einem, zwei oder mehreren Verbindungsanschlüssen.
- **2** Schließen Sie die eventuell erforderliche Zusatzausrüstung an.

### *8.2.3 Prüfung durchführen*

![](_page_43_Picture_14.jpeg)

Wasserstoffkonzentration von mehr als 0,1 % aus, da ansonsten der Gassensor des Messkopfes beschädigt werden kann.

![](_page_44_Picture_0.jpeg)

# **Vorsicht**

Wenn das Gerät in Betrieb genommen wird, kann der Sensor kurzzeitig einer Wasserstoffkonzentration von bis zu 100 % ausgesetzt werden. Vermeiden Sie es jedoch, ihn sehr lange hohen Konzentrationen auszusetzen.

### **Automatische Gasprüfung**

- **1** Drücken Sie am ILS500 die Start-Taste oder warten Sie ca. vier Sekunden, wenn Autostart aktiviert ist.
- **2** Wenn das Gerät betriebsbereit ist Überprüfen Sie das Ergebnis auf dem Display und anhand der Anzeigeleuchten.

### **Manuelle Gasprüfung**

- **1** Drücken Sie am ILS500 die Start-Taste.
- **2** Führen Sie den Handmesskopf in geringem Abstand an dem druckbeaufschlagten Prüfobjekt entlang.
- **3** Ein Tonsignal zeigt die Erkennung/Lokalisierung eines Lecks an. Ein kleines Leck lässt sich genauer ermitteln, indem der Handmesskopf erneut über das Leck bewegt wird.
- **4** Entfernen Sie umgehend den Handmesskopf.

Messkopfes kurzzeitig ab.

**5** Überprüfen Sie das Ergebnis auf dem Display und anhand der Anzeigeleuchten.

**Hinweis** Für weitere Informationen zur manuellen Prüfung siehe die Bedienungsanleitung des ISH2000 und das/die Handbuch/Handbücher für den/die verwendeten Messkopf/Messköpfe. Bei einer Dichtheitsprüfung hat es sich bewährt, ein Leck zu erkennen, es zu lokalisieren und sofort den Messkopf zu entfernen, um eine Sättigung zu vermeiden. Zwar wird der Messkopf nicht beschädigt, wenn er über einen längeren Zeitraum einer Gaskonzentration ausgesetzt war, aber es dauert länger, bis er seinen Ausgangszustand wieder erreicht hat. Nach einer übermäßig langen Expositionszeit nimmt die Empfindlichkeit des

![](_page_45_Picture_0.jpeg)

### *8.2.4 Prüfobjekt trennen*

- **1** Evakuieren Sie das Gas oder lassen Sie den Gasdruck ab.
- **2** Entfernen Sie das Prüfobjekt aus der Prüfvorrichtung.
- **Hinweis** Gehen Sie nach dem Gebrauch vorsichtig mit Prüfgas um. Freigesetztes Prüfgas verunreinigt die Umgebungsluft mit Wasserstoff und kann Folgemessungen noch für einige Zeit verfälschen. Stellen Sie sicher, dass das Prüfgas aus dem Zielbereich weg- und vorzugsweise ins Freie abgeleitet wird.

# *9 Parametersätze*

Ein Prüfprogramm ist eine Sammlung von Einstellungen für einen bestimmten Prüfaufbau. Prüfprogramme werden verwendet, um unterschiedliche Einstellungen für verschiedene Prüfobjekte zur Verfügung zu haben.

# *9.1 Prüfprogramme – Übersicht*

Tippen Sie auf **Einstellungen >> Prüfprogramme**, um die drei Menüs zur Einrichtung von Prüfprogrammen aufzurufen.

![](_page_46_Picture_5.jpeg)

Prüfprogramme verwenden Aktivieren Sie dieses Kontrollkästchen, um die Prüfprogrammverwaltung zu aktivieren. Bei Start auswählen Beim Einschalten fordert der ILS500 den Benutzer auf, das Prüfprogramm auszuwählen.

![](_page_47_Picture_0.jpeg)

![](_page_47_Picture_198.jpeg)

## *9.2 Prüfprogramm erstellen*

### *9.2.1 Neues Prüfprogramm*

- **1** Tippen Sie auf **Einstellungen >> Hardware**, um das Hardware-Menü zu öffnen. Legen Sie die entsprechende Hardware fest.
- **2** Nehmen Sie am ILS500 alle Einstellungen für den Prüfablauf vor. Weitere Informationen finden Sie auf Seite 49.
- **3** Tippen Sie auf **Einstellungen >> Prüfprogramme**, um die drei Menüs zur Einrichtung von Prüfprogrammen aufzurufen.
- **4** Tippen Sie auf **Prüfprogramm speichern**.
- **5** Geben Sie einen Namen für das Prüfprogramm ein.
- **6** Tippen Sie auf **Speichern**.

### *9.2.2 Prüfprogramm ändern*

- **1** Tippen Sie auf **Einstellungen >> Hardware**, um das Hardware-Menü zu öffnen. Legen Sie die entsprechende Hardware fest.
- **2** Tippen Sie auf **Einstellungen >> Prüfprogramme >> Prüfprogramm laden**.

![](_page_48_Picture_0.jpeg)

- **3** Wählen Sie das Prüfprogramm, das Sie ändern möchten, aus der Liste und tippen Sie auf **Laden**.
- **4** Passen Sie die Einstellungen des ILS500 an das neue Prüfprogramm an. Weitere Informationen finden Sie auf Seite 49.
- **5** Tippen Sie auf **Einstellungen >> Prüfprogramme >> Prüfprogramm speichern.**
- **6** Geben Sie den Namen des neuen Prüfprogramms ein.
- **7** Tippen Sie auf **Prüfprogramm speichern**.

## *9.3 Prüfeinstellungen*

**1** Tippen Sie auf **Einstellungen >> Prüfeinstellungen**, um die zwei Menüs mit den Prüfeinstellungen zu öffnen.

![](_page_48_Picture_8.jpeg)

- **2** Legen Sie fest, welche Schritte in dem Prüfablauf enthalten sein sollen, indem Sie die entsprechenden Kontrollkästchen in der Spalte unter "EIN" aktivieren.
- **3** Tippen Sie rechts neben jedem ausgewählten Schritt auf **Einrichten**, um das jeweilige Menüs zur Einrichtung aufzurufen.
- **Hinweis** Weitere Informationen zu jedem Schritt finden Sie auf Seite 42.

### *9.3.1 Anschluss von Werkzeugen*

Das Menü "Anschlusssequenz" zeigt die Einstellungen für den Anschluss von Werkzeugen.

![](_page_49_Picture_0.jpeg)

![](_page_49_Picture_140.jpeg)

**1** Tippen Sie auf das Symbol für die **Einstellungen**, um die Einstellungen zu bearbeiten.

**Hinweis** Bis zu vier Anschlussschritte können programmiert werden.

### **Standby**

![](_page_49_Picture_141.jpeg)

- **1** Tippen Sie auf die Werkzeugausgänge, die im Standby-Zustand (zwischen den Prüfungen) aktiviert sein sollen.
- **2** Wählen Sie aus, wie der Vorgang mit dem nächsten Schritt fortgesetzt werden soll.
	- Legen Sie die entsprechende Aktion in der Dropdown-Liste fest.
	- Wählen Sie die Werkzeugeingänge aus.
- **3** Stellen Sie gewünschte Verzögerungszeit ein.

![](_page_50_Picture_0.jpeg)

### **Anschlussschritt 1 — 3**

![](_page_50_Picture_145.jpeg)

- 1 Aktivieren Sie das Kontrollkästchen "EIN", um den Schritt zu aktivieren.
- **2** Tippen Sie auf die Werkzeugausgänge, die aktiviert werden sollen.
- **3** Wählen Sie aus, wie der Vorgang mit dem nächsten Schritt fortgesetzt werden soll. - Legen Sie die entsprechende Aktion in der Dropdown-Liste fest.
	- Wählen Sie das/die entsprechende(n) Kontrollkästchen für die Werkzeugeingänge aus.

Stellen Sie dann jedes Schaltersymbol auf "Geöffnet" oder "Geschlossen" ein.

- **4** Geben Sie einen Text zur Beschreibung des Schrittes ein (klicken Sie auf das Info-Feld, um die Tastatur auf dem Bildschirm anzuzeigen).
- **5** Stellen Sie gewünschte Verzögerungszeit ein.

### **Prüfschritt**

![](_page_50_Picture_146.jpeg)

**1** Siehe Anschlussschritt 1 - 3 oben und folgen Sie den Anweisungen.

![](_page_51_Picture_0.jpeg)

### *9.3.2 Vorevakuierung*

![](_page_51_Picture_129.jpeg)

![](_page_51_Picture_130.jpeg)

## *9.3.3 Grobleckprüfungen*

![](_page_51_Picture_5.jpeg)

![](_page_52_Picture_0.jpeg)

![](_page_52_Picture_129.jpeg)

### **Vakuumabfallprüfung**

![](_page_52_Picture_130.jpeg)

Stabilisierungszeit Vakuum Verzögerungszeit vor Beginn der Vakuumabfallprüfung.

Dauer Vakuumabfallprüfung Zeitraum, in dem der Druckanstieg aufgezeichnet wird.

Grenzwert Vakuumabfall Zulässiger Druckanstieg während der Prüfzeit. Gasprüfung bei Grobleck Wenn die Notwendigkeit besteht, ein Leck mit einem Handmesskopf zu lokalisieren, auch wenn die Vorevakuierung fehlschlägt. Der ILS500 füllt bis zu dem Druck, der unter "Prüfgasprüfung" als "Prüfdruck Lecksuche" angegeben ist.

![](_page_53_Picture_0.jpeg)

### **Druckabfallprüfung**

![](_page_53_Picture_153.jpeg)

Stabilisierungszeit Druck Verzögerungszeit vor Beginn der Druckabfallprüfung.

Dauer Druckabfallprüfung Zeitraum, in dem der Druckabfall aufgezeichnet wird.

Grenzwert Druckabfall Zulässiger Druckabfall während der Prüfzeit. Gasprüfung bei Grobleck Wenn die Notwendigkeit besteht, ein Leck mit einem Handmesskopf zu lokalisieren, auch wenn die Vorevakuierung fehlschlägt. Der ILS500 füllt bis zu dem Druck, der unter "Prüfgasprüfung" als "Prüfdruck Lecksuche" angegeben ist.

### *9.3.4 Prüfgasfüllung*

![](_page_53_Picture_10.jpeg)

**Hinweis** Stellen Sie sicher, dass die Zeit ausreicht, um das Prüfobjekt zu füllen, bevor die "Max. Füllzeit" erreicht ist. Insbesondere bei langen, dünnen Gegenständen, wie z. B. Rohren, kann die Füllzeit sehr lang sein.

![](_page_53_Picture_154.jpeg)

![](_page_54_Picture_0.jpeg)

![](_page_54_Picture_121.jpeg)

## *9.3.5 Blockadeprüfung*

![](_page_54_Picture_3.jpeg)

**Hinweis** Diese Prüfung lässt sich nur dann durchführen, wenn beide Prüfanschlüsse verwendet werden und auf beiden Seiten der möglichen Blockade angeschlossen sind.

![](_page_54_Picture_122.jpeg)

![](_page_54_Picture_123.jpeg)

![](_page_55_Picture_0.jpeg)

## *9.3.6 Prüfgasprüfung*

Abhängig von der Hardware werden die folgenden Fenster angezeigt.

![](_page_55_Picture_118.jpeg)

![](_page_55_Picture_119.jpeg)

Für weitere Informationen zur Prüfgasprüfung siehe die Handbücher zum Sensistor ISH2000.

![](_page_55_Picture_120.jpeg)

Das Fenster "Lecksuchoptionen" wird nur dann angezeigt, wenn ein Handmesskopf angeschlossen ist. Für weitere Informationen zu den Lecksuchoptionen siehe die Handbücher zum Sensistor ISH2000.

![](_page_56_Picture_0.jpeg)

### *9.3.7 Gasevakuierung*

![](_page_56_Picture_127.jpeg)

![](_page_56_Picture_128.jpeg)

## *9.3.8 Trennung von Werkzeugen*

![](_page_56_Figure_5.jpeg)

Gleiche Funktion wie beim Anschluss von Werkzeugen, jedoch in umgekehrter Reihenfolge.

Weitere Informationen zu diesem Schritt finden Sie auf Seite 49.

# **INFICON**

## *9.4 Messzyklus optimieren*

Der Messzyklus kann in sechs Hauptblöcke unterteilt werden:

- **1** Anschließen des Prüfobjektes
- **2** Vorevakuieren der Restluft
- **3** Füllen mit Prüfgas
- **4** Leckprüfung mit Prüfgas
- **5** Entfernen und Ableiten des Prüfgases
- **6** Trennen des Prüfobjektes

Dieser Abschnitt soll als Leitfaden zur Optimierung der Schritte 2, 3 und 5 dienen.

**Hinweis** Zur Optimierung des Gasprüfschrittes siehe die Wasserstoff-Methode im Anwendungshandbuch.

### *9.5 Vorevakuierungs-Schritt optimieren*

**Hinweis** Die schnellste Methode zum Befüllen eines rohrförmigen Gegenstandes ist das Durchblasverfahren. Dabei ist keine Vorevakuierung notwendig.

Stellen Sie fest, in welchem Ausmaß eine Vorevakuierung erforderlich ist, oder ob sie komplett übersprungen werden kann. Dafür ist es wichtig, zu verstehen, welche Aufgabe die Vorevakuierung hat.

Wenn das Prüfobjekt angeschlossen wird, hat es den Druck der Umgebungsluft, also ein Bar. Oft ist es notwendig, einen Teil oder den Großteil dieser Luft zu entfernen, bevor es mit Prüfgas gefüllt wird.

Wird die Luft nicht entfernt (d. h. wird keine Vorevakuierung durchgeführt), kann sich dies wie folgt auswirken:

- **1** Die tatsächliche Wasserstoffkonzentration wird verringert
- **2** Das Prüfgas erreicht nicht alle Teile des Objektes

### *9.5.1 Wasserstoffkonzentration berechnen*

#### Beispiel:

Der Fülldruck beträgt 0,05 MPa (7,2 psi) über dem Atmosphärendruck (Überdruck). Vor dem Füllen befindet sich Luft mit einem Druck von 1 atm = 0,1 MPa in dem Objekt. Verbleibt diese Luft im Objekt, so ergibt sich eine durchschnittliche Prüfgaskonzentration von:

- $A =$ Fülldruck
- $B = 1$  atm
- C = Prüfgas-Füllfaktor

![](_page_58_Picture_0.jpeg)

$$
\frac{A}{A+B} = C
$$

$$
\frac{0.05}{0.05 + 0.1} = 0.33
$$

Die durchschnittliche Wasserstoffkonzentration in diesem Beispiel beträgt nur ein Drittel (33 %) des erwarteten Wertes.

 $0.33 \times 5 \% = 1.7%$ 

Eine Vorevakuierung auf -0,7 atm (-0,07 MPa) bedeutet, dass sich vor dem Befüllen Restluft mit einem Druck von 0,3 atm (0,03 MPa) in dem Objekt befindet. Dadurch ergibt sich die folgende durchschnittliche Konzentration:

A = Fülldruck

 $B = 1$  atm

C = Prüfgas-Füllfaktor

D = Evakuierungsdruck

$$
\frac{A+D}{A+B}\ =\ C
$$

 $\frac{0,05+0,07}{0,05+0,1} = 0,8$ 

Die durchschnittliche Wasserstoffkonzentration in diesem Beispiel beträgt 0,8 (80%).

 $0.8 \times 5 \% = 4 \%$ 

Beinahe der doppelte Wert wie der ohne Vorevakuierung.

### *9.5.2 Beispiel – Prüfgasfüllung berechnen*

Es kann nicht immer davon ausgegangen werden, dass sich die im Objekt verbliebene Luft gleichmäßig mit dem zugeführten Prüfgas vermischt. Dies gilt insbesondere für lange, zylinderförmige Gegenstände, wie z. B. Rohre. Der Fluss in einem normalen "Rohr" ist überwiegend laminar. Das bedeutet, es treten keine oder nur sehr geringe Verwirbelungen auf. Daher drückt das zugeführte Prüfgas die in dem "Rohr" verbliebene Luft vor sich her, bis sie das gegenüberliegende Ende des "Rohres" erreicht.

Beispiel:

Bei dem Prüfobjekt handelt es sich um ein Aluminiumrohr für einen Kühlschrank mit gelöteten Kupferenden. An beiden Enden müssen die Verbindungsstellen zwischen Kupfer und Aluminium geprüft werden.

Der Fülldruck beträgt 0,5 MPa (72 psi). Die Länge beträgt 10 m (33 Fuß). Durch Überspringen der Vorevakuierung ergibt sich für die im Objekt verbliebene Luft ein Wert von:

![](_page_59_Picture_0.jpeg)

A = Fülldruck

 $B = 1$  atm

E = Im Objekt verbliebene Luft

$$
\frac{B}{A+B}\ =\ E
$$

$$
\frac{0,1}{0,5+0,1} = 0,17
$$

in dem Rohr verbliebene Luft. Dies entspricht einem Wert von 1,7 m (5,7 Fuß) der Gesamtlänge, wenn beim Füllen keine Verwirbelungen auftreten. Es besteht ein offensichtliches Risiko, dass in einer der Verbindungsstellen nur Luft vorhanden ist, was bedeutet, dass ein Leck an dieser Stelle unentdeckt bleibt.

Eine Vorevakuierung auf -0,7 atm (-0,07 MPa) bedeutet, dass sich vor dem Befüllen Restluft mit einem Druck von 0,3 atm (0,03 MPa) in dem Rohr befindet.

Dadurch ergibt sich nun für die im Rohr verbliebene Luft ein Wert von:

$$
\frac{B}{A+B}\,=\,E
$$

 $\frac{0,03}{0,5+0,03} = 0,056$ 

in dem Rohr verbliebene Luft. Dies entspricht einer Länge von 0,57 m (1,9 Fuß). Diese Luftmenge ist in der Regel klein genug, um sich durch Verwirbelung und Diffusion mit dem Prüfgas zu vermischen.

### *9.5.3 Notwendigkeit für eine Vorevakuierung bestimmen*

Der beste Weg, um herauszufinden, ob eine Vorevakuierung notwendig ist, besteht darin, eine realistische Prüfung durchzuführen.

- **1** Verwenden Sie ein Prüfobjekt mit einem kleinen Leck, das weit von dem Prüfanschluss entfernt ist.
- **2** Stellen Sie den ISH2000 auf den Lecksuchmodus ein.
- **3** Richten Sie den ILS500 entsprechend der spezifischen Prüfspezifikation ein.
- **4** Stellen Sie die Vorevakuierung auf den folgenden Wert ein: -0,07 MPa -0,7 Bar -10 psi
- **5** Spülen Sie das Prüfobjekt gründlich mit Druckluft durch.
- **6** Überprüfen Sie mit dem Handmesskopf, dass kein Wasserstoff in dem Objekt vorhanden ist.
- **7** Schließen Sie das Prüfobjekt an.
- **8** Führen Sie den Handmesskopf über das Leck. Es sollte kein Signalton zu hören sein.
- **9** Drücken Sie am ILS500 die Start-Taste.

![](_page_60_Picture_0.jpeg)

**10**Erfassen Sie das Signal von dem Leck.

Das Gassignal sollte sich schnell stabilisieren und das maximale Signal sollte in höchstens 2 Sekunden nach Erreichen des Füll-Sollwertes erzielt werden.

- **•** Stellen Sie den Sollwert für die Vorevakuierung auf die Hälfte des vorherigen Wertes ein und wiederholen Sie die Prüfung aus Schritt 5.
- **•** Die neue Vorevakuierung ist ausreichend, wenn das Gassignal im Wesentlichen das gleiche ist und sich mit der gleichen Geschwindigkeit entwickelt.
- **•** Verringern Sie den Sollwert für die Vorevakuierung weiter und wiederholen Sie die Prüfung erneut, um so den niedrigsten geeigneten Sollwert für die Vorevakuierung zu ermitteln.

Bei Rohren u. ä. tritt während der Evakuierung ein erheblicher Druckabfall über deren Länge auf. Das bedeutet, der Druck in dem Rohr kann deutlich näher am Atmosphärendruck liegen, als es der ILS500 registriert. Stellen Sie den ILS500 so ein, dass die Evakuierung nur durch den Prüfanschluss 1 erfolgt (über das Menü Erweiterte Einstellungen/Optionen). Auf diese Weise wird das Vakuum im Ende des Rohres erfasst und die Evakuierung ist mindestens so umfassend, wie durch den Sollwert für die Vorevakuierung vorgegeben.

Wenn dies nicht möglich ist, verlängern Sie die Dauer der Evakuierung.

### *9.6 Prüfgasfüllung optimieren*

Die Regelung des Prüfgasdrucks erfolgt entweder durch:

- **•** den ILS500, oder
- **•** einen externen Druckregler

**Hinweis** Der ILS500 ist standardmäßig auf eine interne Druckregelung eingestellt.

### *9.6.1 Externe Druckregelung*

**Hinweis** Die externe Druckregelung unterstützt keine Prüfprogramme mit unterschiedlichem Prüfdruck (d. h. Füll-Sollwerten).

Eine externe Druckregelung empfiehlt sich vor allem für sehr kleine Objekte (<50 cc).

Der Prüfgasdruck wird durch einen externen Druckregler geregelt. Der ILS500 öffnet eine Verbindung zwischen der Gaszuleitung und dem Prüfobjekt. Der Druck gleicht sich an und das Prüfobjekt erreicht den vom externen Regler gelieferten Druck. Der ILS500 prüft, ob der Fülldruck über dem Füll-Sollwert liegt, bevor der Vorgang mit dem nächsten Prüfschritt fortgesetzt wird.

### *9.6.2 Interne Druckregelung*

Der Prüfgasdruck wird von dem ILS500 geregelt. Eine intern geregelte Befüllung ist im Allgemeinen schneller als eine extern geregelte. Der Grund dafür ist, dass der Zuleitungsdruck höher als der Füll-Sollwert eingestellt werden kann, was einen höheren Füllstrom zur Folge hat.

![](_page_61_Picture_0.jpeg)

# *10 Kalibrierung*

## *10.1 Kalibrieren - Einführung*

Beim Messen der Größe eines Lecks im Messmodus und im kombinierten Modus ist eine korrekte Kalibrierung sehr wichtig.

Zum Kalibrieren des Messkopfes stehen zwei Möglichkeiten zur Verfügung:

- **•** Kalibriergas (empfohlen) Besitzt eine bekannte Wasserstoffkonzentration (10 ppm empfohlen).
- **•** Prüfleck Besitzt eine feste Leckagerate (Fluss oder g/y).

Beide Methoden lassen sich in weniger als 2 Minuten durchführen.

Für die aktiven Messköpfe kann die Kalibrierung automatisch durchgeführt werden. Für Handmessköpfe zeigt der ILS500 eine Erinnerung an, wenn eine Kalibrierung des Systems notwendig ist.

![](_page_61_Picture_9.jpeg)

**Hinweis** Auch wenn eine Kalibrierung fehlschlägt, können Sie das Gerät noch weiter benutzen. In einem solchen Fall werden die letzten gültigen Kalibrierparameter verwendet. Sie sollten jedoch kontrollieren, ob das Gerät auf das Gas reagiert.

### *10.1.1 Benötigte Ausrüstung*

- **•** Kalibriergas (empfohlen) oder Prüfleck
- **•** Entsprechende Bescheinigung

Weitere Informationen finden Sie auf Seite 105.

## *10.2 Kalibrierung – Übersicht*

Tippen Sie auf **Einstellungen >> Kalibrierung**, um die drei Menüs zur Einrichtung der Kalibrierung aufzurufen.

![](_page_61_Picture_136.jpeg)

![](_page_62_Picture_0.jpeg)

![](_page_62_Picture_149.jpeg)

![](_page_62_Picture_2.jpeg)

![](_page_62_Picture_150.jpeg)

![](_page_62_Picture_151.jpeg)

![](_page_63_Picture_0.jpeg)

![](_page_63_Picture_182.jpeg)

**Hinweis** Die beste Möglichkeit, eine optimale Kalibrierung für eine Anwendung zu finden, besteht darin, verschiedene Intervalle zu testen und herauszufinden, in welchem Intervall eine Kalibrierung für den jeweiligen Fall optimal ist.

![](_page_63_Picture_183.jpeg)

![](_page_63_Picture_4.jpeg)

**Hinweis** Sind Sie sich in Hinsicht auf die optimale Kalibrierung für Ihre Anwendung unsicher? Wenden Sie sich bitte an Ihren lokalen Anbieter des Lecksuchgerätes.

## *10.3 Vorgehensweise bei der Kalibrierung*

### *10.3.1 Vorbereitung*

### **Kalibriergas**

Kalibriergas besitzt eine bekannte Wasserstoffkonzentration, normalerweise 10 ppm Wasserstoff in Luft.

- **1** Montieren Sie die Düse einer Messkopfspitze an den Gasregler der Gasflasche.
- **2** Öffnen Sie den Regler vorsichtig, so dass nur sehr wenig Gas aus der Düse strömt.
- **3** Schließen Sie den Regler nach Gebrauch.

![](_page_64_Picture_0.jpeg)

### **Prüfleck**

**Hinweis** Das Füllventil nicht öffnen! Verwenden Sie das Entlüftungsventil am Prüfleck, um die Luft im Inneren des Prüfleck-Gehäuses entweichen zu lassen.

- **1** Füllen Sie den Gasbehälter bis zum angegebenen Druck mit Gas.
- **2** Entlüften Sie die Leitung über das Entlüftungsventil am Prüfleck.
- **3** Ersetzen Sie die Luft durch Prüfgas.
- **4** Verbinden Sie ihn mit dem Prüfleck.

### *10.3.2 Messkopf kalibrieren*

### **Handmesskopf**

- **1** Setzen Sie den Messkopf der Untergrundluft aus.
- **2** Drücken Sie die Kalibriertaste am ISH2000.
- **3** Drücken Sie Start-Taste oder die Multifunktionstaste am Messkopf.
- **4** Setzen Sie den Messkopf dem Prüfleck oder Kalibriergas aus.
- **5** Warten Sie, so lange sich der Zeitbalken für die Kalibrierung bewegt.
- **6** Entfernen Sie den Handmesskopf, wenn auf dem Display die Meldung "Gasmessung" angezeigt wird und ein akustisches Signal ertönt.
- **7** Speichern Sie die Kalibrierung oder setzen Sie den Kalibriervorgang so lange fort, bis Sie die Kalibrierung speichern können.

**Hinweis** Warten Sie zwischen jeder Kalibrierung mindestens 30 Sekunden.

Wenn die Kalibrierung nicht gespeichert wird, verwendet das Gerät nach einer Minute wieder den vorherigen Wert.

Wenn sich die Einrichtung geändert hat oder der Messkopf gewechselt wurde, müssen Sie die Kalibrierung 2-3 mal wiederholen, bis die Meldung "Kalibrierung OK" angezeigt wird.

#### **Aktiver Messkopf**

- **1** Bei manuellem Start tippen Sie auf das Kalibriersymbol.
- **2** Tippen Sie auf die Taste **Calibrate**.
- **3** Warten Sie oder brechen Sie die Kalibrierung ab, indem Sie auf die Taste **Abbrechen** tippen.
- **4** Das Ergebnis der Prüfung wird auf dem Bildschirm angezeigt.

![](_page_65_Picture_0.jpeg)

# *11 Fehlerbehebung*

# *11.1 Fehlersymptome*

![](_page_65_Picture_223.jpeg)

![](_page_66_Picture_0.jpeg)

## *11.2 Hardware-Prüfung durchführen*

**Hinweis** Überprüfen Sie vor der Durchführung der Hardware-Prüfung sorgfältig, dass die Zuleitungsdrücke für Prüfgas und Druckluft stimmen. Ein falsch eingestellter Druck kann zu fehlerhaften Prüfergebnissen führen.

![](_page_66_Figure_4.jpeg)

- **•** Verwenden Sie zur Fehlerbehebung und Prüfung des Systems das Servicemenü.
- **•** Verwenden Sie für eine Ferndiagnose das Servicelauf-Menü.
- **•** Die Venturi-Pumpe und alle Gasventile können automatisch geprüft werden.

Die Hardware-Prüfung ist ein Diagnose-Tool, das Ihnen sowohl bei der vorbeugenden Wartung, wie auch bei Service und Reparatur behilflich ist. Die Prüfung führt Sie durch eine Reihe von Schritten, in denen alle Einheiten überprüft werden, die Verschleiß ausgesetzt sind. Auf diese Weise sollten Sie in der Lage sein, nahezu jedes Problem in dem ILS500-System zu lösen.

**Hinweis** Lassen Sie die gesamte Sequenz durchlaufen, um die Ergebnisse richtig zu interpretieren.

> Zur richtigen Interpretation der Prüfergebnisse benötigen Sie die Referenztabelle am Ende dieses Abschnitts. Halten Sie diese Anleitung bereit, wenn Sie die Prüfung durchführen.

Sie haben die Möglichkeit, die Prüfungen an die Grenzwerte Ihrer spezifischen Anwendung anzupassen.

- **1** Legen Sie alle Parameter für Ihr Prüfobjekt fest (oder laden Sie das gewünschte Prüfprogramm) und schließen Sie dann ein leckfreies Probestück an.
- **2** Für eine anwendungsspezifische Hardware-Prüfung stellen Sie den Auswahlschalter für die Prüfung auf "ILS500 mit Prüfobjekt" ein. Sie können den ILS500 auch im Vergleich mit den werkseitigen Vorgaben überprüfen. Verschließen Sie in diesem Fall beide Prüfanschlüsse durch die zum Gerät mitgelieferten Stopfen.
- **3** Entfernen Sie die ISO/NPT-Adapter, falls installiert. Für eine Hardware-Prüfung im Vergleich mit den werkseitigen Vorgaben stellen Sie den Auswahlschalter für die Prüfung auf "ILS500 Selbsttest" ein.
- **4** Am Ende jedes Prüfschrittes wird die Taste "Weiter" angezeigt. Um den Vorgang mit dem nächsten Prüfschritt fortzusetzen, tippen Sie auf "Weiter".

![](_page_67_Picture_0.jpeg)

### **Druck- und Vakuumsensoren**

![](_page_67_Figure_2.jpeg)

Nullpunkte der Druck- und Vakuumsensoren werden geprüft. Mögliche Ergebnisse:

- **•** Nullpunkte OK
- **•** Vakuum-Nullpunkt nicht OK

Mögliche Auswirkungen einer Nullpunkt-Verschiebung:

- **•** Falsche Gasfüllung
- **•** Falsche Ergebnisse für den Vakuum- oder Druckabfall

### **Evakuierungsventil**

![](_page_67_Figure_10.jpeg)

Das Evakuierungsventil wird in Hinsicht auf ein internes Leck geprüft. Mögliche Ergebnisse:

- **•** Kein internes Leck
- **•** Internes Leck

Mögliche Auswirkungen eines internen Lecks:

- **•** Falsche Undicht-Meldungen durch Vakuumabfall
- **•** Erhöhter Prüfgasverbrauch

![](_page_68_Picture_0.jpeg)

### **Venturi-Pumpe**

![](_page_68_Picture_168.jpeg)

Das maximale Vakuum der Venturi-Pumpe wird geprüft. Mögliche Ergebnisse:

- **•** Max. Vakuum OK
- **•** Max. Vakuum nicht OK

Mögliche Auswirkungen, wenn das maximale Vakuum nicht in Ordnung ist:

- **•** Vorevakuierung schlägt fehl
- **•** Langsamere Evakuierung

### **Dichtheit des Verteilers (grob)**

![](_page_68_Figure_10.jpeg)

Die allgemeine Dichtheit des Verteilers wird anhand der Vakuumanstiegsmethode geprüft.

Mögliche Ergebnisse:

- **•** Keine Leckage von außen
- **•** Leckage von außen

Mögliche Auswirkungen eines Lecks im Verteiler:

- **•** Falsche Undicht-Meldungen durch Vakuumabfall
- **•** Erhöhter Gasverbrauch

Eine kleinere externe Leckage wird später im Zuge des Gasprüfschrittes festgestellt.

![](_page_69_Picture_0.jpeg)

### **Vakuumsensorventil**

![](_page_69_Picture_166.jpeg)

Hier wird überprüft, dass das Ventil schließt, um den Vakuumsensor vor dem Füllen zu schützen.

Mögliche Ergebnisse:

- **•** Ventil in Ordnung
- **•** Fehler!

Mögliche Auswirkungen einer Fehlfunktion:

- **•** Beschädigung des Vakuumsensors
- **•** Vorevakuierung schlägt fehl

### **Prüfgas-Füllventil**

![](_page_69_Figure_11.jpeg)

In diesem Schritt wird das Gasfüllventil in Hinsicht auf ein internes Leck geprüft, indem der Druckanstieg hinter dem Ventil registriert wird.

Mögliche Ergebnisse:

- **•** Kein internes Leck
- **•** Internes Leck

Mögliche Auswirkungen eines internen Lecks:

- **•** Falsche Druckabfall-Ergebnisse
- **•** Falsche Undicht-Meldungen durch Vakuumabfall und erhöhter Gasverbrauch

![](_page_70_Picture_0.jpeg)

### **Ventil am Prüfanschluss 2**

![](_page_70_Figure_2.jpeg)

**Hinweis** Diese Prüfung schlägt fehl, wenn beide Prüfanschlüsse mit einem Prüfobjekt verbunden sind. Um diesen Prüfschritt durchzuführen, verschließen Sie beide Anschlüsse und wiederholen Sie dann die gesamte Hardware-Prüfung.

In diesem Schritt wird das Ventil am Prüfanschluss 2 in Hinsicht auf ein internes Leck geprüft, indem der Druckanstieg hinter dem Ventil registriert wird.

Mögliche Ergebnisse:

- **•** Kein internes Leck
- **•** Internes Leck

Mögliche Auswirkungen eines internen Lecks:

**•** Falsche Dicht-Meldung bei Blockadeprüfung

### **Prüfgas-Füllventil**

![](_page_70_Figure_11.jpeg)

In diesem Schritt wird geprüft, dass das Prüfgas-Füllventil zum Befüllen mit Gas öffnet. Die Prüfung ist nicht bestanden, wenn der Zuleitungsdruck des Prüfgases zu niedrig ist. Wenn dies der Fall ist, passen Sie den Druck entsprechend an; starten Sie dann die Hardware-Prüfung neu.

Mögliche Ergebnisse:

- **•** Ventil in Ordnung
- **•** Fehler!

Mögliche Auswirkungen einer Fehlfunktion:

![](_page_71_Picture_0.jpeg)

**•** Gasfüllung schlägt fehl

### **Externe Gaslecks**

![](_page_71_Figure_3.jpeg)

Der ILS500 ist nun für eine manuelle Suche nach externen Lecks bereit. Verwenden Sie für die Lecksuche den Handmesskopf

- **1** Überprüfen Sie zunächst alle Verbindungen zwischen dem ILS500 und Ihrem Prüfobjekt. Folgen Sie sorgfältig jeder Prüfleitung und überprüfen Sie jede Verbindung.
- **2** Kontrollieren Sie anschließend den Bereich um die Gasventile und den Verteiler im Inneren des ILS500.

### **Dichtheit des Verteilers (grob)**

![](_page_71_Figure_8.jpeg)

Die allgemeine Dichtheit des Verteilers wird anhand der Druckabfallmethode geprüft. Dies ist eine Ergänzung zum Gastest, um festzustellen, ob Lecks nach außen, in der Abgasleitung usw. vorhanden sind.

Mögliche Ergebnisse:

- **•** Kein internes Leck
- **•** Internes Leck

Mögliche Auswirkungen eines internen Lecks:

- **•** Falsche Undicht-Meldungen durch Druck- und Vakuumabfall
- **•** Erhöhter Prüfgasverbrauch
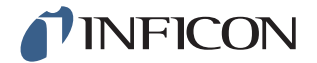

#### **Evakuierungsventil**

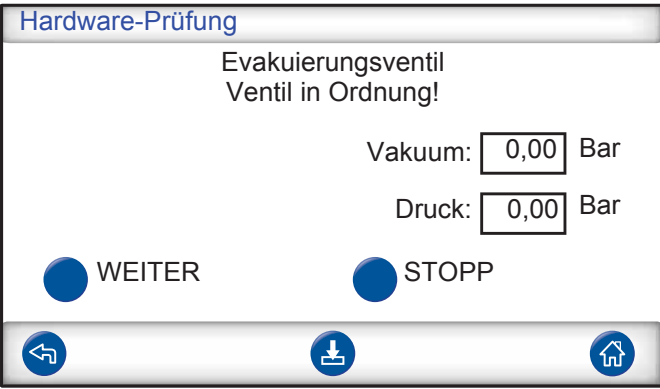

In diesem Schritt wird geprüft, dass das Evakuierungsventil zum Ableiten des Prüfgases in die Abgasleitung öffnet. Gleiche Prüfung wie oben, jedoch unter Druck anstelle von Vakuum.

Mögliche Ergebnisse:

- **•** Ventil in Ordnung
- **•** Fehler!

Mögliche Auswirkungen einer Fehlfunktion:

**•** Prüfzyklus kann nicht beendet werden

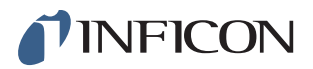

### **Anzeigeleuchten**

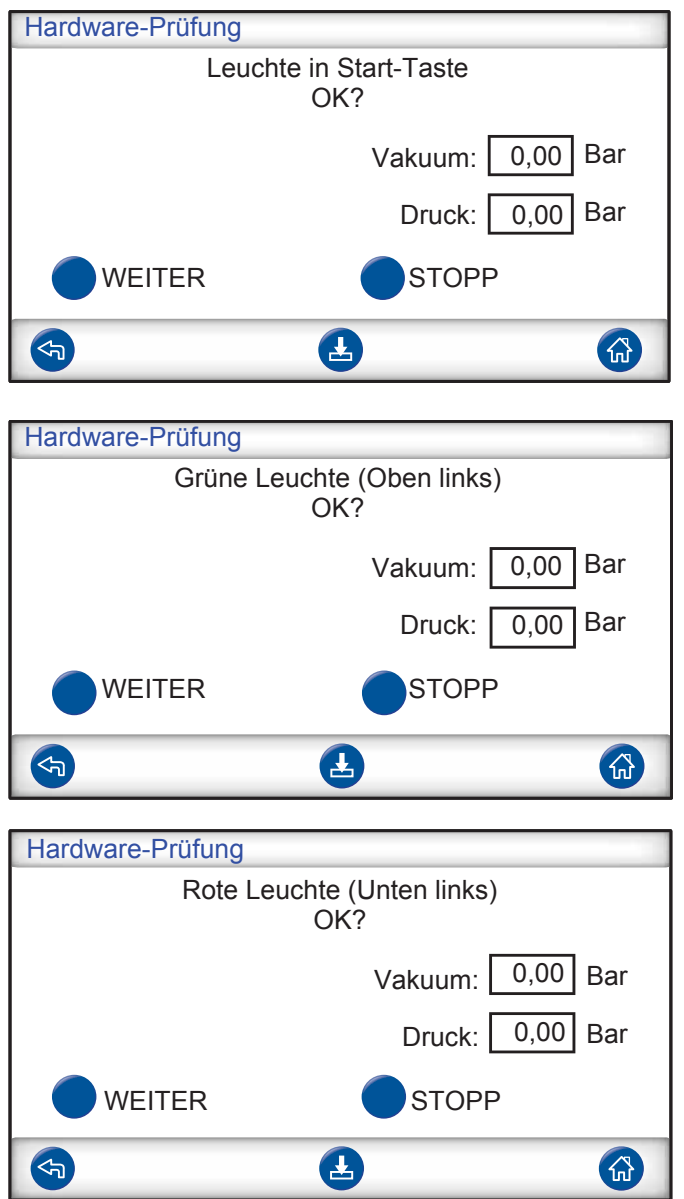

Dies ist eine "manuelle" Prüfung. Der ILS500 schaltet eine Leuchte nach der anderen ein. Überprüfen Sie einfach, ob die richtige Lampe aufleuchtet.

- 1 Überprüfen Sie die Funktion jeder Leuchte, indem Sie auf "Weiter" tippen.
- **2** Denken Sie daran, sowohl die Leuchten auf dem Touchscreen, als auch auf dem externen Bedienfeld (falls vorhanden) zu überprüfen.

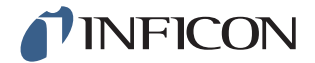

### **START- und STOPP-Taste**

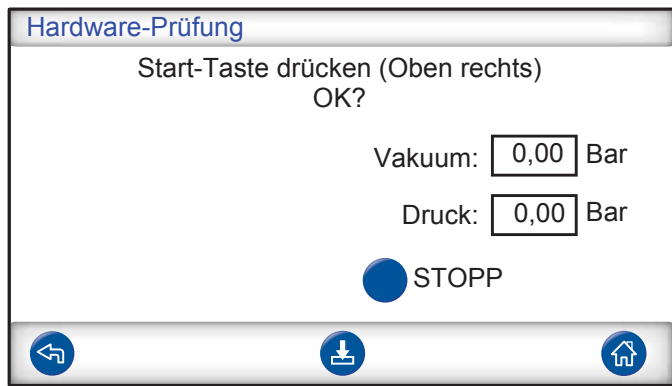

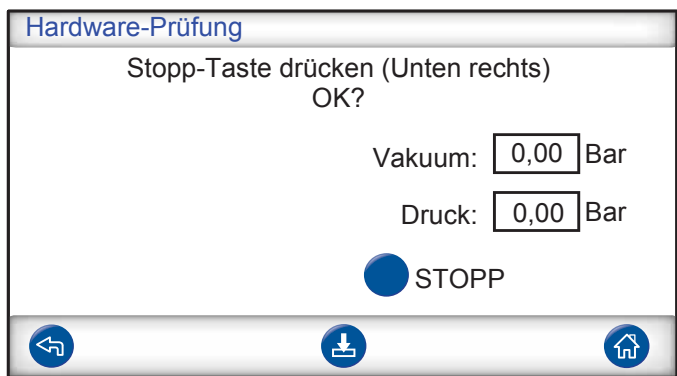

Dies ist eine "manuelle" Prüfung. Die Prüfung wird fortgesetzt, wenn die richtige Taste gedrückt wird. Bei dieser Prüfung werden nur die aktivierte START- und STOPP-Taste überprüft. Verwenden Sie im Servicemenü das Untermenü "Eingänge", um auch deaktivierte Tasten zu überprüfen.

## *11.2.1 Hardware-Fehlermeldungen*

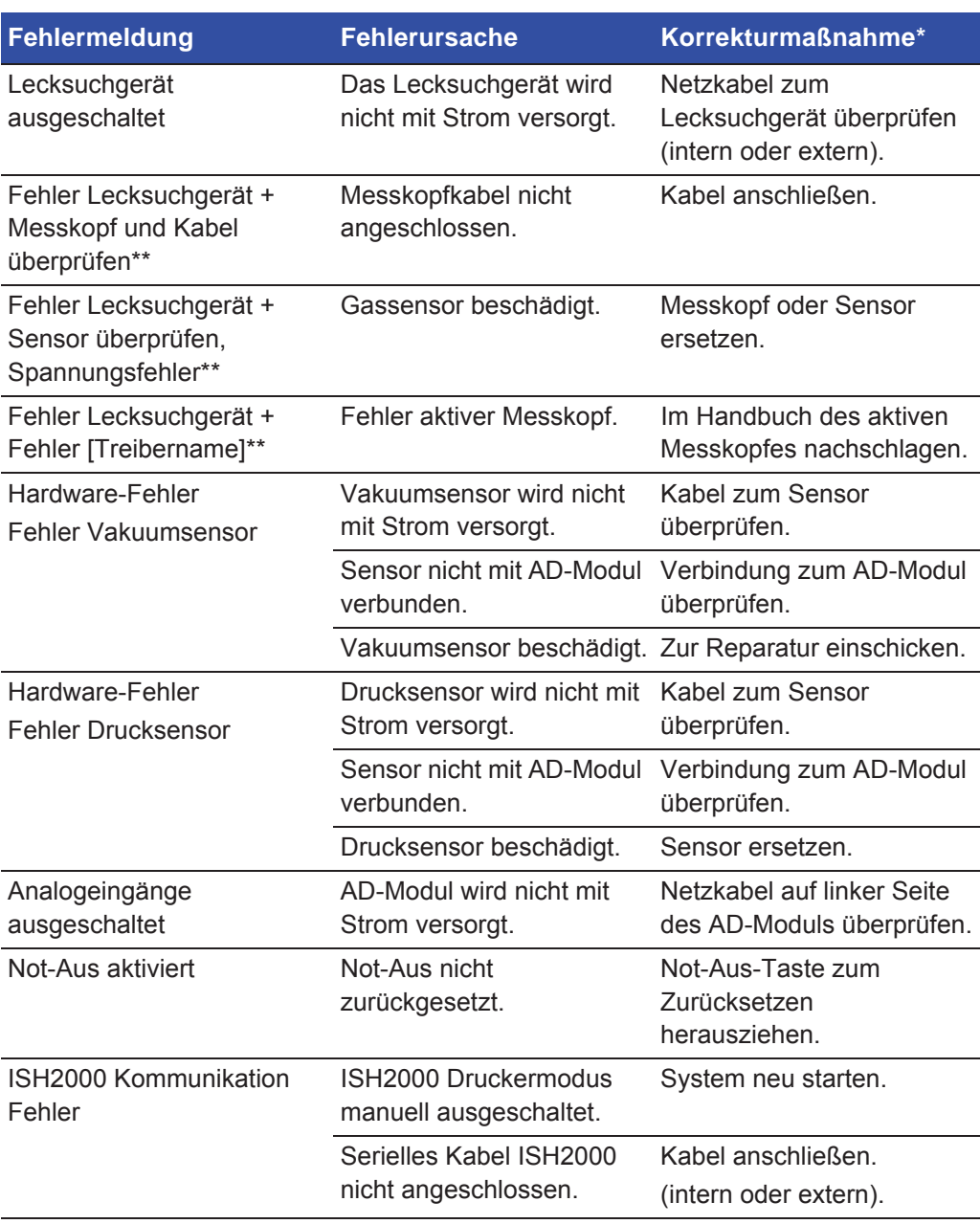

\* Wenden Sie sich an Ihren Händler, wenn der Fehler durch die empfohlene Maßnahme nicht behoben wird.

\*\* Fehlermeldung auf dem ISH2000-Display.

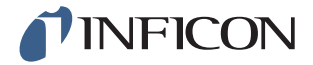

## *11.2.2 Interpretation von Ergebnissen der Hardware-Prüfung*

Verwenden Sie die untenstehende Tabelle, um Fehler zu beheben, die durch die Hardware-Prüfung erkannt wurden.

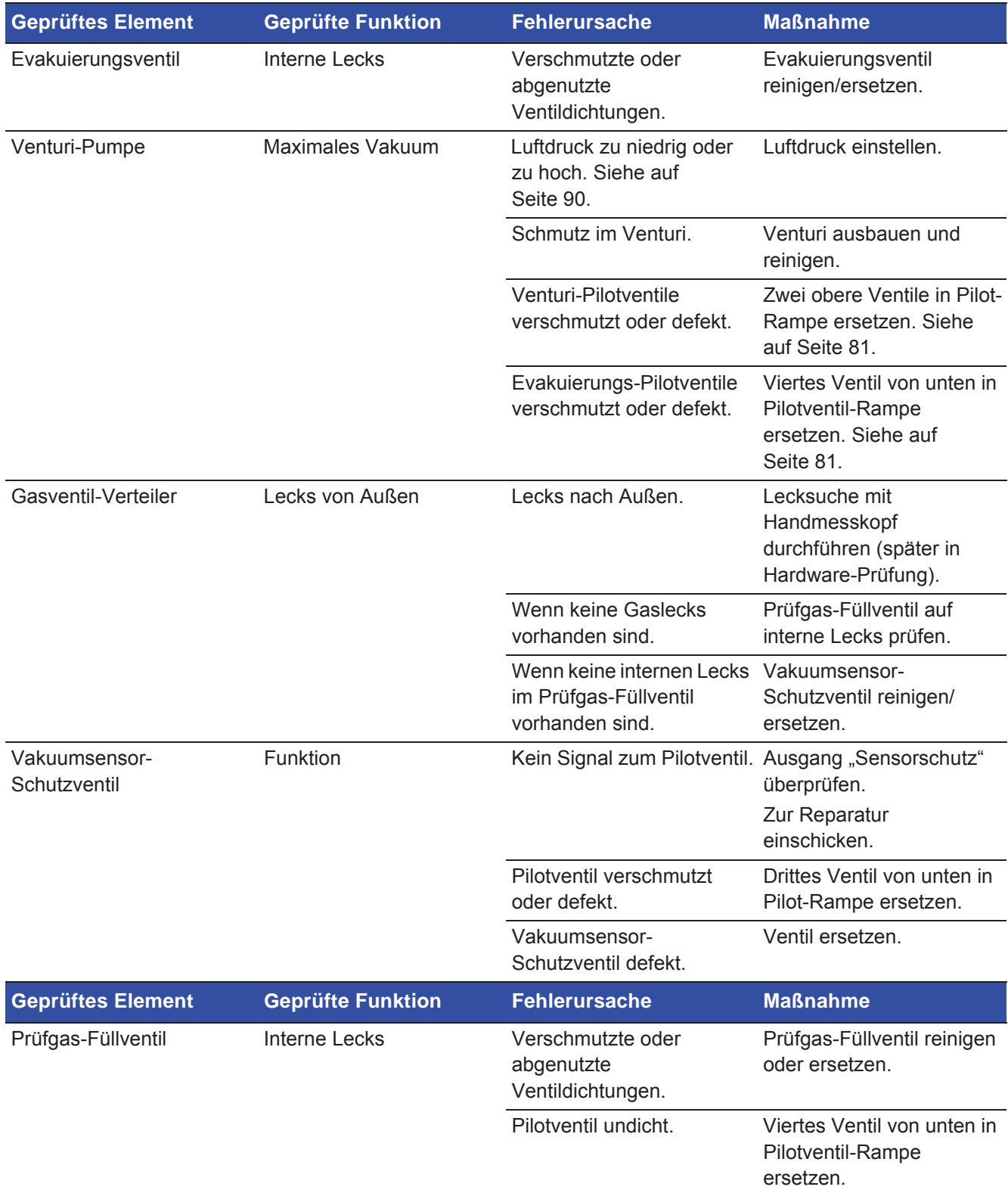

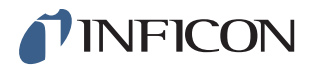

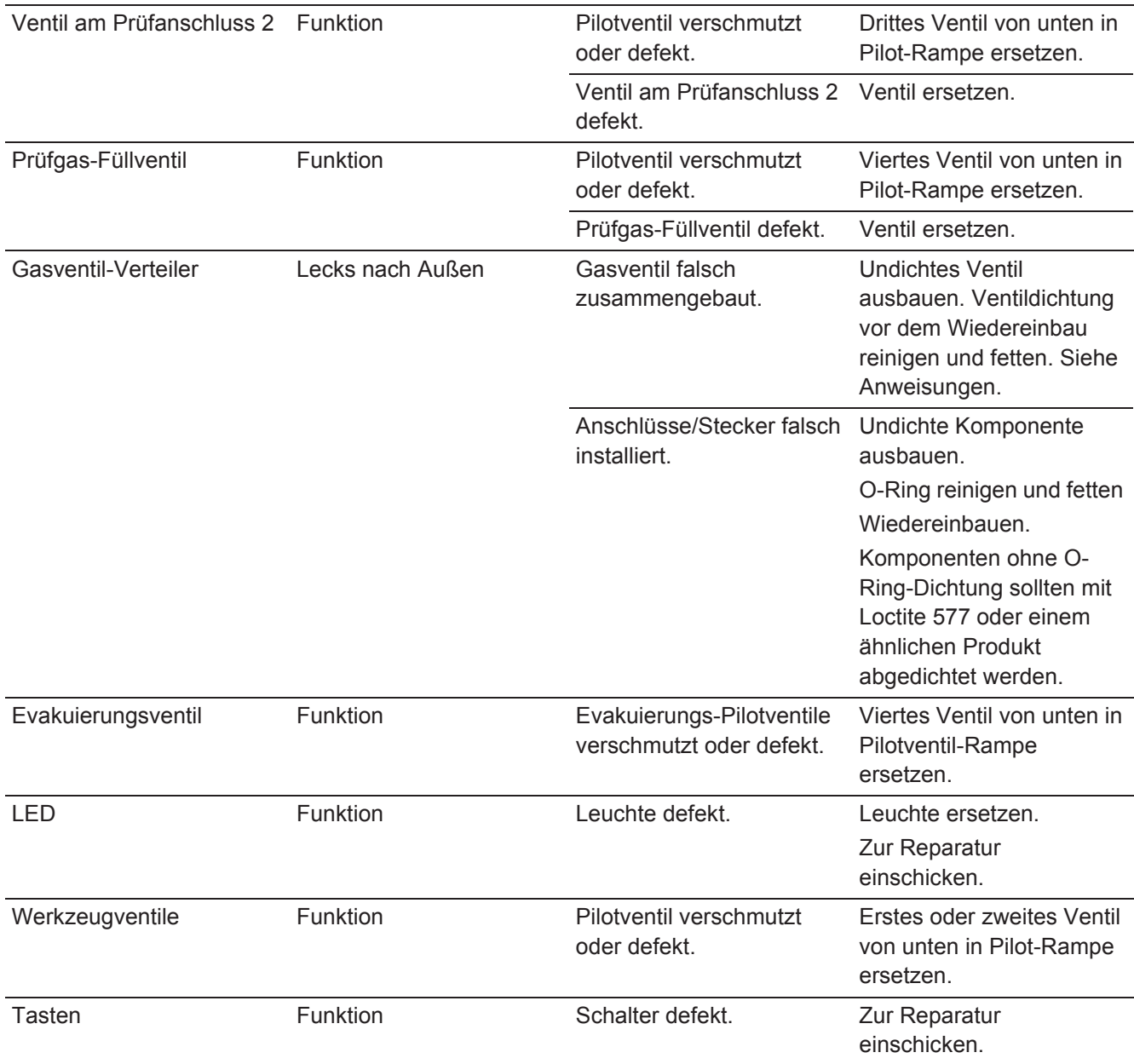

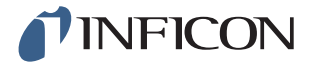

# *12 Wartungsanweisungen*

## **Vorsicht**

Das Lecksuchgerät nicht öffnen! Eine Reparatur dieses Gerätes darf nur durch von INFICON autorisierten Service-Organisationen durchgeführt werden.

Drei verschiedene Komponenten müssen regelmäßig gewartet werden:

- **•** Venturi-Pumpe Regelmäßige Reinigung erforderlich.
- **•** Gasventile
- Regelmäßige Reinigung erforderlich; verschleißanfällig.
- **•** Pilotventile
	- Wartungsfrei, wenn die einströmende Druckluft trocken und auf 5 μm gefiltert ist.

Ein Austausch der Venturi-Pumpe und aller Gasventile dauert weniger als 15 Minuten.

## *12.1 Software-Update*

#### *12.1.1 Installation der APC-Treiber*

Alle standardmäßigen APC-Treiber sind im Lecksuchgerät installiert. Kundenspezifische APC-Treiber

können von einem PC heruntergeladen werden.

Zur Installation eines kundenspezifischen Treibers benötigen Sie Folgendes:

- **•** APC-Treibersoftware. (im Lieferumfang des aktiven Messkopfes enthalten)
- **•** Dateiübertragungskabel. (im Lieferumfang des aktiven Messkopfes enthalten)
- **•** PC mit Windows XP mit .NET Framework 2.0 oder neuer.
- **1** Schließen Sie das Kabel zwischen PC und ILS500 über den Anschluss des Lecksuchgerätes an.
- **2** Starten Sie das APC-Installationsprogramm und folgen Sie den Anweisungen.
- **3** Trennen Sie bei Bedarf das Kabel.

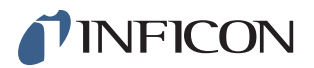

## *12.2 Wartungsplan*

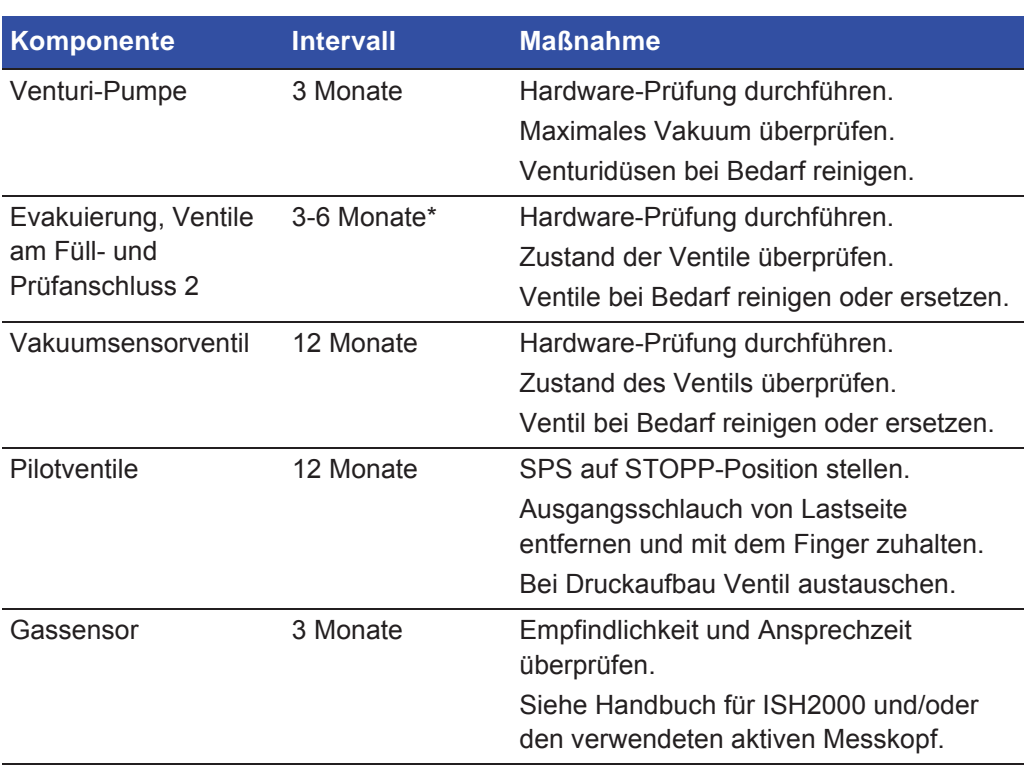

\*Von der Partikelmenge in den Prüfobjekten abhängig. Metallgrate und andere scharfkantige Teilchen führen zu einem erhöhten Verschleiß der Ventile und erfordern kürzere Wartungsintervalle.

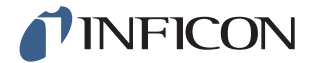

## *12.3 Wartung*

## *12.3.1 Werkzeuge und Sicherheitsausrüstung*

Für die Durchführung der regelmäßigen Wartung des ILS500 wird die folgende Ausrüstung benötigt.

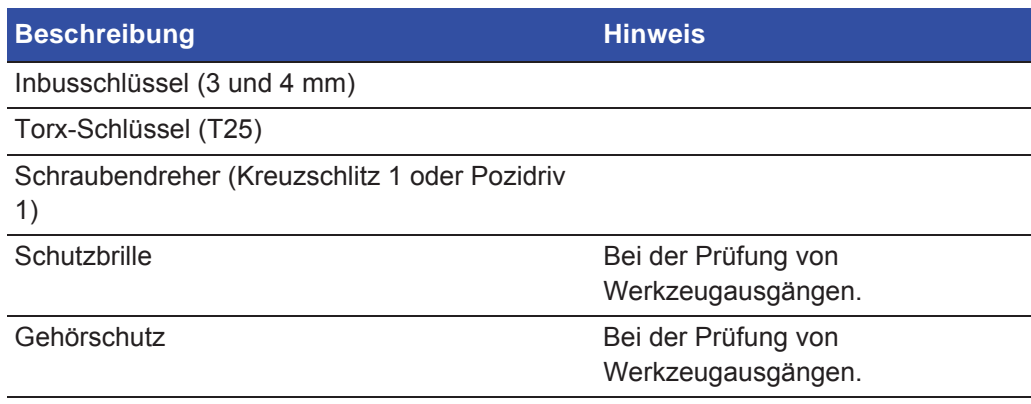

## *12.3.2 Innenansicht*

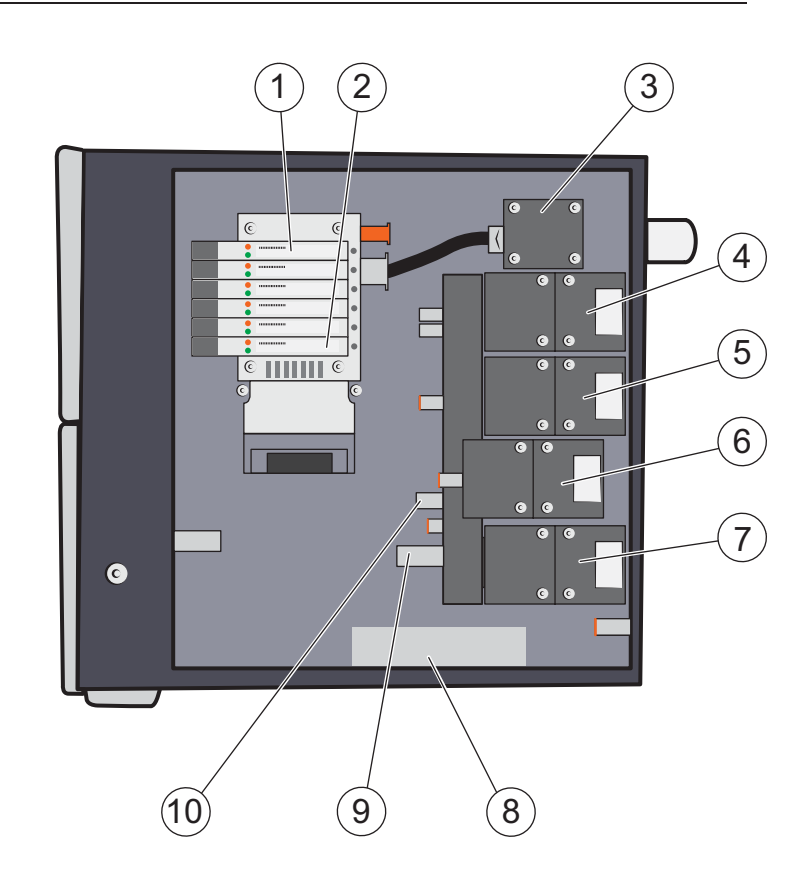

- 1 Pilotventil 6
- 2 Pilotventil 1
- 3 Venturi-Pumpe (Auswerfer)

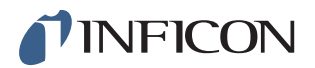

- 4 Evakuierungsventil
- 5 Prüfgas-Füllventil
- 6 Ventil am Prüfanschluss 2
- 7 Vakuumsensor-Regelventil
- 8 Drucksensor (nur Hochdruckmodell)
- 9 Vakuumsensor
- 10 Drucksensor

#### **Pilotventil-Rampe**

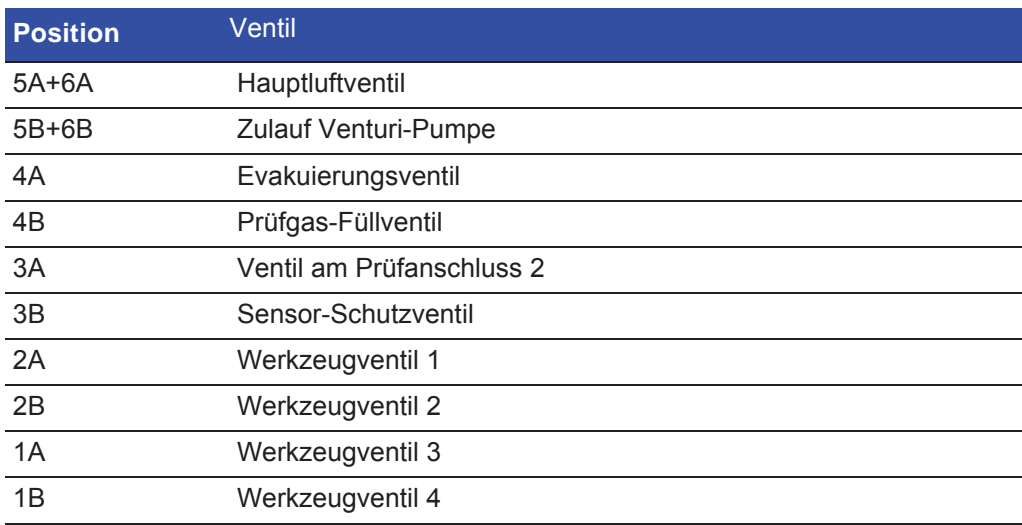

### *12.3.3 Abdeckung entfernen*

- **1** Verwenden Sie einen T25-Schlüssel, um die beiden Schrauben an der rechten Abdeckung (neben den Gasanschlüssen) zu entfernen.
- **2** Schieben Sie die Abdeckung zurück und heben Sie sie ab. Schaukeln Sie das hintere Ende der Abdeckung ein paar Mal nach oben und unten, um sie zu lockern. Siehe unten.

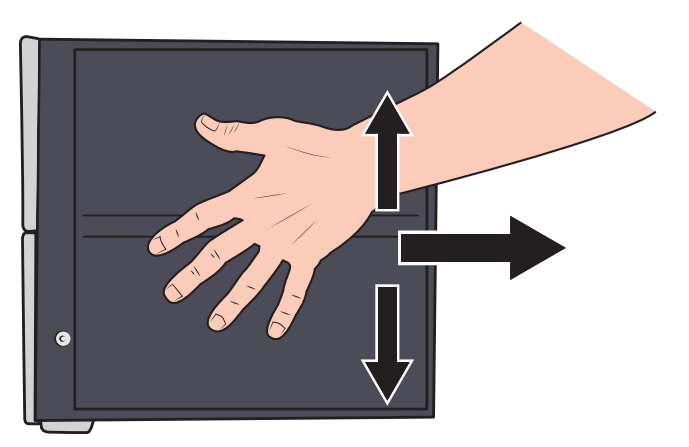

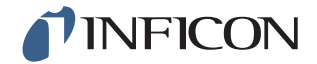

## *12.3.4 Venturi-Pumpe austauschen*

- **1** Entfernen Sie den Abgasschlauch von der Schlauchtülle.
- **2** Lösen und entfernen Sie die Schlauchtülle und die Kunststoffscheibe.

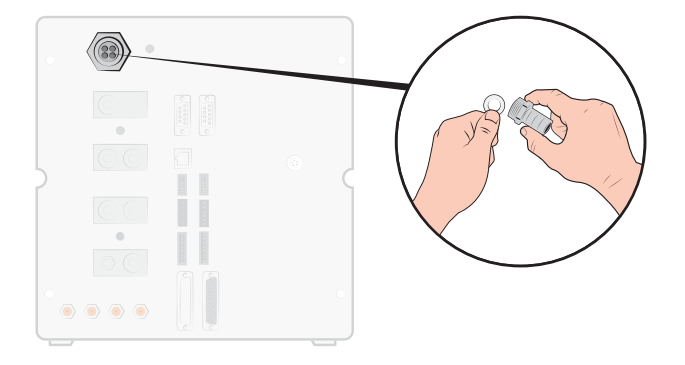

**3** Entfernen Sie die vier Befestigungsschrauben der Venturi-Pumpe mit einem 4 mm Inbusschlüssel.

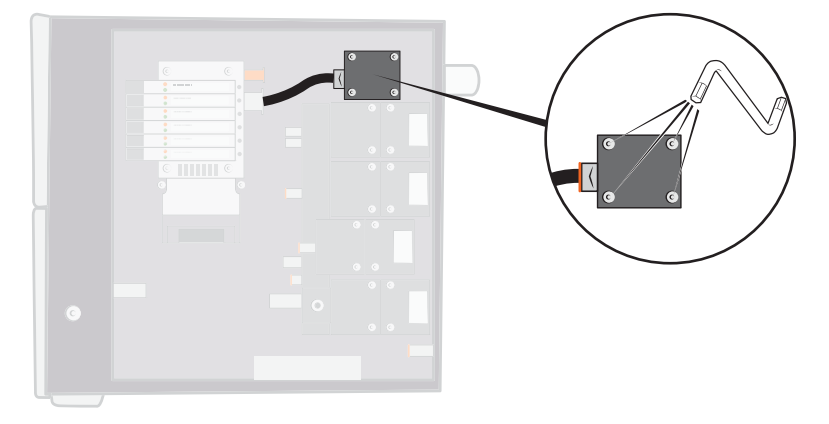

**4** Entfernen Sie den O-Ring unter der Venturi. Ziehen Sie den Schlauch vom Venturi-Eingang ab.

Drücken Sie den Schlauch in den Anschluss und drücken Sie den orangefarbenen Ring nach unten, um den Schlauch zu lösen; ziehen Sie den Schlauch dann heraus.

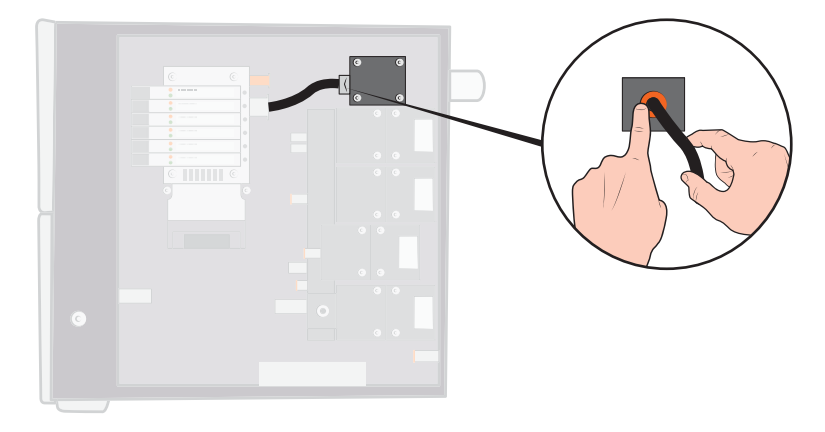

**5** Entfernen Sie den Schlauchanschluss von der Venturi.

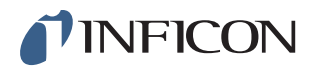

 Installieren Sie eine neue Venturi oder reinigen Sie die Düsen im Inneren der Venturi mit Druckluft, Wattestäbchen, Pfeifenreiniger oder einer kleinen Bürste.

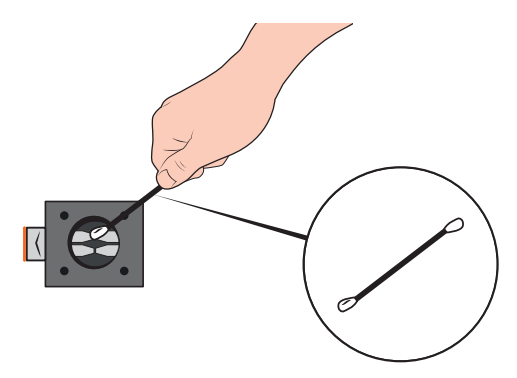

- Bringen Sie den Schlauchanschluss am Venturi-Eingang wieder an.
- Bringen Sie den Einlassschlauch wieder an.

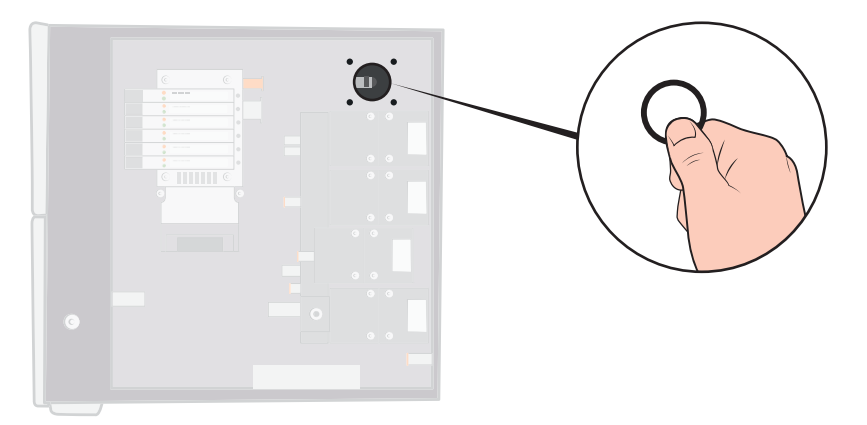

Reinigen Sie den O-Ring und setzen Sie ihn in die Nut am Ventilverteiler ein.

- Bringen Sie die vier Schrauben wieder an und ziehen Sie sie fest.
- Setzen Sie die Kunststoffscheibe in den Venturi-Ausgang ein und bringen Sie die Schlauchtülle wieder an. Ziehen Sie sie mit einem Schraubenschlüssel fest.
- Schließen Sie den Abgasschlauch wieder an.
- Führen Sie die Hardware-Prüfung erneut durch, um sicherzustellen, dass die Venturi-Pumpe ein ausreichendes maximales Vakuum zur Verfügung stellt.

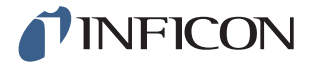

### *12.3.5 Gasventile austauschen*

**1** Entfernen Sie die vier Befestigungsschrauben des Ventils, das ausgetauscht werden soll, mit einem 3 mm Inbusschlüssel.

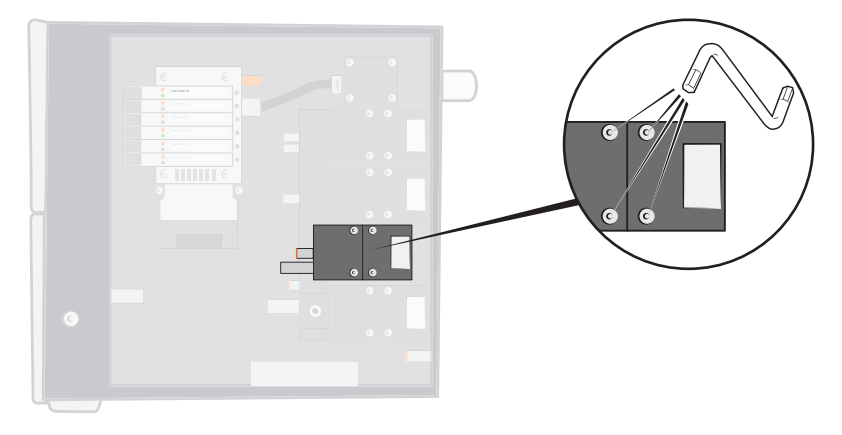

**2** Heben Sie das alte Ventil heraus und setzen Sie das neue Ventil ein. Achten Sie auf die richtige Einbaulage im Bild unten.

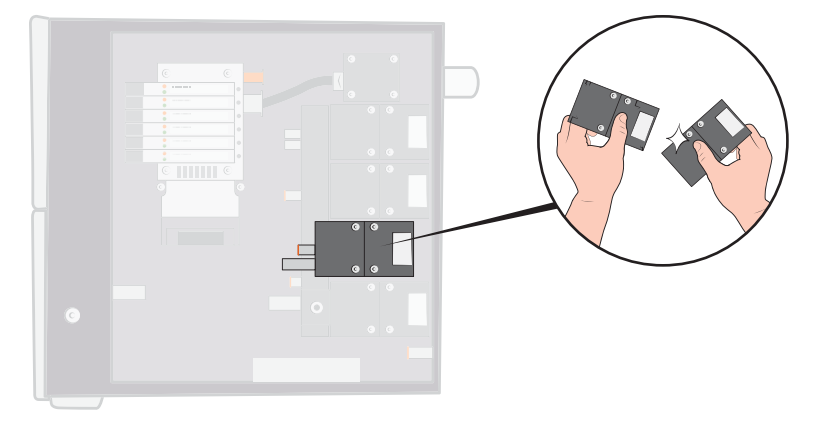

- **3** Ziehen Sie die Schrauben nacheinander um jeweils 2-3 mm (0,08 bis 0,12 Zoll) fest, so dass das Ventil nicht verkantet.
- **4** Ziehen Sie die Schrauben fest und bringen Sie die Abdeckung wieder an.
- **5** Führen Sie die Hardware-Prüfung erneut durch, um sicherzustellen, dass das (die) geänderte(n)/ausgewechselte(n) Ventil(e) wie erforderlich funktionieren.
- **6** Überprüfen Sie mit dem Handmesskopf, dass keine externe Leckage vorhanden ist (Routine-Bestandteil der Hardware-Prüfung).

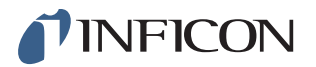

## *12.3.6 Pilotventile austauschen*

- **1** Lösen Sie die Befestigungsschraube des Ventils mit einem kleinen Schraubendreher. Sie müssen die Schraube ganz heraus drehen, bis sie spürbar in dem Gewindeeingang "springt".
- **2** Drücken Sie auf die LEDs, während Sie die Schraube nach unten drücken, bis Sie spüren, dass der Verriegelungsmechanismus "ausrastet".

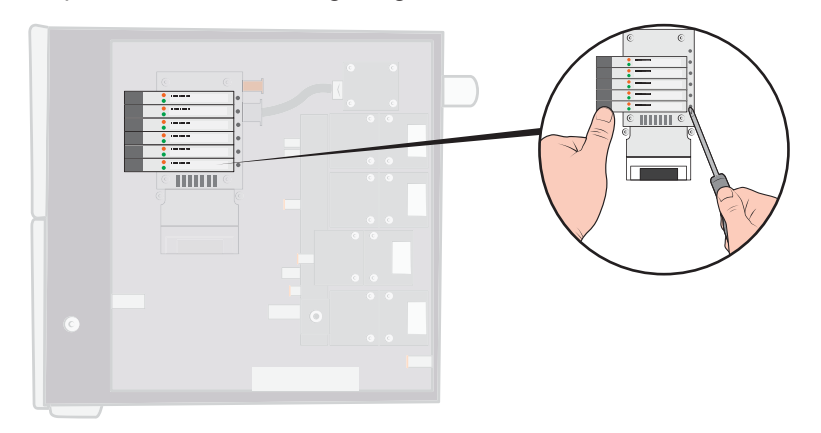

**3** Heben Sie das alte Ventil von der Spulenseite aus heraus. Wenn sich das Ventil nicht herausnehmen lässt, wiederholen Sie die Schritte 3 und 4 und stellen Sie sicher, dass die Schraube vollständig herausgedreht ist.

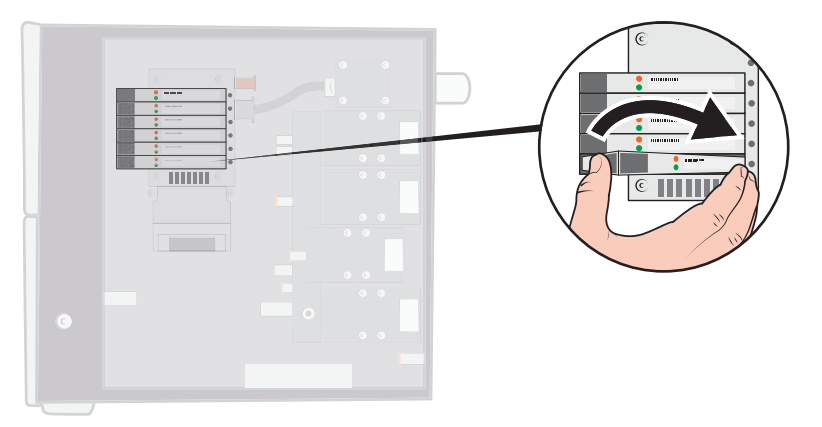

**4** Drücken Sie die Schraube hinein, während Sie das neue Ventil einsetzen. Setzen Sie zuerst das zur Schraube zeigende Ende ein und drücken Sie dann die Spulenseite nach unten.

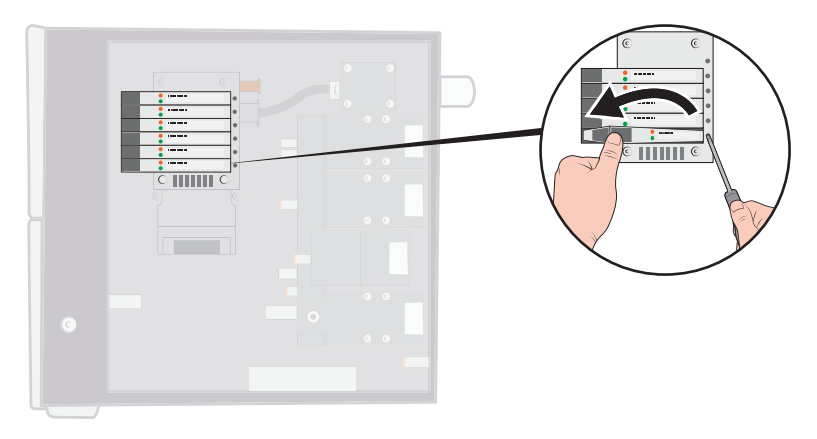

**5** Ziehen Sie die Schraube fest.

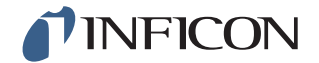

**6** Bringen Sie die Abdeckung wieder an.

### *12.3.7 Sensoren austauschen*

**Vorsicht**

Eine Reparatur der Sensoren darf nur durch von INFICON autorisierten Service-Organisationen durchgeführt werden.

## *12.4 Funktionsprüfung*

Siehe Hardware-Prüfung durchführen auf Seite 67.

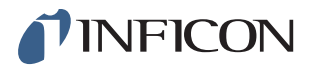

# *13 Reparatur*

#### **Vorsicht**  $\hat{\mathbf{r}}$

Das Lecksuchgerät nicht öffnen! Eine Reparatur dieses Gerätes darf nur durch von INFICON autorisierten Service-Organisationen durchgeführt werden.

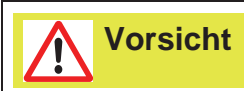

Wenn das Lecksuchgerät von außen beschädigt wird, muss es von einer von INFICON autorisierten Service-Organisation überprüft und repariert werden.

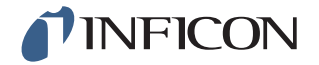

# *14 Technische Daten*

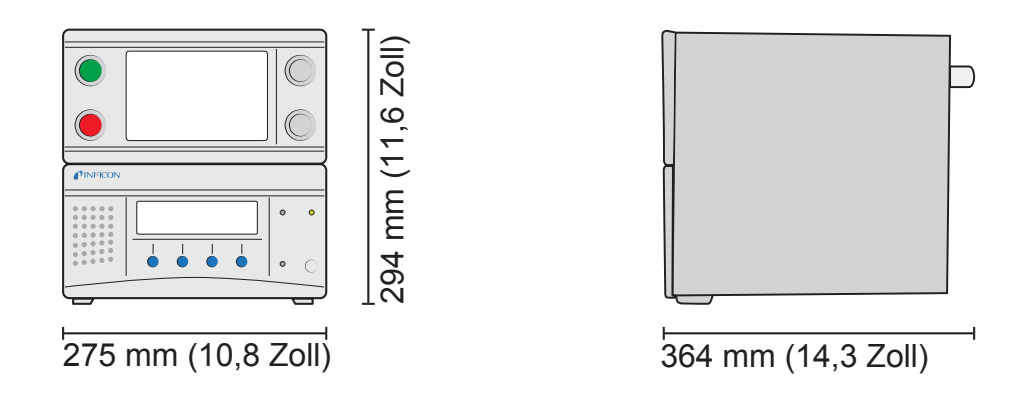

## *14.1 Elektrische Spezifikationen*

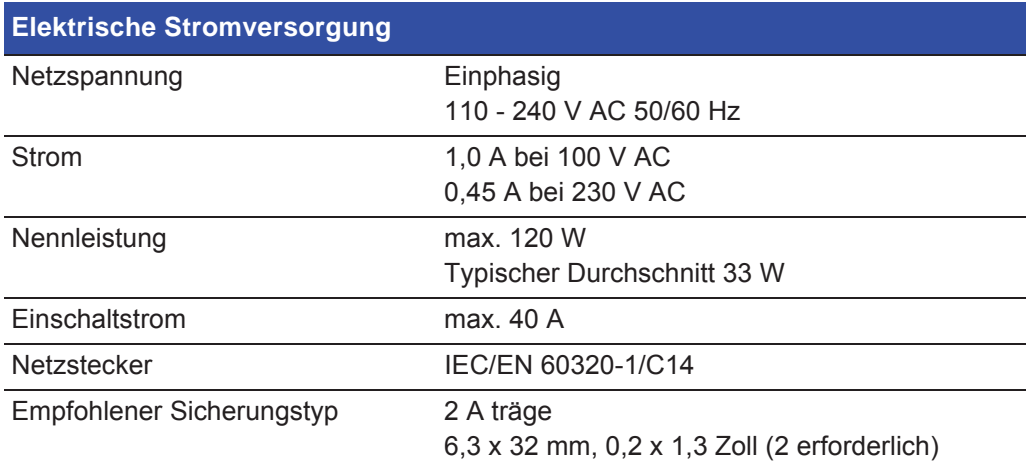

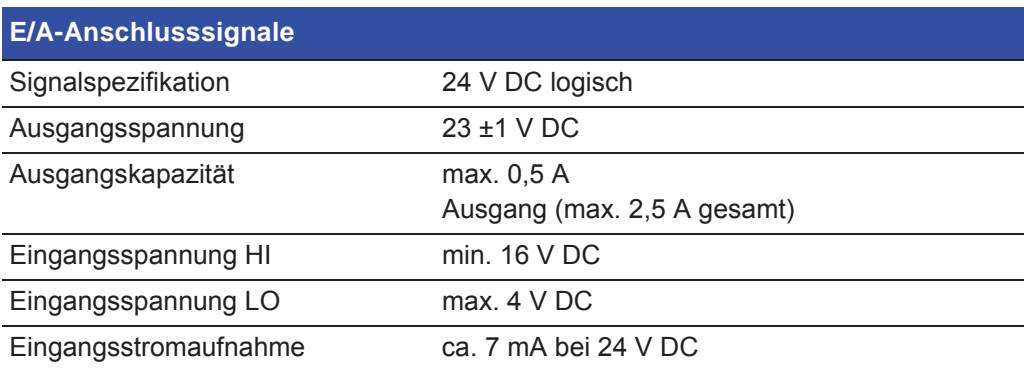

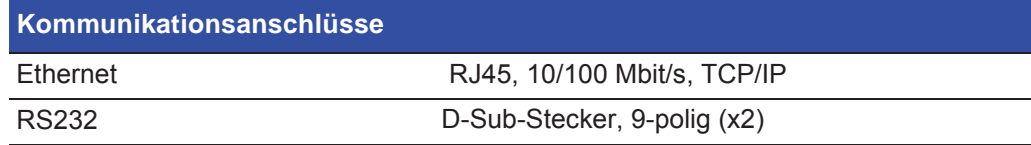

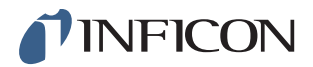

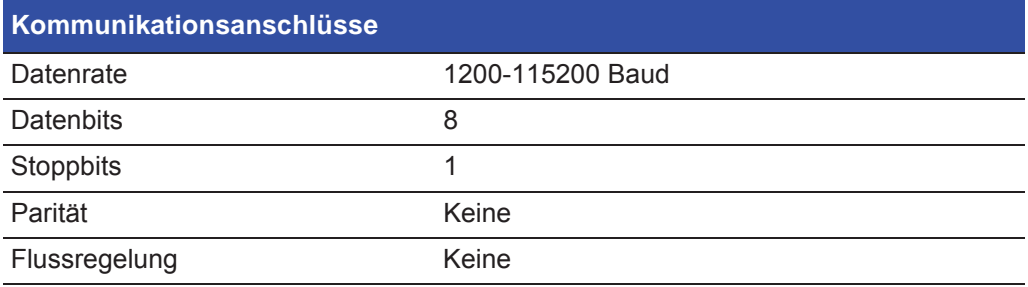

# *14.2 Pneumatische Spezifikationen*

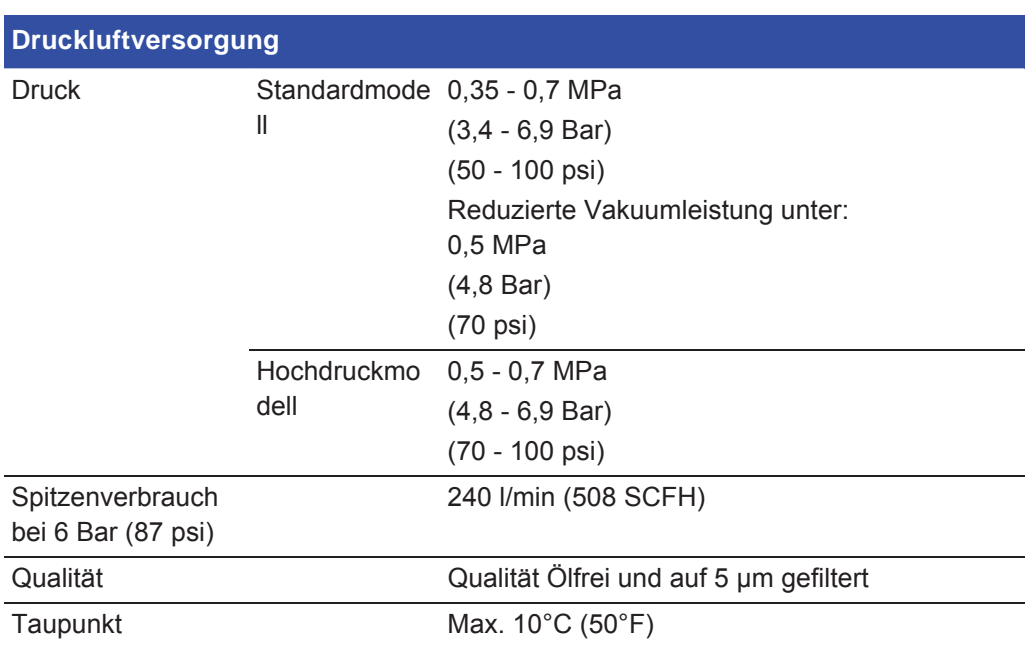

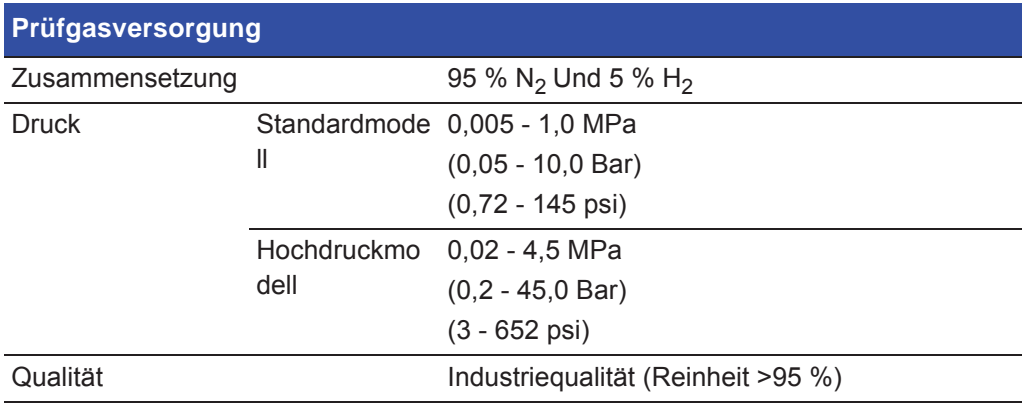

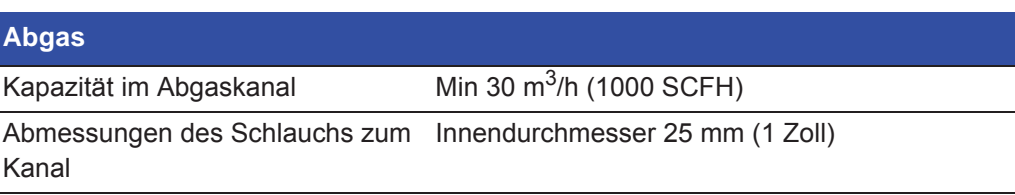

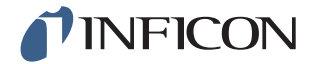

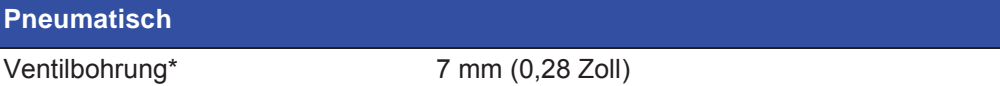

\*Die Kapazität ist für einen Schlauch mit einer Länge von 500 (20 Zoll) und einem Innendurchmesser von 10 mm (0.4 Zoll) zwischen dem ILS500 und dem Prüfvolumen angegeben.

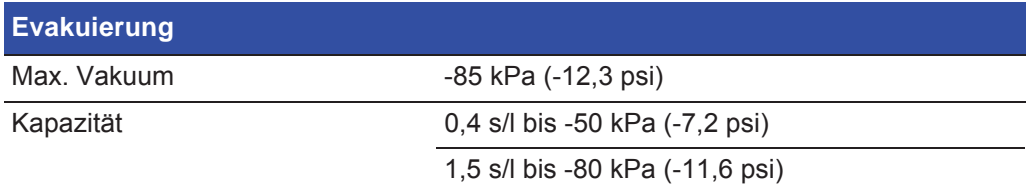

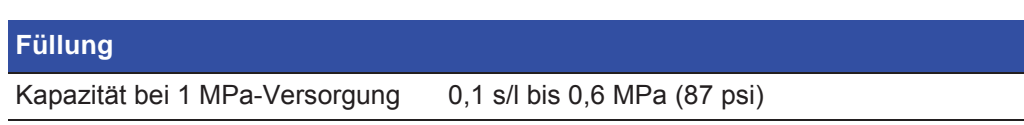

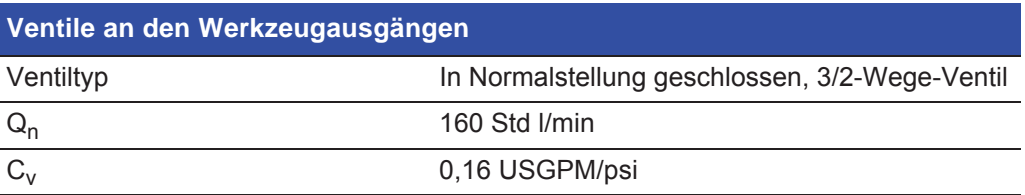

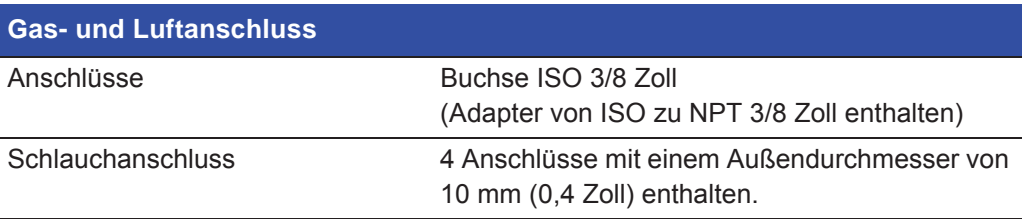

## *14.3 Sonstige Daten*

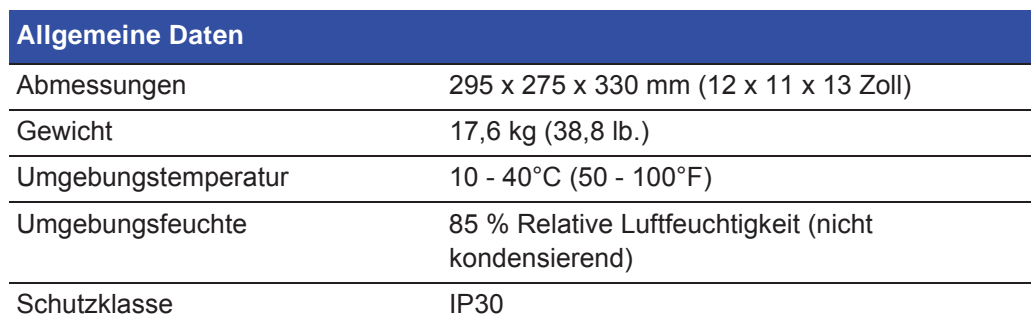

### **Physikalische Daten**

Siehe bitte die ISH2000-Dokumentation

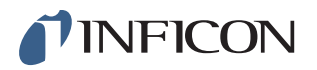

## *14.4 Schnittstellen und Anschlüsse*

Bei allen Schnittstellensignalen, mit Ausnahme der seriellen Kommunikationsschnittstellen, handelt es sich um diskrete 24 V DC Logiksignale.

Ausgangssignale (AUS) sind stromliefernde Transistorausgänge: Eingangssignale (EIN) sind Transistoreingänge.

Der maximale Strom jedes Signals ist in den folgenden Tabellen angegeben Der Gesamtstrom (Summe) muss jedoch innerhalb der Gerätespezifikation liegen.

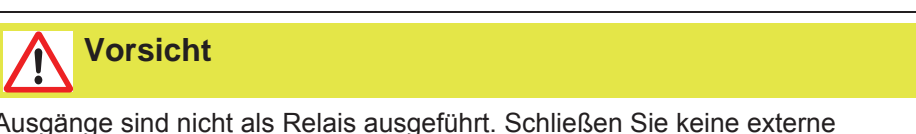

Ausgänge sind nicht als Relais ausgeführt. Schließen Sie keine externe Versorgungsquelle wie z. B. 24 V oder 100/230 V AC an.

## *14.4.1 Druckeranschluss/RS232*

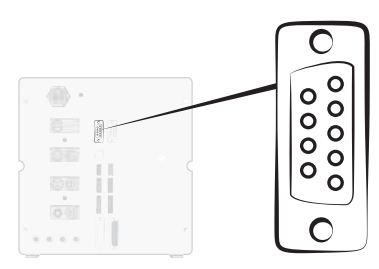

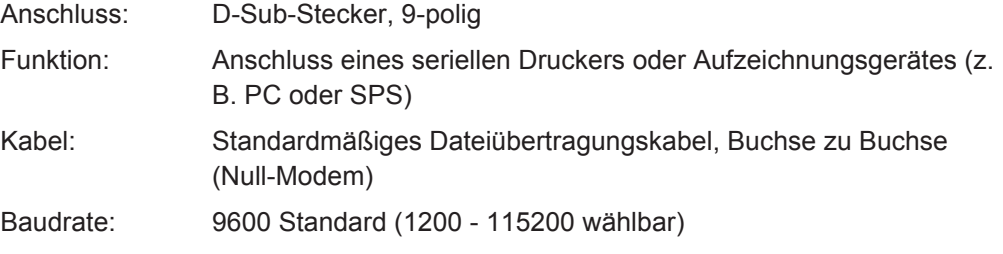

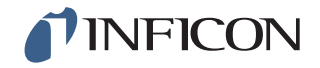

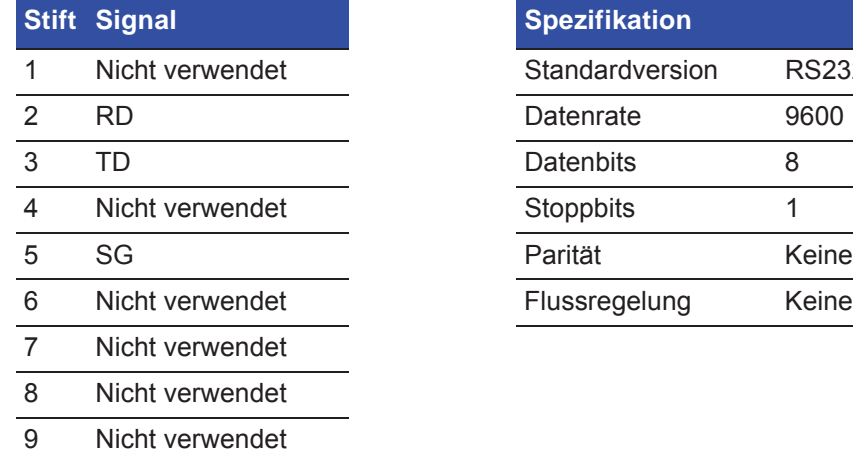

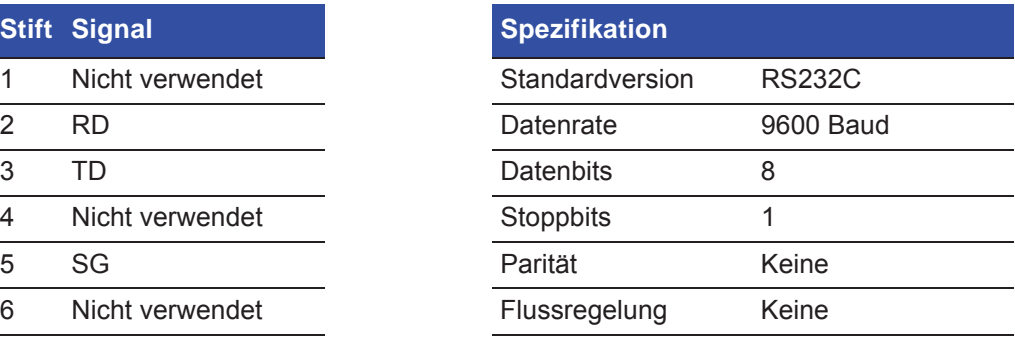

#### **Ergebnisse ausdrucken**

Der Druckeranschluss dient zum Ausdrucken der Ergebnisse jeder Prüfung. Im Handmesskopf-Modus lautet das ausgedruckte Ergebnis "DICHT" oder "UNDICHT", gefolgt von Datum, Uhrzeit, Name des Prüfprogramms (falls verwendet) und dem Endzeichen Neue Zeile (0A, LF).<09> (Char Tab, 09) wird als Trennzeichen verwendet.

Zum Beispiel ,,TEST\_ACCE<09>2013-09-04 13:23:03<09>Factory Default<0A>"

Nach einem Prüfzyklus mit aktivem Messkopf wird der Gasanalysewert von dem ISH2000 gedruckt. Der Ausdruck kann wie folgt lauten **"2.4E+00A<09>2013-09-04 13:23:03<09>Factory Default<0A>"**.

Siehe die Bedienungsanleitung zum ISH2000: Wenn das Prüfobjekt von einer anderen Prüfung als undicht eingestuft wird, wird das Folgende gedruckt. Gefolgt von Datum, Uhrzeit und dem Namen des Prüfprogramms. Hardware-Fehler werden als "FEHLER" gedruckt. Zum Beispiel. "**ERROR<09>2013-09-04<09>Factory Default<0A>"**.

Auf dem ILS500 (Service / RS232) können Sie auswählen, ob in jedem Ergebnis des ILS500 auch Datum und Uhrzeit mit ausgedruckt werden sollen. Ist diese Funktion aktiviert, wird das Ergebnis wie folgt gedruckt:

"TEST\_ACCE<09>2013-09-04 13:23:03<09>Factory Default<0A>" Ist sie nicht aktiviert, wird das Folgende gedruckt: "TEST\_ACCE<0A>"

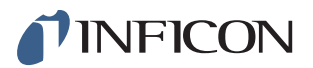

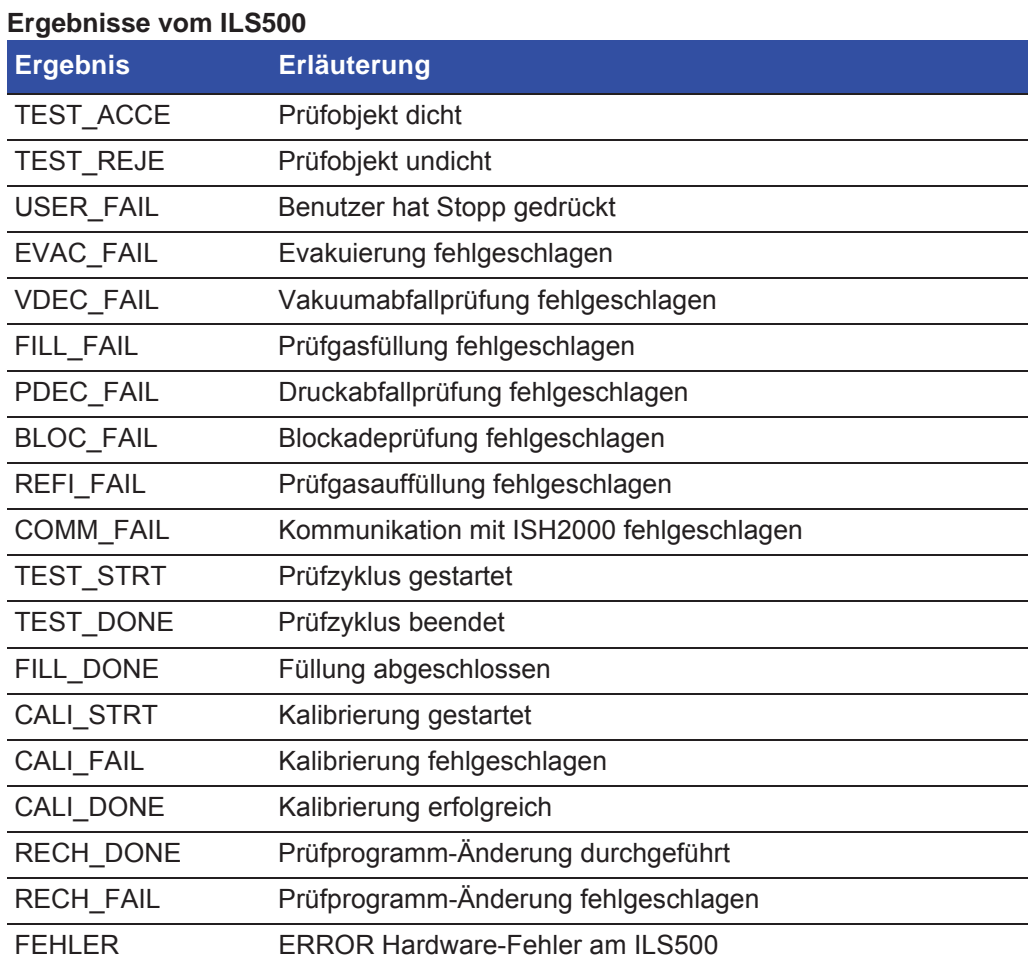

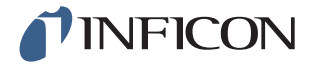

### **Befehle**

Die Druckerschnittstelle kann auch zum Steuern des ILS500 verwendet werden. Die am häufigsten verwendeten Funktionen können über die RS232-Schnittstelle gestartet/ konfiguriert werden. Verwenden Sie als Endzeichen immer eine neue Zeile (0A, LF).

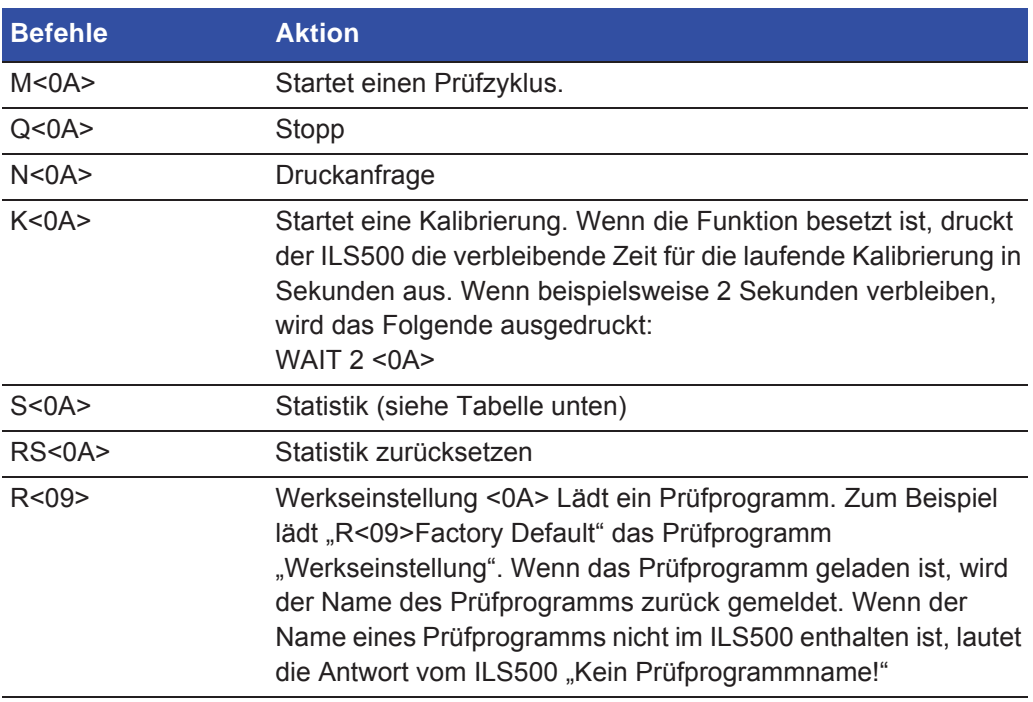

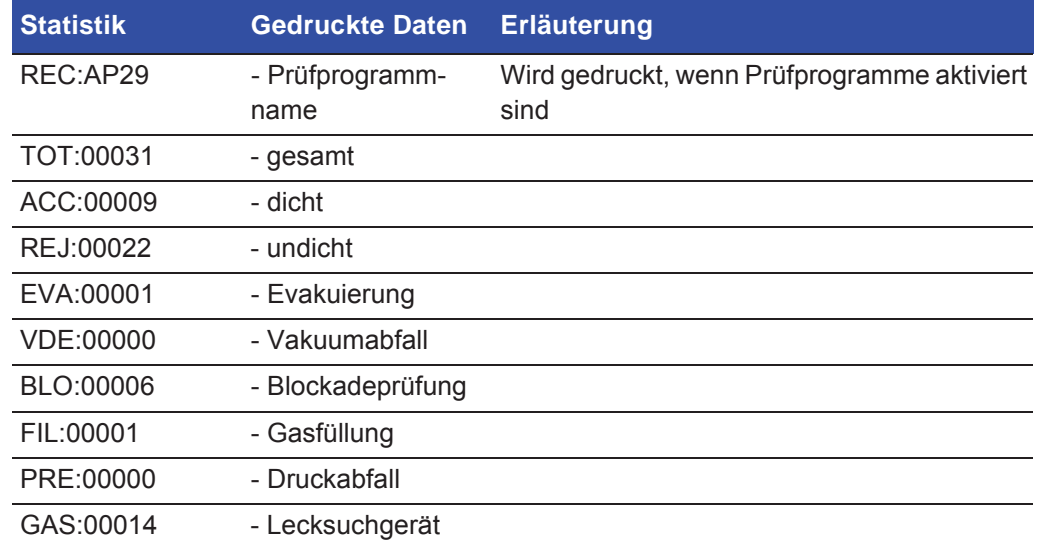

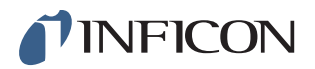

## *14.4.2 Eingang 1 (optional)*

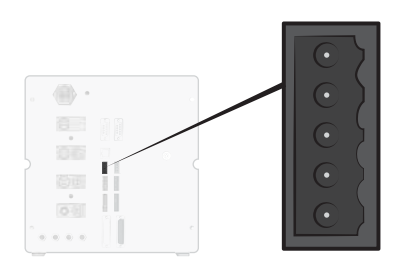

Anschluss: 5-poliger Stecker Weidmüller, Omnimate BL3.5. Passender Schraubanschluss enthalten.

Funktion: Optionen Anschluss 1. Optionaler Analog- oder Digitaleingang (von der Standardsoftware nicht unterstützt).

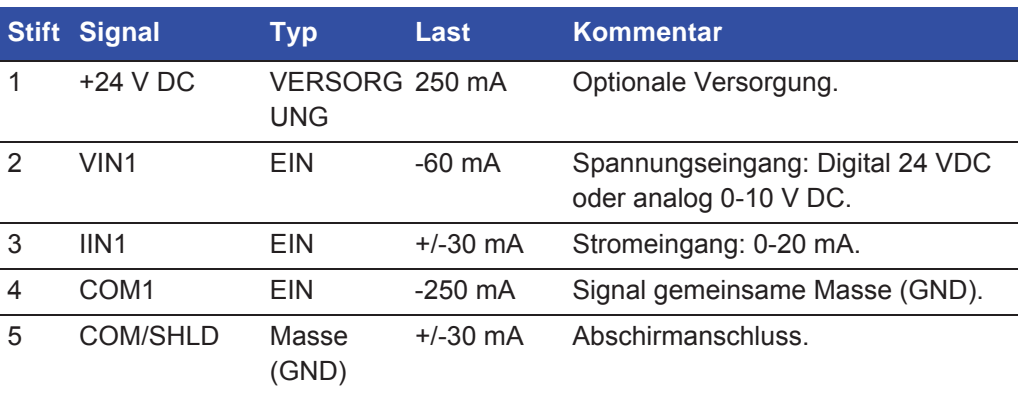

## *14.4.3 Eingang 2 (optional)*

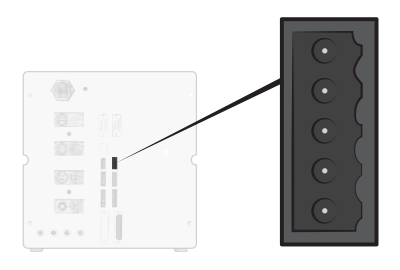

Anschluss: 5-poliger Stecker Weidmüller, Omnimate BL3.5. Passender Schraubanschluss enthalten. Funktion: Optionen Anschluss 2. Verwendet für "Aktiver Halter für Handmesskopf" (90630).

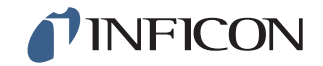

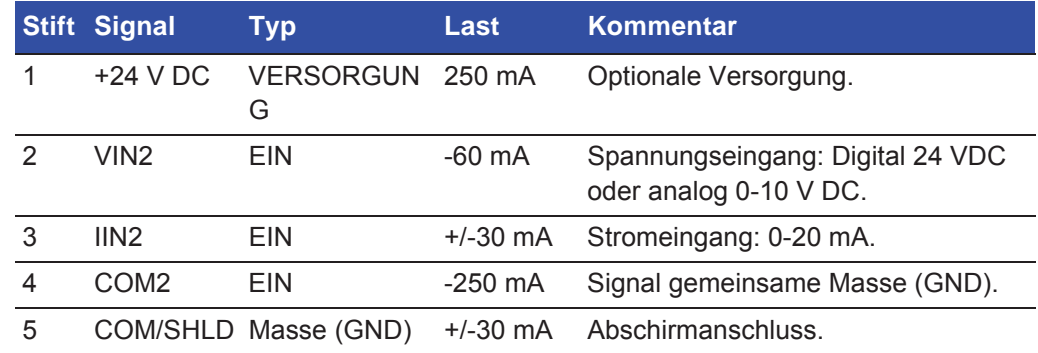

## *14.4.4 Statusausgang*

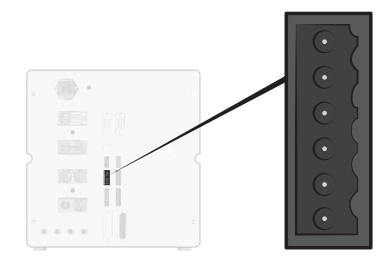

Anschluss: 6-poliger Stecker Weidmüller, Omnimate BL3.5. Passender Schraubanschluss enthalten. Funktion: Prüfstatusausgänge. Stromliefernde 24 V DC Transistorausgänge.

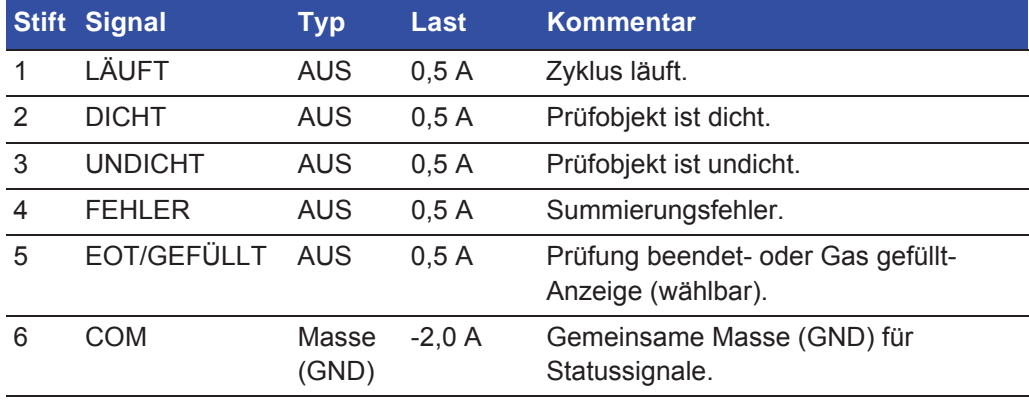

**Hinweis** Der Status der Gasfüllung ist über den Anschluss STATUS (Stift 5) auf der Rückseite des Gerätes verfügbar. Verbindung zu einer Leuchtanzeige zur Benachrichtigung bei "Prüfung beendet".

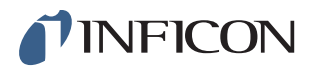

## *14.4.5 Werkzeugschnittstelle*

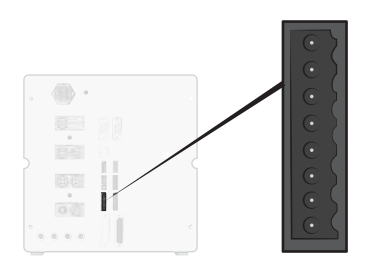

Anschluss: 8-poliger Stecker Weidmüller, Omnimate BL3.5. Passender Schraubanschluss enthalten.

Funktion: Schnittstelle für Elektrowerkzeuge.

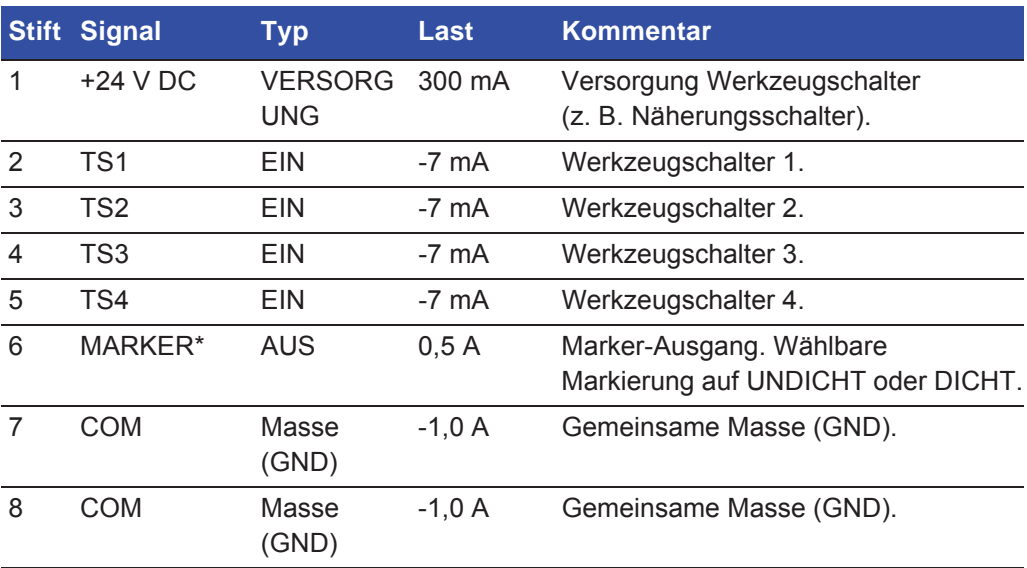

\* Der MARKER-Ausgang (Werkzeugausgang, Stift 6) kann verwendet werden, um einen Startimpuls an Kennzeichnungsausrüstung zu senden, wie etwa eine Graviermaschine oder ein Ventil, das einen einfachen pneumatischen Stempel ansteuert. Funktion und Länge des Impulses werden durch die folgenden zwei Parameter eingestellt:

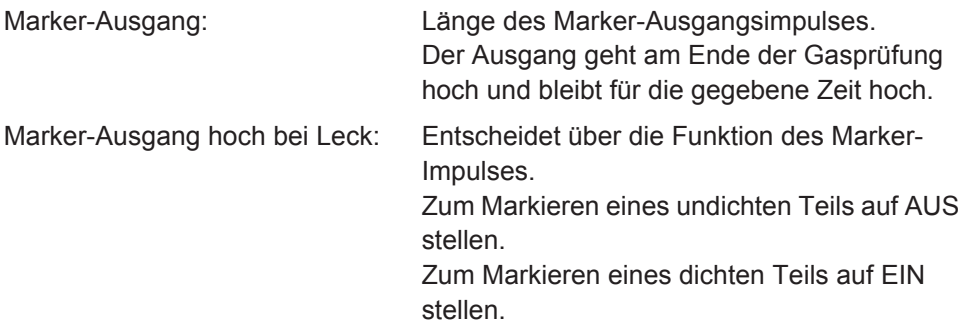

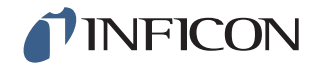

### *14.4.6 Steuerausgang*

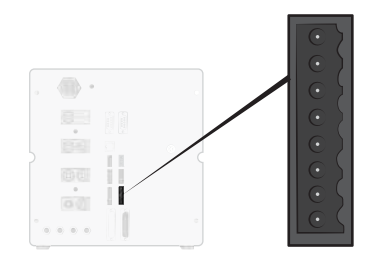

Anschluss: 8-poliger Stecker Weidmüller, Omnimate BL3.5. Passender Schraubanschluss enthalten.

Funktion: Externer Start und Stopp. Steuerung von optionalen externen Ventilen.

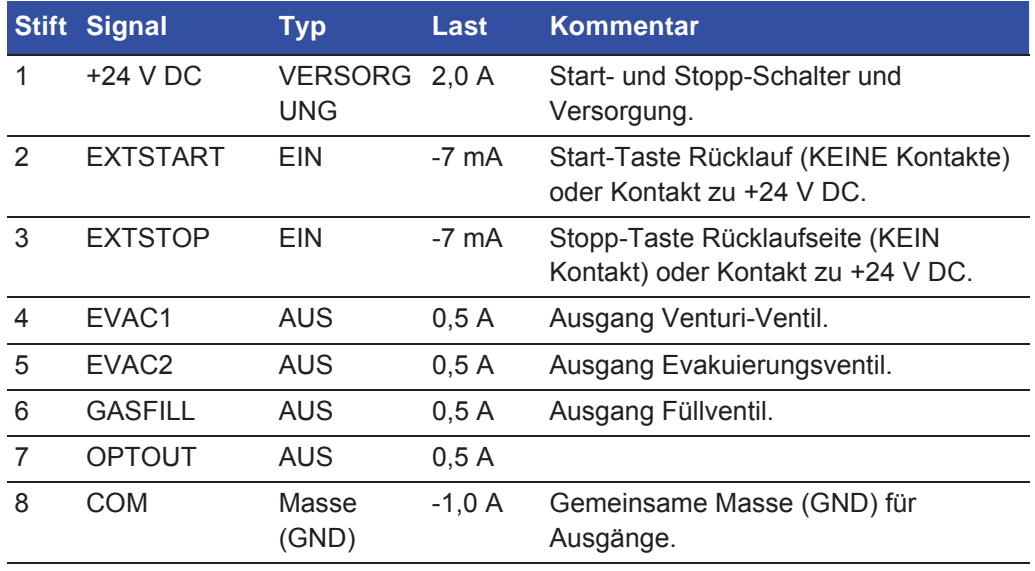

## *14.4.7 Steueranschluss für Messkopf*

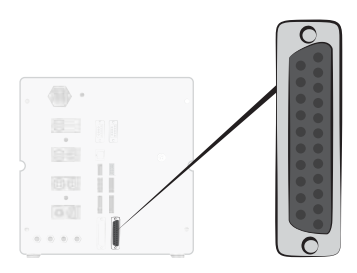

Anschluss: D-Sub-Buchse, 25-polig Funktion: Zum externen Anschluss des ISH2000.

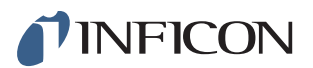

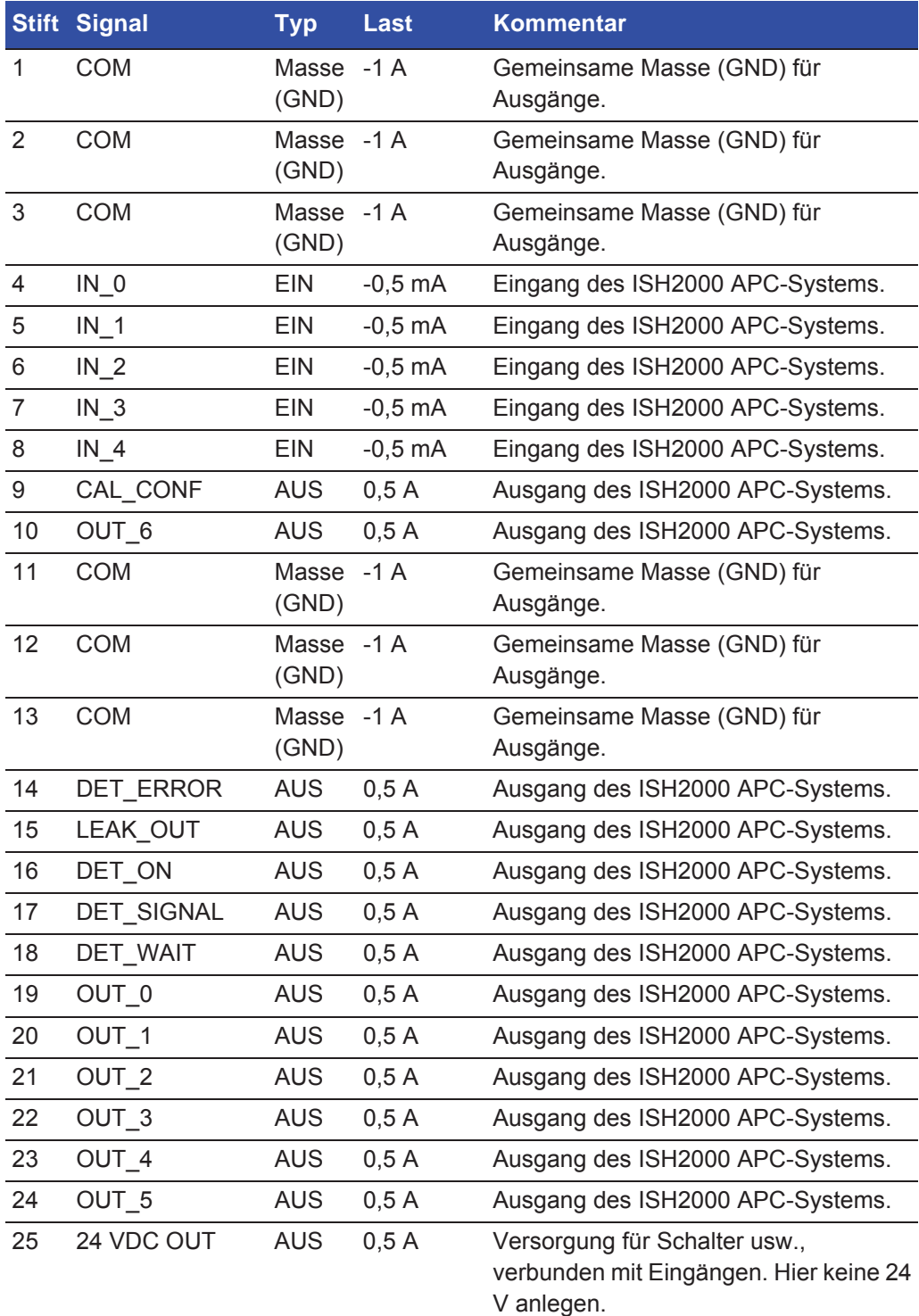

Für weitere Informationen zum APC-System siehe das Technische Referenzhandbuch für den Sensistor ISH2000.

### *14.4.8 Netzkabelanschluss*

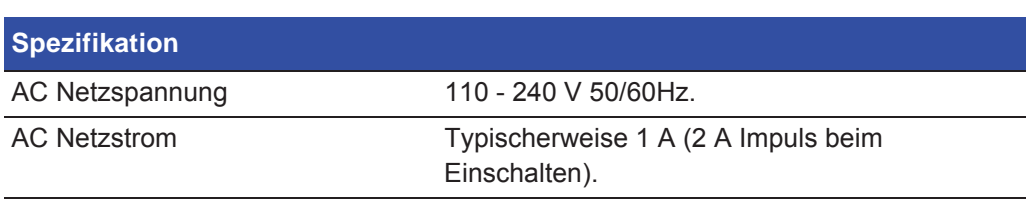

## *14.4.9 Sicherheitsschnittstelle*

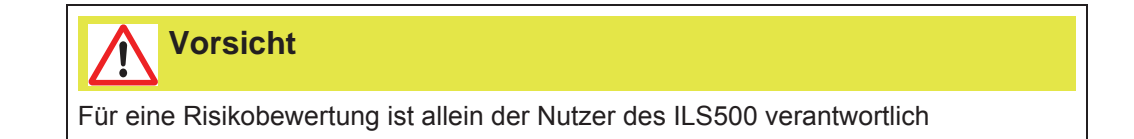

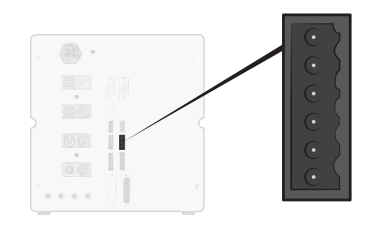

Anschluss: 6-poliger Stecker Weidmüller, Omnimate BL3.5. Passender Schraubanschluss enthalten.

Funktion: Schnittstelle für Not-Aus.

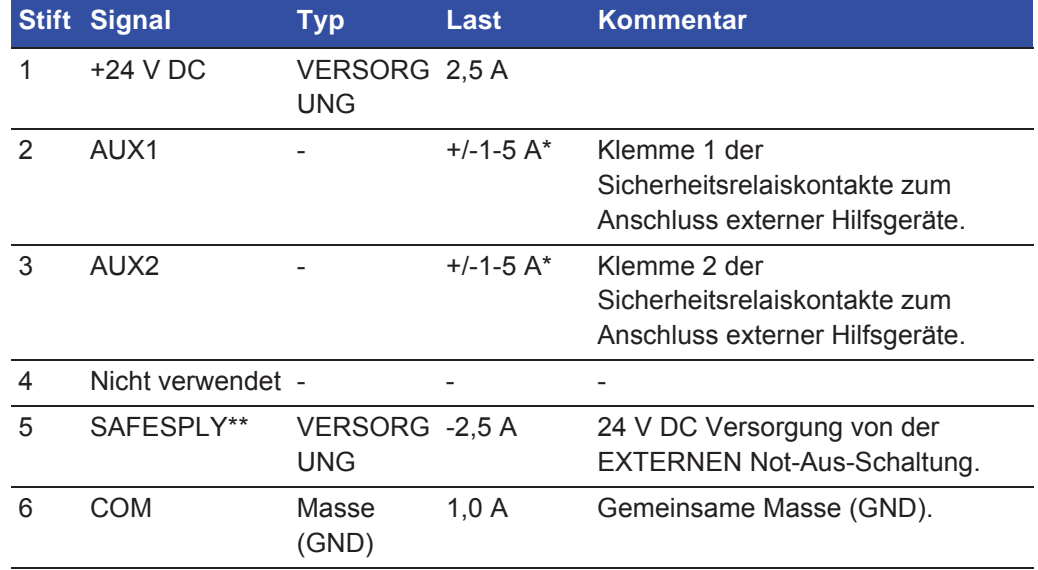

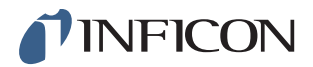

- $*$  250 V AC 5 A cosj =1 30 V DC 5 A L/R = 0 ms 240 V AC 2A cosj = 0,3 24 V DC 1A L/R = 48 ms
- \*\* SAFESPLY dient zum Anschluss von Risiko-behafteten Lasten innerhalb des ILS500. Dazu zählen alle Gas- und Werkzeugventile.

## *14.4.10 Verbindungsanschluss*

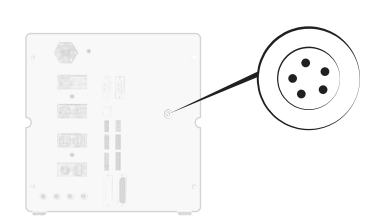

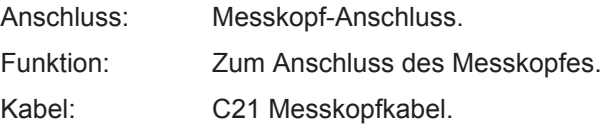

## *14.4.11 Lecksuchgerät*

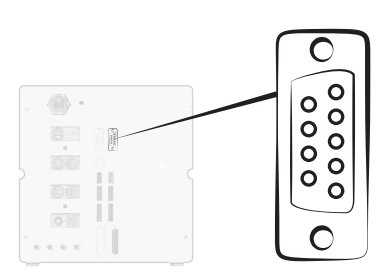

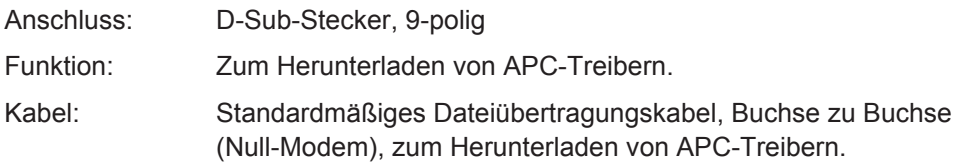

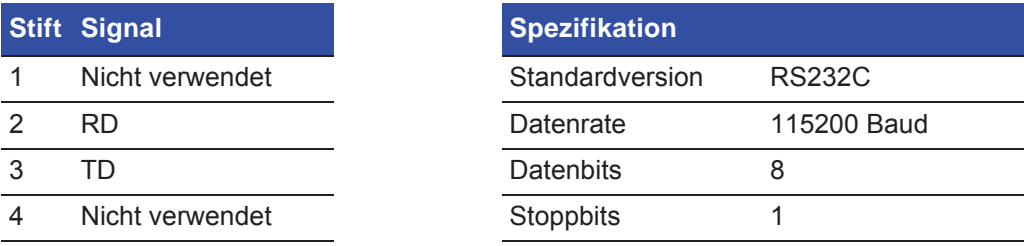

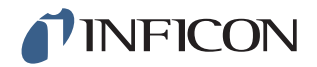

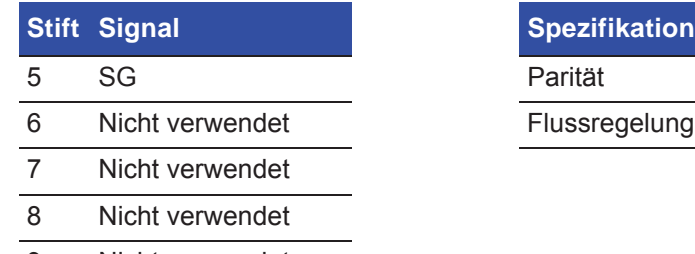

9 Nicht verwendet

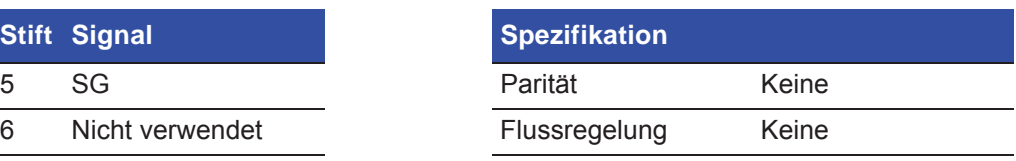

## *14.4.12 USB-Anschluss*

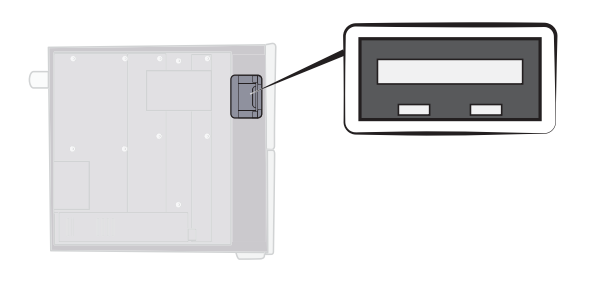

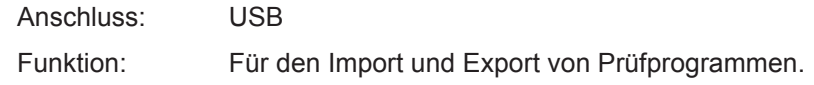

Für den Zugriff auf den USB-Anschluss entfernen Sie die Abdeckung. Siehe "Abdeckung entfernen" auf Seite 82.

#### **USB-Speichermedium angeschlossen**

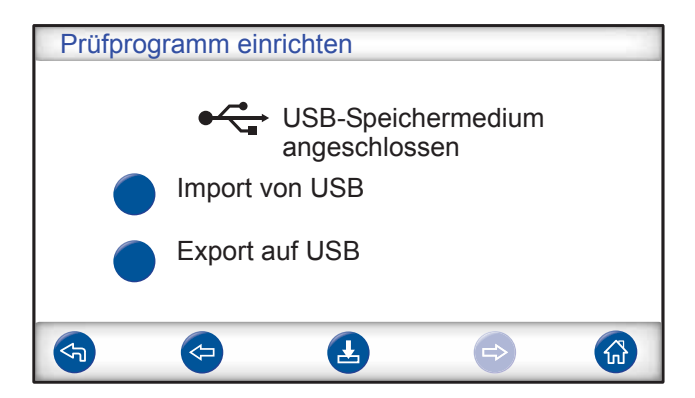

Bei der Installation eines USB-Flash-Laufwerkes wird ein Symbol für USB angezeigt.

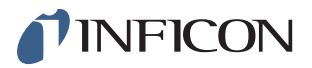

Prüfprogramm von USB importieren

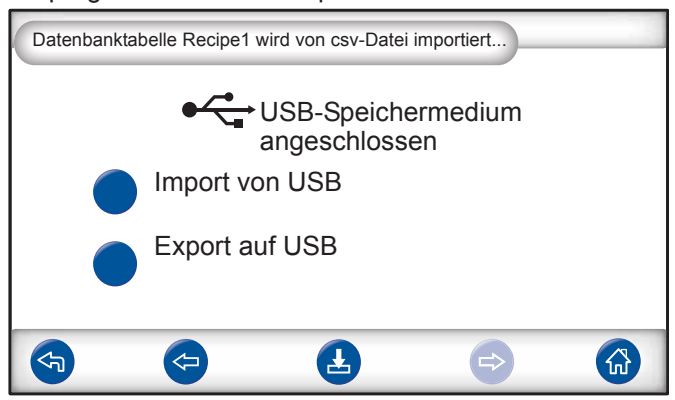

Beim Import von Prüfprogrammen werden alle Prüfprogramme von einer Datei mit dem Namen Recipe1.csv importiert.

Prüfprogramm auf USB exportieren

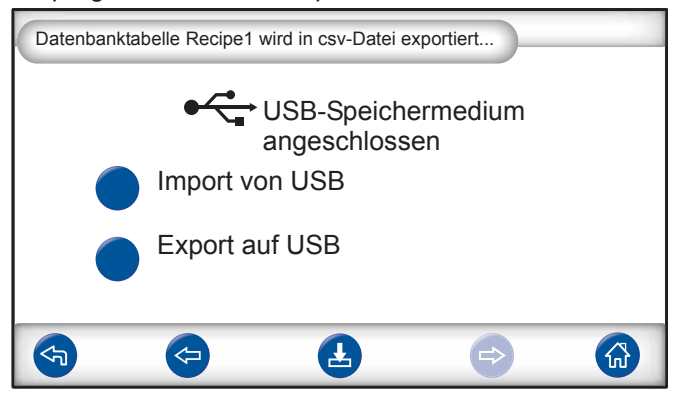

Beim Export von Prüfprogrammen werden alle Prüfprogramme in eine Datei mit dem Namen Recipe1.csv exportiert.

# *INFICON*

# *15 Ersatzteile und Zubehör*

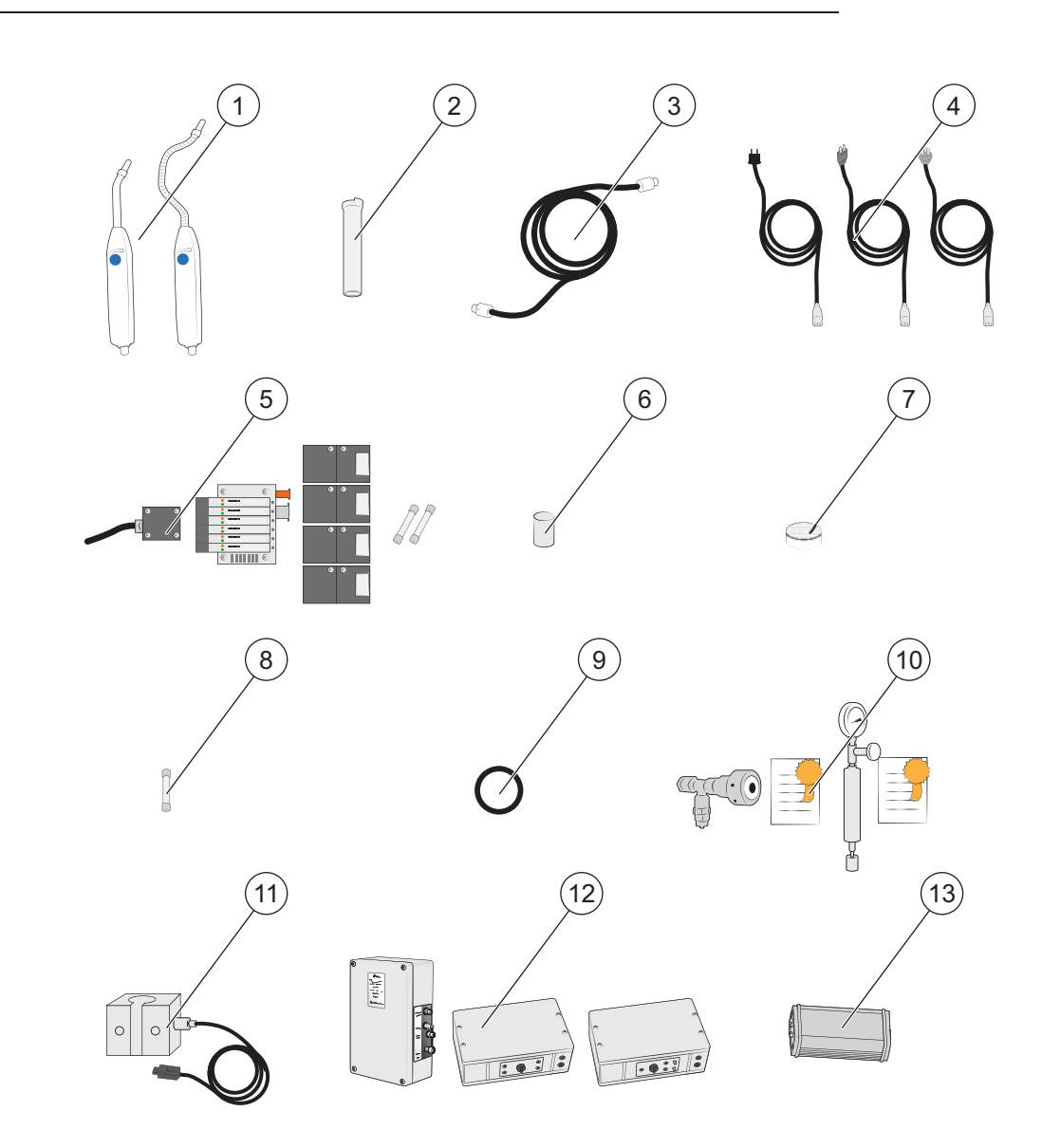

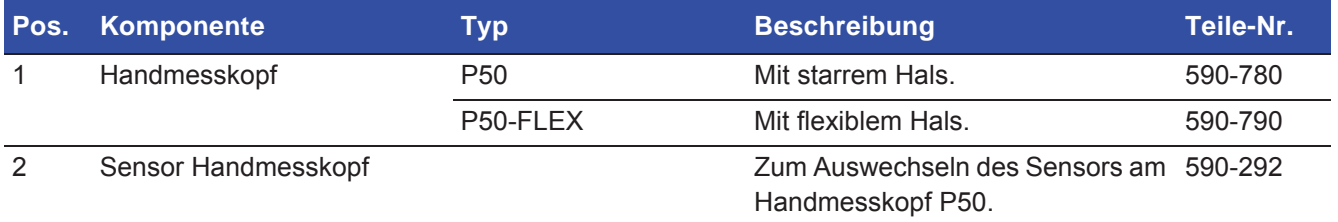

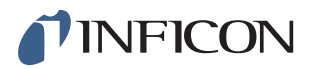

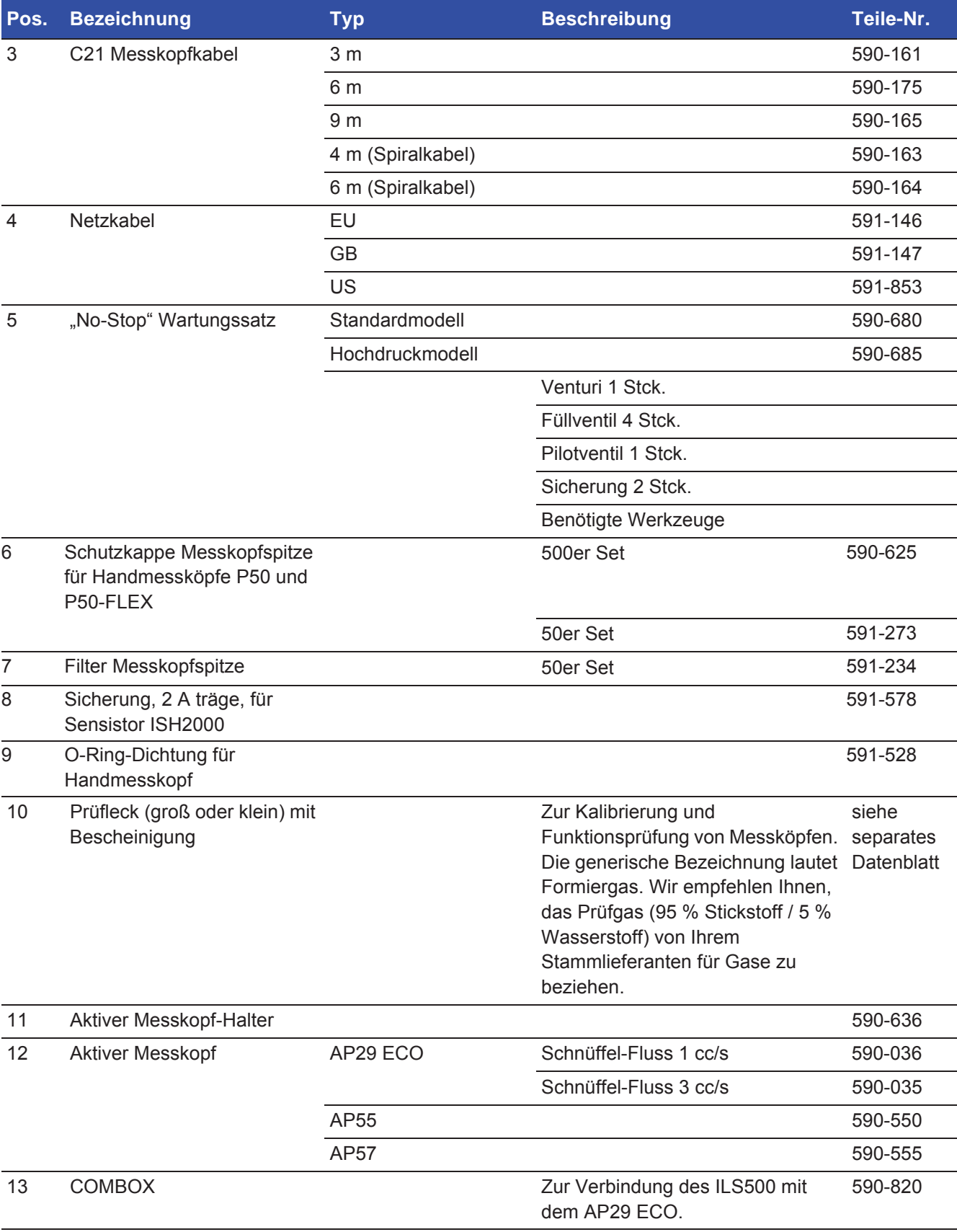

Für eine komplette Liste aller Ersatz- und Zubehörteile wenden Sie sich bitte an: support.sweden@inficon.com

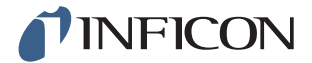

## *16 INFICON-Kundenservice*

## *16.1 So nehmen Sie Kontakt zu INFICON auf*

Für Vertrieb und Kundendienst wenden Sie sich bitte an das nächstgelegene INFICON-Servicecenter. Die Adresse finden Sie auf der Website: www.inficon.com

Wenn bei Ihrem Gerät ein Problem auftritt, halten Sie bitte die folgenden Informationen bereit, wenn Sie sich mit dem Kundendienst in Verbindung setzen:

- **•** Die Seriennummer und Firmware-Version Ihres Gerätes.
- **•** Eine Beschreibung des Problems.
- **•** Eine Beschreibung aller Korrekturmaßnahmen, die Sie ggf. bereits durchgeführt haben und der genaue Wortlaut von Fehlermeldungen, die ggf. angezeigt wurden.

## *16.2 So geben Sie Komponenten an INFICON zurück*

Bitte benutzen Sie das Rücksendeformular, das dem Produkt beigefügt war.

Schicken Sie bitte keine Komponenten des Gerätes an INFICON zurück, ohne vorher mit einem Kundendienstmitarbeiter zu sprechen. Sie erhalten von dem Kundendienstmitarbeiter eine Rücksendegenehmigungsnummer (Return Material Authorization, RMA-Nummer).

Wenn Sie ein Paket ohne RMA-Nummer an INFICON schicken, wird Ihr Paket zurückgehalten und Sie werden kontaktiert. Dies hat Verzögerungen bei der Reparatur Ihres Gerätes zur Folge.

Bevor Sie eine RMA-Nummer erhalten, müssen Sie möglicherweise eine Kontaminationserklärung (Declaration Of Contamination, DOC) ausfüllen, falls Ihr Gerät Prozessmedien ausgesetzt war. Vor der Zuteilung einer RMA-Nummer müssen DOC-Formulare von INFICON genehmigt werden. INFICON kann verlangen, dass Sie Ihren Messkopf nicht an das Werk, sondern an eine spezielle Dekontaminationseinrichtung schicken.

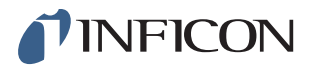

# *17 Konformitätserklärung*

# **INFICON**

# **Declaration of CE Conformity**

#### **Manufacturer**

INFICON AB Westmansgatan 49 SE-582 16 Linköping Sweden

**Object of the declaration (marketing identification):** 

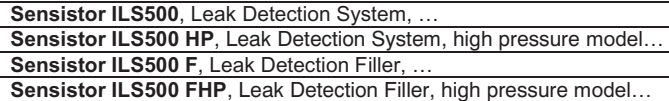

Type no for construction identification: ILS.210.306

**The object of the declaration described above is in conformity with the relevant Community Directives, namely:** 

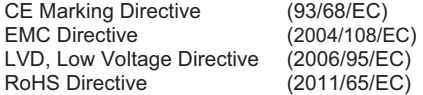

#### **Harmonized European standards which have been applied**

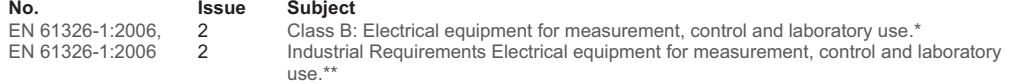

\*Internal voltage range is not on scope of directive. AC/DC power supply is conformant and installed correctly. \*\*Some deviations from standard exist. Contact manufacturer for details.

#### **Information related to the Machinery Directive (2006/42/EC):**

Sensistor ILS500 is intended (when appropriate) to be incorporated into machinery or to be assembled with equipment to constitute machinery covered by Directive 98/37/EG, as amended;

The manufacturer declares that is not allowed to put the equipment into service until the machinery into which it is to be incorporated or of which it is to be a component has been found and declared to be in conformity with the provisions of Directive 2006/42/EC and with national implementing legislation, i.e. as a whole, including the equipment referred to in this declaration.

The delivered equipment (Sensistor ILS500) is intended to be connected to an emergency stop circuit. The enclosed plug with cable jumper is only intended for testing the equipment when not incorporated into machinery covered by Directive 2006/42/EC. The jumper plug must therefore not be used when such machinery is put into service.

For INFICON AB, Linköping, Sweden, November 28, 2013

\_\_\_\_\_\_\_\_\_\_\_\_\_\_\_\_\_\_\_\_\_

Fredrik Enquist R&D Manager

**INFICON AB**

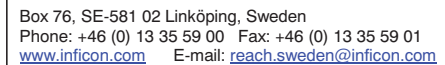
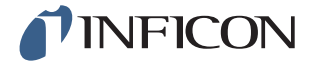

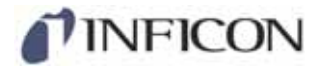

## **DECLARATION BY THE MANUFACTURER**

(Directive 2006/42/EC, Art. 4.2 and Annex II, sub B)

**PROHIBIT TO PUT EQUIPMENT INTO SERVICE** 

## **Manufacturer**

INFICON AB Westmansgatan 49 SE-582 16 Linköping Sweden

Hereby declares that

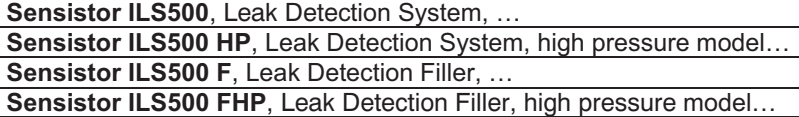

(Type no for construction identification: ILS.210.306)

is intended to be incorporated into machinery or to be assembled with other machinery to constitute machinery covered by Directive 2006/42/EC, as amended;

and furthermore declares that is not allowed to put the equipment into service until the machinery into which it is to be incorporated or of which it is to be a component has been found and declared to be in conformity with the provisions of Directive 2006/42/EC and with national implementing legislation, i.e. as a whole, including the equipment referred to in this declaration.

The delivered equipment (Sensistor ILS500) is intended to be connected to an emergency stop circuit. The enclosed plug with cable jumper is only intended for testing the equipment when not incorporated into machinery covered by Directive 2006/42/EC. The jumper plug must therefore not be used when such machinery is put into service.

For INFICON AB, November 28, 2013

hedril Engrun

Fredrik Enquist, R&D Manager

**INFICON AB**

Box 76, SE-581 02 Linköping, Sweden Phone: +46 (0) 13 35 59 00 Fax: +46 (0) 13 35 59 01<br>www.inficon.com E-mail: <u>reach.sweden@inficon.com</u>

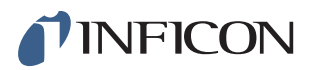

## *Anhang*

## *A: Parameterverzeichnis*

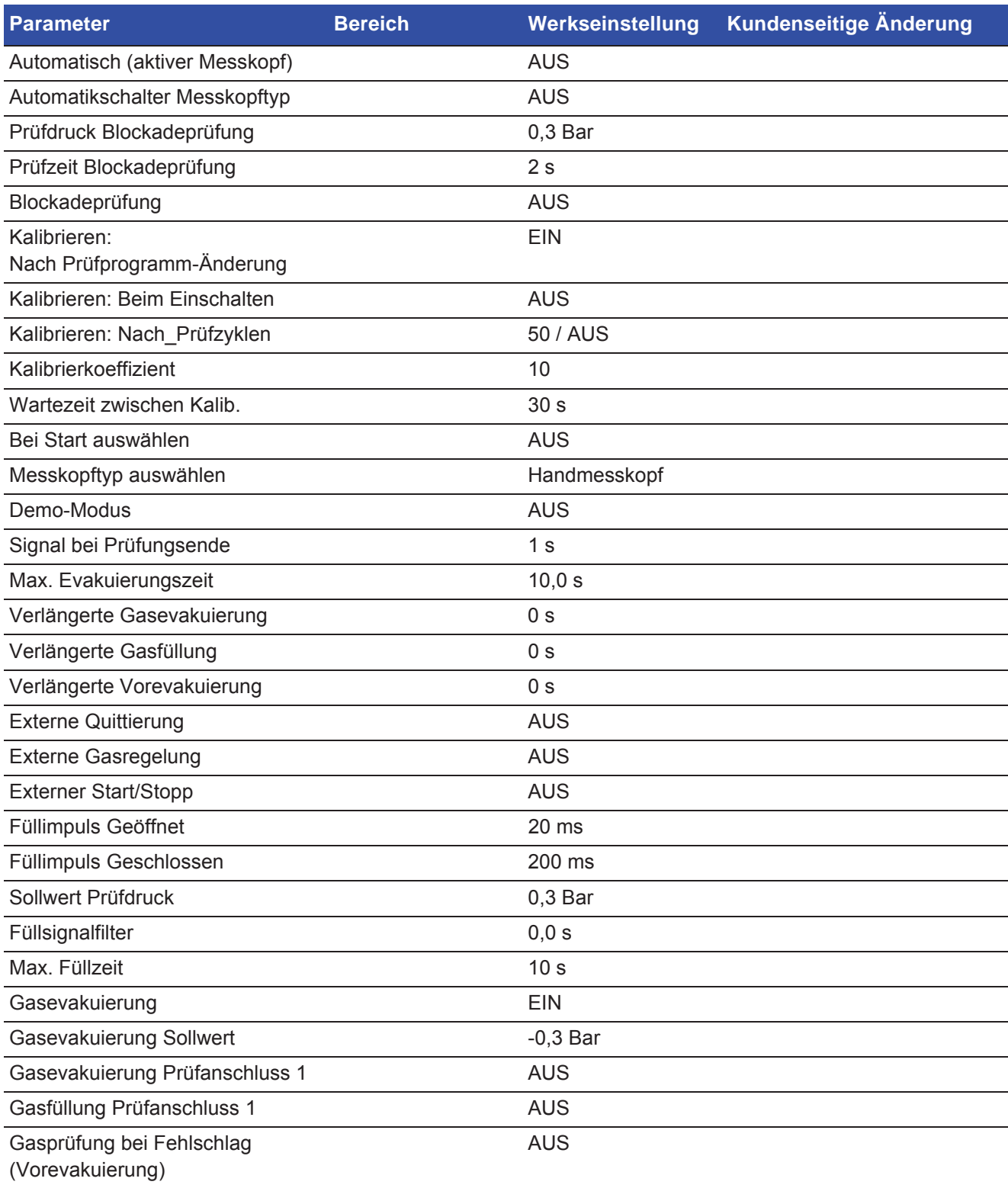

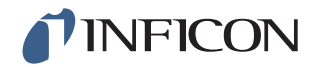

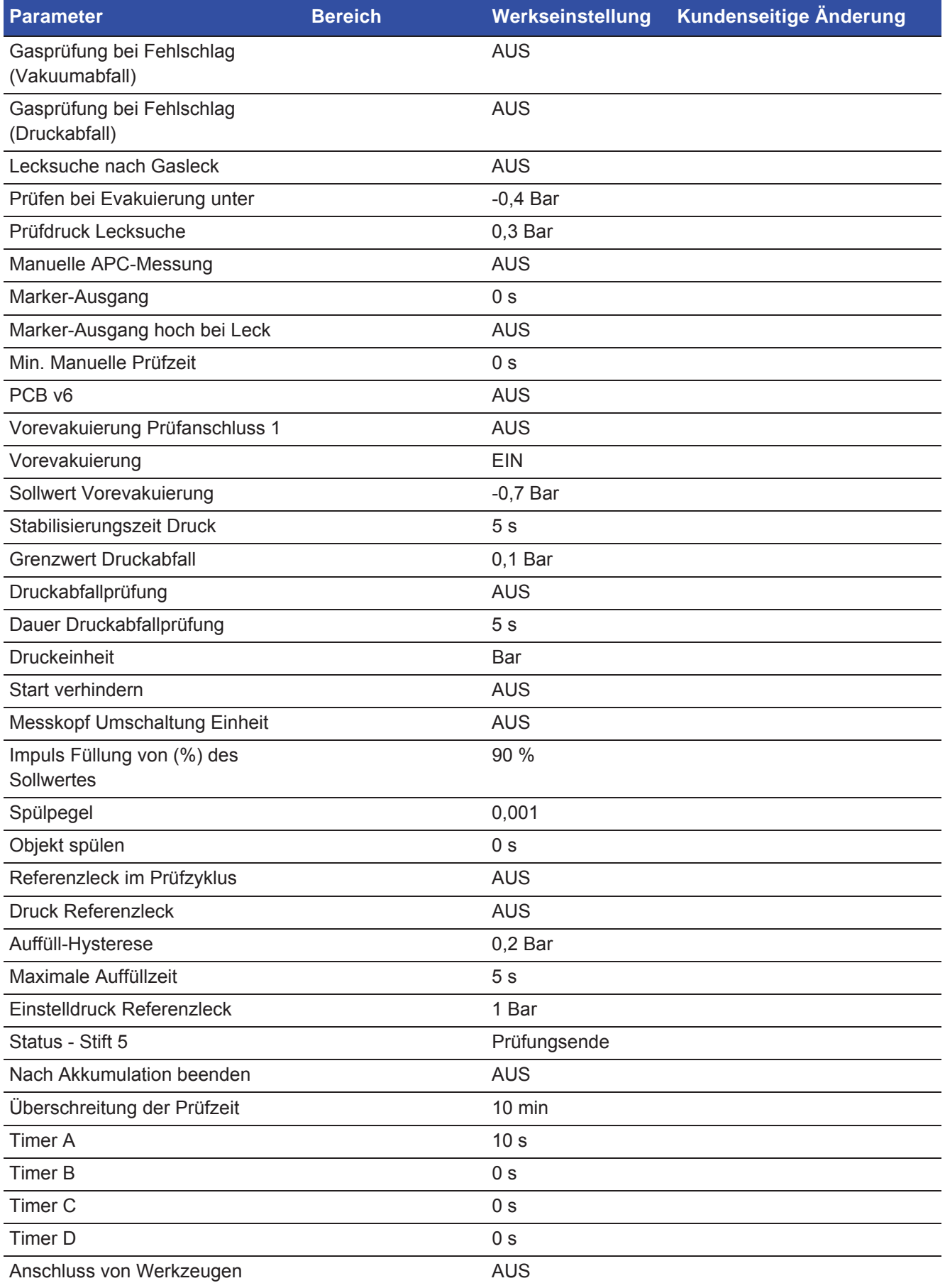

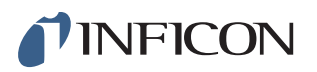

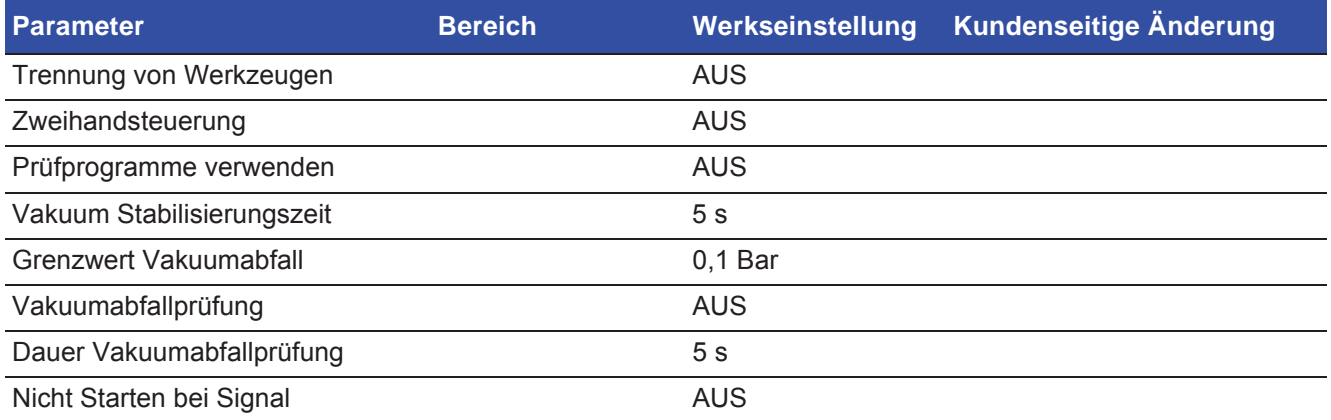

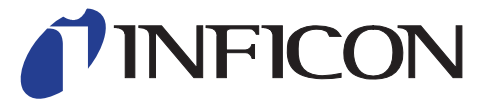

INFICON AB Westmansgatan 49, S-58216 Linköping, Sweden

**UNITED STATES TAIWAN JAPAN KOREA SINGAPORE GERMANY FRANCE UNITED KINGDOM HONG KONG** Visit our website for contact information and sales offices worldwide. **www.inficon.com**